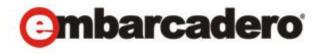

# **Product Documentation**

# $AppWave^{\mathsf{TM}}$

Administrator Guide

Version 2.0 Published June 14, 2011 © 2011 Embarcadero Technologies, Inc. Embarcadero, the Embarcadero Technologies logos, and all other Embarcadero Technologies product or service names are trademarks or registered trademarks of Embarcadero Technologies, Inc. All other trademarks are property of their respective owners.

Embarcadero Technologies, Inc. is a leading provider of award-winning tools for application developers and database professionals so they can design systems right, build them faster and run them better, regardless of their platform or programming language. Ninety of the Fortune 100 and an active community of more than three million users worldwide rely on Embarcadero products to increase productivity, reduce costs, simplify change management and compliance and accelerate innovation. The company's flagship tools include: Embarcadero® Change Manager<sup>TM</sup>, CodeGear<sup>TM</sup> RAD Studio, DBArtisan®, Delphi®, ER/Studio®, JBuilder® and Rapid SQL®. Founded in 1993, Embarcadero is headquartered in San Francisco, with offices located around the world. Embarcadero is online at www.embarcadero.com.

June 14, 2011

CORPORATE HEADQUARTERS

100 CALIFORNIA STREET 12TH FLOOR SAN FRANCISCO, CALIFORNIA 94111 USA EMEA HEADQUARTERS

YORK HOUSE 18 YORK ROAD MAIDENHEAD, BERKSHIRE SL6 1SF, UNITED KINGDOM ASIA-PACIFIC HEADQUARTERS L7. 313 LA TROBE STREET MELBOURNE VIC 3000 AUSTRALIA

# Contents

| Welcome to AppWave                        | 7  |
|-------------------------------------------|----|
| About This Document                       |    |
| Introduction to AppWave                   |    |
| New Features                              |    |
| New Features of AppWave 2.0               | 9  |
| New Features of AppWave Browser           | 11 |
| AppWave Studio Features                   | 12 |
| Installation Information                  | 13 |
| AppWave Requirements                      |    |
| Installing AppWave                        |    |
| Upgrading AppWave from Previous Versions  | 18 |
| Providing Users with AppWave Browser      | 18 |
| AppWave Configuration and Administration  | 21 |
| Using the Dashboard Commands              | 22 |
| Download AppWave Browser                  | 22 |
| Set Up Licenses.                          | 23 |
| Download Applications                     | 24 |
| Import LDAP Users and Groups              | 26 |
| Change Admin Password                     | 28 |
| Update Application Catalog Configuration  | 28 |
| Manage Disk Space                         | 30 |
| Publish Applications                      | 31 |
| Moderate Reviews                          | 32 |
| Configuring the AppWave Service           |    |
| Configure AppWave Properties              | 34 |
| Opening the Properties Dialog             | 34 |
| Stopping and Starting the AppWave Service | 35 |
| Configuring Additional Login Accounts     | 35 |
| Configuring Logging                       | 35 |
| Configuring the JRE                       | 36 |
| Configuring Server Startup.               | 36 |
| Configuring Server Shutdown               | 37 |

### CONTENTS

| Logging in to the AppWave ADMIN Page                                                     | 37   |
|------------------------------------------------------------------------------------------|------|
| Logging out of AppWave                                                                   | 38   |
| Configuring Catalog Updates                                                              | 39   |
| Handling Notifications                                                                   | 40   |
| View Notification Messages                                                               | . 41 |
| Manage Notifications                                                                     | . 42 |
| Subscribing to the Notifications RSS NewsFeed                                            | . 44 |
| Managing AppWave                                                                         | 45   |
| Set System Properties                                                                    | . 45 |
| System Properties > General tab.                                                         | 46   |
| System Properties > Email Tab                                                            | 49   |
| System Properties > Proxy Server Tab                                                     | 50   |
| System Properties > App Repository Tab                                                   | 51   |
| System Properties > Streaming Tab                                                        | 52   |
| Manage Streaming Services                                                                | . 55 |
| Create Usage History Reports                                                             | . 59 |
| Application Usage Frequency by User Report                                               | 61   |
| Application Usage Duration Report                                                        | 62   |
| Application Usage Duration by User Report                                                | 63   |
| License Denial Report                                                                    | 64   |
| License Denials by Application Report                                                    | 65   |
| Application Usage and Denial Usage Report                                                | 66   |
| Denied Users Report                                                                      | 67   |
| Application Usage Over Time Report                                                       | 68   |
| High Watermark Report                                                                    | 69   |
| Hourly Application Usage Report                                                          | 70   |
| Reporting Data Export                                                                    | 70   |
| AppWave Backup and Restore                                                               | 71   |
| Backing up Products                                                                      | . 71 |
| Backing up and Restoring Users, Groups, Folders, Reviews, and System Properties Settings | . 72 |
| Backing Up and Restoring Licenses                                                        | . 73 |
| Backing up and Restoring License Permissions                                             | . 73 |
| Backing up and Restoring Reports                                                         | . 74 |
| AppWave Browser Backup and Restore                                                       | 75   |
| ense Management                                                                          | 77   |
| Understanding All-Access and AppWave Licenses                                            | 77   |
| License Levels                                                                           | . 77 |

| License Types                               | 77  |
|---------------------------------------------|-----|
| Network Named User License                  | 78  |
| Concurrent License                          | 78  |
| Workstation License                         | 78  |
| A-la-Carte Licenses                         | 78  |
| Trial Licenses                              | 79  |
| AppWave for Premium Products License (AW4X) | 79  |
| AppWave for Custom Apps License (AW4CA)     | 79  |
| Premium or Custom App Product Licenses      | 80  |
| Managing Licenses                           |     |
| View Licenses                               | 81  |
| Import New Licenses                         | 83  |
| Retrieve Licenses                           | 85  |
| Update Licenses                             | 92  |
| Reload Licenses                             | 93  |
| Delete Licenses                             | 95  |
| License 3rd Party Applications              | 96  |
| Control License Usage                       | 98  |
| Assigning Licenses to Concurrent Users      | 99  |
| Assigning Licenses to Network Named Users   | 103 |
| Assigning Licenses to Workstation Users     | 106 |
| Configuring Licenses for Offline Usage      | 109 |
| Restricting Usage by IP Address             | 110 |
| Reserving Concurrent Licenses               | 112 |
| Reserving Workstation Licenses              | 114 |
| View Connected Users and Licenses Usage     | 118 |
| Manage Licenses of 3rd Party Apps           | 118 |
| Setting up 3rd Party Licenses               | 119 |
| Configuring License Automation              | 120 |
| Manage Trial Licenses                       | 122 |
| Provide Licenses to AppWave Browser Users   | 123 |
| Folder, User, and Group Management          | 133 |
| Managing Folders                            |     |
| Create Folders                              | 134 |
| Use Existing Folders to Create a New Folder | 139 |
| Edit Folders                                | 141 |
| Delete Folders                              | 142 |

#### CONTENTS

|   | Managing Users                                       | 142   |
|---|------------------------------------------------------|-------|
|   | Create a User Manually                               | 143   |
|   | Create a User from an AppWave Browser Log In         | 145   |
|   | Create Users Using a CSV File                        | 145   |
|   | View Users                                           | 147   |
|   | Change the Applications Available to a User or Group | 147   |
|   | Delete Users                                         | 148   |
|   | Monitor User Activity                                | 148   |
|   | Managing Groups                                      | 148   |
|   | Use the Preconfigured Groups                         | 149   |
|   | Create Groups                                        | 149   |
|   | View, Edit, and Delete Groups                        | 152   |
| Μ | lanaging Applications                                | . 153 |
|   | Understanding AppWave Apps                           | 153   |
|   | Caching Applications on AppWave                      | 154   |
|   | Monitoring Download Progress                         | 157   |
|   | Importing Applications to the Product Repository     | 158   |
|   | Obtaining Products Manually                          | 159   |
|   | Understanding App Inventory                          | 161   |
|   | Automatically Updating the Application Catalog       | 163   |
|   | Manually Updating the Application Catalog            | 165   |
|   | Moderating Product Reviews                           | 165   |
|   | Downloading Applications to Users                    | 168   |

# WELCOME TO APPWAVE

This section has the following topics:

- About This Document on page 7
- Introduction to AppWave on page 7
- New Features on page 9

# **ABOUT THIS DOCUMENT**

This Embarcadero AppWave Administrator Guide is the primary reference for AppWave administrators. It provides an introduction to the product, installation information, and detailed instructions for common administrative tasks.

For more information, including user guides for the AppWave Browser, see the Embarcadero Website at www.embarcadero.com.

# INTRODUCTION TO APPWAVE

With Embarcadero AppWave you get:

- AppWave, which lets you centrally provision, manage and update products and licenses inside your own firewall. AppWave is lightweight software that centrally manages applications and licenses. You control what product versions are available to end users from their AppWave Browser. With network licensing, you can use AppWave to centrally control the list of authorized users. AppWave also supports you in managing many third-party applications that can be mastered as Apps in AppWave Studio. Using AppWave Studio, you can also stream in-house developed applications.
  - AppWave lets you simplify licensing, reduce costs, and control access by consolidating, centralizing, and standardizing on how you deliver applications. Database professionals and application developers have on-demand access to Embarcadero applications when they need them. You can run multiple versions side-by-side, and adapt tool sets by project and platform to respond faster to changing business demands.
- AppWave Browser, a lightweight client that is the primary entry point for the various products used with AppWave. It allows users to launch, install, update, and review, and select product versions, all from a single interface. It also provides access to AppWave Studio and to AppWave Administrative functions. The same administrative functionality that is available in the Admin console application is available on the AppWave Admin tab. For more information, see the AppWave Browser Apps User Guide and the AppWave Studio User Guide.

- AppWave Apps for instant access to your products without installation. AppWave save
  valuable time by allowing quick access to products, even in locked-down desktop
  environments where installing software is problematic. For more information about
  AppWave Apps, see Understanding AppWave Apps on page 153.
- AppWave Studio is used to create an App file for a customer product. This product can be an Embarcadero product or a generic application. The creation process walks you through a series of steps where you author and then broadcast the App for your selected product. This can then be run on the local machine and be launched using AppWave Browser. Once broadcasted to AppWave, the App can be streamed to AppWave Browser users over the network. You need a special license to use AppWave Studio, either AppWave for X, AppWave for Custom, or AppWave for Vendor. For more information, see the AppWave Studio User Guide
- All-Access: Embarcadero All-Access licenses that are managed by AppWave provide you with industry-leading database tools, including DBArtisan®, Rapid SQL®, ER/Studio® family of products, and many more. It also provides powerful application development tools, including Delphi®, JBuilder®, C++Builder®, the InterBase® SMP database, and more.

Supported database platforms, programming languages, frameworks, and roles include:

- **Databases**: Oracle, IBM® DB2, Sybase®, Microsoft® SQL Server, InterBase® SMP, MySQL®.
- Languages and Frameworks: C++, Delphi®, Java™, PHP, Ruby™, ANSI SQL, Procedural SQL, UML®, HTML, XML, BPMN, Data Lineage, ERD.
- Application and Database Roles: Developers, Architects, Performance Testers, and DBAs.

The benefits of Embarcadero All-Access include:

- Convenience: You have instant access to the right application when you need it.
- **Flexibility**: A single All-Access license serves the needs of developers, architects, performance testers, and DBAs, supporting multiple platforms, programming languages, and frameworks.
- Simplicity: It is much easier to buy, provision, and manage your applications.
- **Predictability**: A comprehensive set of applications provides year-over-year predictability and cost savings.

When you purchase Embarcadero All-Access, you get AppWave and AppWave Browser with:

- All-Access Membership provides support, updates, upgrades, new products, and access to premium content on the Embarcadero Developer Network (EDN).
- All-Access Pass is the license key that unlocks all applications for a given All-Access level. For more information about levels, see

www.embarcadero.com/products/all-access/membership-levels.

# **NEW FEATURES**

This section describes the new features of the latest release of AppWave. It is comprised of the following topics:

- New Features of AppWave 2.0 on page 9
- New Features of AppWave Browser on page 11
- AppWave Studio Features on page 12

# NEW FEATURES OF APPWAVE 2.0

#### **Managing Users**

You can manage users in your organization by adding them manually or automatically when they first connect to AppWave.

To add users manually, you can import a comma separated values (CSV) file containing all your users or create them one at a time. You also have the option to import users and groups from an LDAP server.

### **LDAP Integration**

You can import users and groups from your LDAP server by enabling LDAP integration. Once enabled, you can set a periodic interval that will synchronize users and groups in AppWave with your LDAP server.

**NOTE:** You can create mixed groups on AppWave that contain one or more LDAP and non-LDAP users and/or groups.

#### **Managing Groups**

AppWave allows you to create groups that can contain one or more users and/or groups. This provides an easy way of logically organizing all your users, based on teams for example. Also, you can assign licenses to groups to restrict the contained users to specific licenses.

AppWave provides the following pre-defined groups:

- **Administrators**: Users in this group are administrators of AppWave. They have no restrictions on AppWave.
- All Users: Default users group. This group encompasses all users. Use the All Users group to assign folders of applications all your users require. This makes assigning applications and folders more efficient.
- **Packagers**: Users in this group have access to the AppWave Studio tab in AppWave Browser and can broadcast applications to AppWave that were mastered using AppWave Studio.

#### **Folders**

Folders provide a way to assign applications to users and groups in your organization. Users and groups assigned to a folder can see all applications added to the folder. The following list provides an overview of some of the more notable features surrounding folders:

- **Warnings**: Folders show warnings when users have access to an application but don't have an appropriate license for the application.
- Easy Creation: Use existing folders as the basis for new folders.
- **Pushed Tools**: Folders can be used to push or download applications to a user's folder when the user connects via AppWave Browser.
- Read Only: Folders can be designated read only to keep them intact for future projects.

#### Licensing

You can manage all your licenses from AppWave. The **MANAGE LICENSES** section allows you to host your network licenses, import them from a zip file, assign network named and workstation licenses, restrict concurrent and named licenses, and if required, create a list of IP addresses that restricts use to only users from the specified IP address list.

#### Reporting

You can view several charts and reports showing how your licenses and products are used by AppWave Browser users. For example, you can monitor your license denials using the License Denial Report report and in the AppWave System Properties you can configure AppWave to notify you whenever you're running low on licenses.

#### **Application Management**

You can view all the applications available to your AppWave and download only those that are important for your organization. You can also maintain your application inventory by removing those products that are no longer needed.

#### **Restricted Mode**

You can operate AppWave in either Restricted Mode or Open Mode. In restricted mode, the admin must approve any new reviews or broadcasted Apps before they are made available to AppWave Browser users. In unrestricted or open mode, broadcasted Apps are published to the All Apps folder which is assigned to the All Users Group. The administrator can fine tune the members of the All Users groups and the Apps available in the All Apps folder to restrict application usage. In open mode, all users can access all reviews on AppWave as soon as they are submitted.

**NOTE:** The administrator decides what the mode of operation should be. By default, AppWave operates in unrestricted mode.

# NEW FEATURES OF APPWAVE BROWSER

### **Applications (Apps)**

Applications that run from the Browser are called Apps. You can view all Apps available to you using two views: Details View and Tile View. The Details View shows you at a glance the product rating (number of stars), whether the App is available on the Internet or on AppWave, licensing information, and a brief description of the App. It is also the launch point to the product channel where you can discover more about the App, and read and write product reviews. Tile View enables you to quickly browse through the Apps to see which ones are licensed and available on your AppWave or on the Internet (Embarcadero AppWave Store).

#### Finding an Application

Use the Sort By function to for example, find the newest Apps available and find applications that are highly rated.

You can find the App you're looking for by entering a URL or keywords into the search bar, which supports standard search strings.

The search bar behaves like a standard address bar found in a browser. You can type keywords to filter the list of Apps based on relevant matches. The address bar can also be used to launch specific versions using a pre-defined notation. For example, you can enter cproductname to filter the Apps list to the desired App only.

### **App Channels**

App channels provide more details about the Apps and show the reviews and the average rating of the Apps on your AppWave. You can read all reviews for a given App on the App channel and vote for your favorite one by giving it a "thumbs up". You can also write a new review from this page describing your overall experience with that App or a specific version of that App.

### **Personal Repository**

To easily access a specific App version, you can add it to your library on the My Apps tab of the AppWave Browser. This library is specific to every user and can be named as you choose. It stores shortcuts to specific builds or to installed applications on your machine. You can also create folders in this library to better organize your applications and Apps.

#### Turbo Mode

If the Browser user's Windows account has administrative privileges, AppWave Browser automatically runs in Turbo Mode, where a small piece of software is added to your operating system which enables AppWave Browser to run faster. When Turbo is not enabled, AppWave Browser does not require Administrative privileges. This is a zero-install mode for locked-down desktops where the users' operating system user permissions do not allow them to install drivers. Performance is only slightly less than that provided in Turbo mode.

# APPWAVE STUDIO FEATURES

AppWave Studio, an application within in the AppWave Browser, is where you master existing or new applications. Mastering is when you can take a product, record the install, select the executable, and then build it as an App. This process takes the entire structure of an installed application with all the settings (registry, and default settings of the application) and combines them into a final standalone App.

That App is then broadcast to the AppWave, with no additional steps required. This App runs on the desktop locally, but does not change the operating system or registry. It also does not share DLLs or other system-wide settings. The application data, including settings, are stored locally on the hard drive separate from the executable.

- Creating an App from an AppWave Template: AppWave Templates, developed by Embarcadero and made available with the AppWave Browser, automate the mastering process. These templates contain all the information needed to complete the App such as branding, product descriptions, product names, licensing information, etc. This allows you to master a product without the need to understand all the steps and details necessary to complete the mastering process. Once mastered, the App can be streamed from the AppWave and run locally on a desktop without installation.
- Creating a Custom App from an Executable: For an application without an AppWave Template, you can build an App from an executable which captures file and registry changes during the installation An easy-to-use multi-step process then walks you through completing all the information required to master an App. Once mastered, the App can be broadcast to the AppWave and run locally on a desktop without installation.
- Create an App with Multiple Versions: When you master an App using an AppWave Template, that template may contain multiple versions of the application. If that is the case, you have the option to select one of the versions listed, and then either open the app that is already installed or record the version listed.
- Open an Existing Project: When you created an App, all the project information is stored in a .tca file. You can revisit this project file and modify the project as needed. Each step in the project is available for viewing and editing. This option is only available through the AppWave Studio and a user must be granted authoring permission by an Administrator.

# INSTALLATION INFORMATION

AppWave provides product and licensing control from a single Web-based browser interface. It manages a repository directory that contains downloaded Embarcadero products. Application users get access to the products from AppWave Browser.

The AppWave installer sets up the components and directories used by All-Access. This section describes general installation information. See the ReadMe.htm file for any issues that could affect your installation of the product. AppWave documentation is available at docs.embarcadero.com.

This section includes these topics:

- AppWave Requirements on page 13
- Installing AppWave on page 15
- Upgrading AppWave from Previous Versions on page 18
- Providing Users with AppWave Browser on page 18

# APPWAVE REQUIREMENTS

The minimum requirements for AppWave are:

- Intel Pentium III 1.2 GHz processor or higher
- 2 GB of RAM
- Basic install of 100 MB with an additional 8GB for the repository of initial and future product downloads
- High resolution monitor (1024 x 768), 16-bit display or greater
- AppWave is supported on the following 32 and 64-bit operating systems:

Windows XP SP3

Vista SP2

Windows 7

Windows 2008 R2

• Mozilla Firefox or Internet Explorer 7 or later

• AppWave uses the following ports by default, which are set by the installer

Tomcat and other internal processes: 8009

AppWave server port: 80

Shutdown port: 8082

Database port: 3052

Licenses port: 5567

• All products that you share through AppWave reside in the repository. Ensure that you have enough hard disk space to accommodate all of the products prior to defining the location of the repository directory. Individual space requirements can be found in the individual product documentation at docs.embarcadero.com.

# Technical requirements for AppWave Browser:

• AppWave Browser is a Windows application that is supported on the following 32-bit and 64-bit operating systems:

Vista SP2

Windows 7 (AppWave Browser supported in Turbo mode only for Windows 7 64-bit systems.)

Windows 2008 R2

- AppWave is supported on 32-bit Windows XP SP 2 and higher.
- AppWave Browser does not support 64-bit applications.
- AppWave Browser is 41 MB in size and requires a minimum of 70 MB of memory to start. More memory will be consumed based on usage.
- Default cache size for AppWave Browser varies on the operating system used and the amount of memory available.
- Products available in the AppWave Browser have the same approximate memory and disk size requirements as they do independent of All-Access. For the requirements of individual Embarcadero products, consult the product documentation at docs.embarcadero.com.
- AppWave Browser supports 32-bit applications on 32-bit and 64-bit operating systems. 64-bit applications are not supported.

#### Technical requirements for AppWave Studio:

- Mastering is supported currently only on 32-bit operating systems.
- Mastering 64-bit applications is not supported.

# INSTALLING APPWAVE

The wizard-based installer guides you through the installation process. This section describes the Installation Wizard and provides information about decisions you must make during installation.

You must have administrative privileges to run the install. To complete the installation, you need to complete each panel of the Installation Wizard.

#### Installation Wizard - Introduction

To start the installation process:

- 1 Double-click setup. exe and the **Introduction** dialog is displayed.
- 2 Click **Next** and the **License Agreement** appears.

### Installation Wizard - License Agreement

- 1 Click I accept the terms of the License Agreement.
- 2 Click **Next** and the **Choose Install Folder** panel appears.

**NOTE:** If a previous version of Embarcadero AppWave or ToolCloud is detected during installation you will be prompted to backup your server and remove the installation. For more information, see the AppWave Read Me at docs.embarcadero.com.

#### Installation Wizard - Choose Install Folder

- 1 Enter the location where you want to install AppWave.
- 2 Click **Next** and the **Application Repository** panel appears.

#### **Installation Wizard - Application Repository**

AppWave distributes Embarcadero products through a repository created during installation. The repository is a directory local to AppWave or on a network drive that has read privileges for all users and read and write privileges for the AppWave administrator.

1 Choose the location where you want AppWave to store the products cached for AppWave Browser users.

Folder: This folder can be located on a local or network drive.

**Use an existing share (UNC format)**: This allows you to connect to an existing repository. Specify the repository file location in UNC format, such as \\server\share\file path.

2 Click **Next** and the **AppWave Ports** panel appears.

### Installation Wizard - AppWave Ports

1 In the **Communication Port** field, enter the port number AppWave will use to communicate with AppWave Browser and AppWave Studio users. The default port number is 80.

AppWave uses the following ports by default, which are set by the installer

• Tomcat and other internal processes: 8009

• AppWave server port: 80 and 443

Shutdown port: 8082Database port: 3052Licenses port: 5567

So do not use these ports as the communication port or for other applications.

NOTE: During normal operations, AppWave contacts and interacts with the following Embarcadero hosts: appwave.embarcadero.com, AppWave Store; license.codegear.com, All-Access license hosting; reg.codegear.com, AppWave registration; cc.codegear.com, auto update; and altd.embarcadero.com, product binaries and pades. In a restricted environment, add these URLs to your trusted list.

2 In the **Shutdown Port** field, enter the port number Windows will use to shutdown the service when the Administrator commands the AppWave service to stop. The default port number is 8082.

AppWave is automatically registered as a Windows service, therefore it will start when your machine starts. By default, the service is named Embarcadero AppWave.

3 In the **InterBase Port** field, enter the port number AppWave uses to communicate with the InterBase database. The default port number is 3052.

AppWave uses an InterBase database to store all its information.

4 Click **Next** and the **Pre-Installation Summary** panel appears.

#### Installation Wizard - Pre-Installation Summary

- 1 Review the installation details.
- 2 If the details are not correct, click **Previous** to return to previous panels and make the necessary changes.

If the details are correct, click **Print Summary** and store the installation details in a safe location for future reference.

3 Click Install.

### Installation Wizard - Installing Embarcadero AppWave

The installation proceeds. The AppWave services are automatically started when the installation is complete.

### Installation Wizard - Install Complete

1 Click Done.

The AppWave console opens in your default browser.

2 The host name and port number of AppWave display on the main page. Record this information for future reference.

NOTE: The host name will be needed in order to host your All-Access license if you need to host the license through Embarcadero's license site at http://reg.codegear.com/srs6/el. When licensing through the AppWave Admin console, the host address is automatically filled in on the Retrieve License page.

#### Installation Notes

- Restricted Mode: In its default configuration, anyone inside your firewall can access your AppWave and run the applications streamed by it. Also, Apps broadcast from AppWave Studio to AppWave will immediately be added to the All Apps folder and will be available to the All Users group. To secure your AppWave, set Allow client to register user to off. You should also edit the All Users group and the All Apps folder, and the user to limit the licenses available for that user. For more information, see Managing AppWave, Managing Folders, Managing Groups, Managing Users and Publish Applications.
- **Embarcadero License Center:** Embarcadero License Center (ELC) is integrated with AppWave and installs automatically when you install AppWave.
- **License Hosting**: You use the Embarcadero License Hosting web site at

members.embarcadero.com/login.aspx

to create configuration files that let Embarcadero License Center track and control license distribution on AppWave. The site requires login and host server information. During AppWave installation, record the AppWave host name and IP address for later use on the License Hosting Website.

• **Windows Services Registration**: AppWave is automatically registered as a Windows service, therefore it will start when your machine starts. By default, the service is named Embarcadero AppWave.

If you do not want AppWave to start as a Windows service, you can reset or otherwise change the service by selecting **Start > Embarcadero AppWave X.X > Configure AppWave**. In the **Embarcadero AppWave Properties** dialog, select the **General** tab and change the service parameters.

For instructions on providing AppWave Browser to users, see Providing Users with AppWave Browser on page 18.

• **Installing on Amazon EC2**: When AppWave is installed on an Amazon EC2 instance you must manually configure its IP address in the AppWave configuration file, aaswerver.properties and then restart AppWave.

# UPGRADING APPWAVE FROM PREVIOUS VERSIONS

The AppWave installer includes upgrade functionality. For information on upgrading, see the AppWave Read Me at docs.embarcadero.com.

# PROVIDING USERS WITH APPWAVE BROWSER

In order for users to use AppWave, they must download AppWave Browser. In order for them to use applications, you must assign applications to the user or to the group to which the user belongs.

- 1 Instruct AppWave users to download the client from AppWave.
- 2 Provide them with the AppWave host name and port number.

- 3 Provide the users with the following instructions:
  - a In the Browser address field, enter http://hostname:port\_number/aaserver.

The AppWave Home page appears.

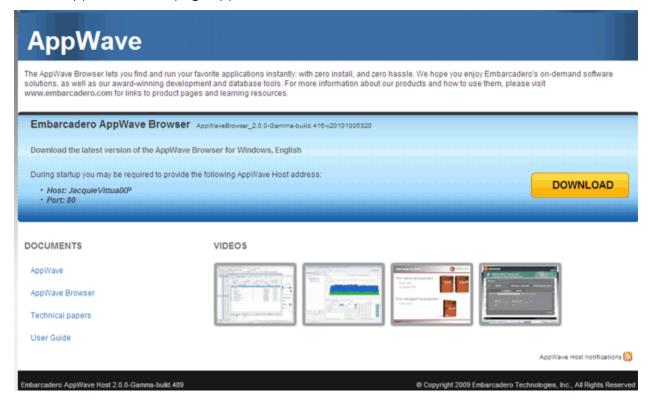

#### b Click **Download**.

The AppWave Browser executable is downloaded to the default download folder specified in the Browser.

c Double-click the **AppWave Browser** executable to launch the Client.

AppWave Browser preferences, and logs will be kept in the following directory:

**Windows XP**: C:\Documents and Settings\user\Local Settings\Application Data\Embarcadero\

#### Vista/Windows 7/Windows Server 2008:

C:\Users\user\AppData\Local\Embarcadero\

For information on running and using AppWave Browser, see the AppWave Browser Apps User Guide and AppWave Studio User Guide.

# APPWAVE CONFIGURATION AND ADMINISTRATION

In most cases, the standard configuration of the AppWave service will meet your needs, but in some circumstances you may want to customize the Windows service configuration. For more information, see Configuring the AppWave Service on page 33.

AppWave has seven administrative components that you manage through its interface; AppWave, Manage Users & Groups, Manage Folders, Manage Apps, Manage Licenses, System Management and Reporting.

- **AppWave** contains the Dashboard which serves as a starting point for most administrative functions, including initial configuration applications and day-to-day management utilities. For more information, see Using the Dashboard Commands on page 22.
- Manage Users & Groups: Users access the product repository using AppWave Browser, to cache, run and upgrade products. You control the levels of access that users have to products on an individual or group basis. For more information, see Managing Users on page 142 and Managing Groups on page 148.
- Manage Folders: Folders allow you to restrict users and groups to a certain set of products available on AppWave. For more information, see Managing Folders on page 133.
- Manage Apps: Applications from Embarcadero are stored in the AppWave repository; the set of products is called the product catalog. The product catalog helps you manage product caching and versions. For more information, see Managing Applications on page 153.
- Manage Licenses: AppWave stores product licenses and shares them with users who cache
  the products using AppWave Browser. For more information, see Managing Licenses on
  page 80.
- **System Management**: Through the AppWave system management panes you can configure system properties such as what users can see when they connect, how applications are cached and streamed, proxy server details, along with streaming server details. For more information, see Managing AppWave on page 45.
- **Reporting**: Once you have the server setup and running you can gather statistics to help you manage users, groups, and licenses through the Reports. For more information, see Create Usage History Reports on page 59.

Additional management topics are included in this section:

- Configuring the AppWave Service on page 33
- Logging in to the AppWave ADMIN Page on page 37
- Logging out of AppWave on page 38
- Configuring Catalog Updates on page 39
- Handling Notifications on page 40
- Subscribing to the Notifications RSS NewsFeed on page 44

- Managing AppWave on page 45
- Create Usage History Reports on page 59

# USING THE DASHBOARD COMMANDS

This section describes the commands found on the AppWave Dashboard, including the following:

- Download AppWave Browser on page 22
- Set Up Licenses on page 23
- Download Applications on page 24
- Import LDAP Users and Groups on page 26
- Change Admin Password on page 28
- Update Application Catalog Configuration on page 28
- Manage Disk Space on page 30
- Moderate Reviews on page 32

# DOWNLOAD APPWAVE BROWSER

AppWave Browser is the client application that users run to manage and execute applications. When AppWave Studio is licensed and the user is a member of the Authors group, AppWave Browser also includes AppWave Studio, which can be used to master Apps of third-party products or in-house tools.

On the AppWave Dashboard, click Download AppWave Browser.

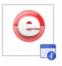

#### Download AppWave Browser

Use AppWave Browser to launch applications.

During startup you may be required to provide the following AppWave address:

Host: ETTOTC20.embarcadero.com

Part: 80

AppWave Browser is downloaded to the location specified in the Browser. For information on using AppWave Browser, see AppWave Quick Start Guide, AppWave Browser Apps User Guide, and AppWave Studio User Guide.

# **SET UP LICENSES**

Managing licensing is a major component of AppWave's functionality. The licensing portion of the application ensures compliance and allows you to manage and report on license usage. Before you can use AppWave you must add a license to its configuration.

1 On the AppWave Dashboard, click Set up licenses.

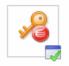

#### Set up licenses

License is configured. You can add more licenses.

Setting up licenses is a mandatory step to complete configuring your AppWave.

The **Set Up Licenses** page appears.

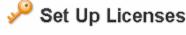

Choose one of the following options to configure the license/licensing.

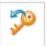

#### Retrieve licenses

Retrieve licenses that you have purchased from Embarcadero.

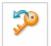

#### Set Trial Owner

Enable concurrent trial licenses, allowing you to try all of Embarcadero's award-winning applications.

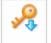

#### Manually import licenses

Manually import license files that you have received from Embarcadero. If this machine cannot access the internet directly, licenses can be generated here via web registration. Or you can contact Support.

Cancel

- 2 Choose from the following options:
- **Retrieve licenses**: Choose to download your licenses from the Embarcadero Developer Networks. For more information, see Retrieve Licenses on page 85.
- **Set Trial Owner**: Your users can try out Embarcadero products for 30 days. Use this option to associate an Embarcadero Developer Network (EDN) account with this AppWave for the purpose of obtaining trial licenses. For more information, see Manage Trial Licenses on page 122.

• Manually import licenses: If you have received from Embarcadero a license zip file, you can import that license using this option. For more information, see Import New Licenses on page 83.

## DOWNLOAD APPLICATIONS

Applications will run faster for the AppWave Browser user if the product doesn't have to be first downloaded to AppWave from the Internet. This gives you the opportunity to charge the AppWave with applications you know your users want.

Downloading applications is required before users can run the applications if the System Properties, User-initiated caching is set to Off. If User-initiated cached is set to on, an application that is only available on the internet will be first downloaded to AppWave before it is streamed to the AppWave user.

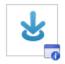

#### **Download applications**

Applications can be launched quicker if they are downloaded.

This is an optional step to complete configuring your AppWave.

1 On the **Dashboard**, click **Download applications**.

The **Download Latest Streamed Application** pane appears.

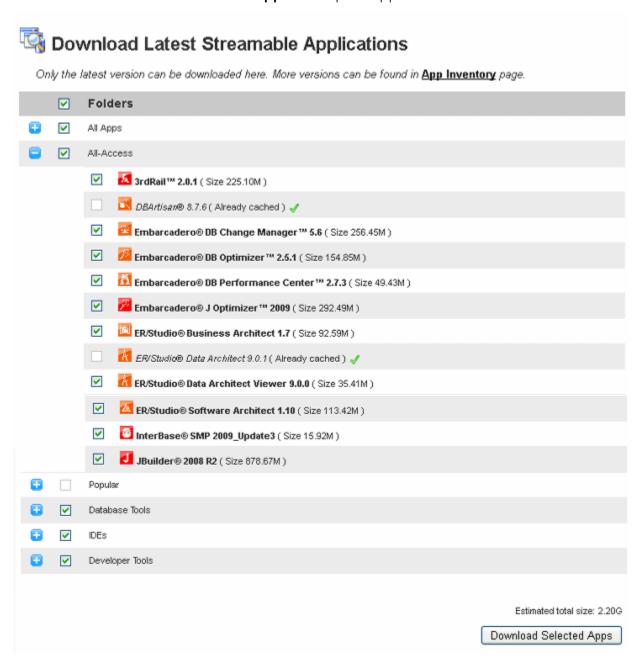

- 2 Click the plus sign [] to expand the folders as shown above.
- 3 Select the applications you want to cache on AppWave and then click **Download Selected Apps**.

The latest version of the application is downloaded to AppWave. For information on downloading other versions of applications, see Caching Applications on AppWave on page 154.

# IMPORT LDAP USERS AND GROUPS

Using the LDAP import facility, you import AppWave users and groups from your LDAP server and synchronize AppWave with the LDAP server at a frequency you specify.

1 From the Dashboard menu, click **Import LDAP users and groups**.

The LDAP Users & Groups pane appears.

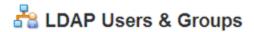

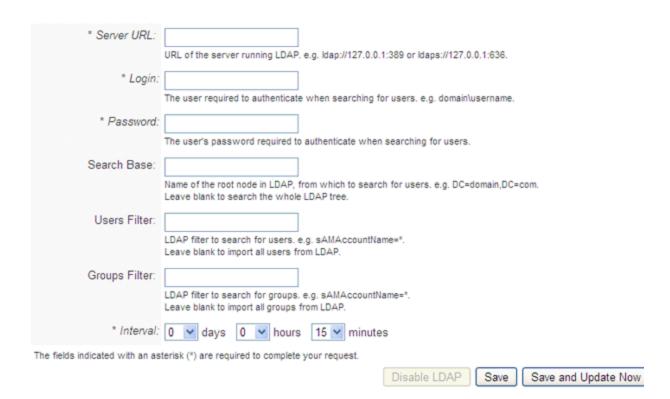

- 2 Complete the **LDAP Users & Groups** pane as required, following the onscreen instructions.
- 3 To update AppWave users and groups now, click Save and Update Now.

To save changes and update at the specified interval, click Save.

Users imported through LDAP integration are assigned to the All Users group and the All Apps folder, which is preconfigured to provide access to all applications available on AppWave. The All Apps folder can be edited to provide access to only specific applications.

The following describes options that require further explanation:

#### Search Base

You can synchronize LDAP Users and Groups with a specific organizational unit.

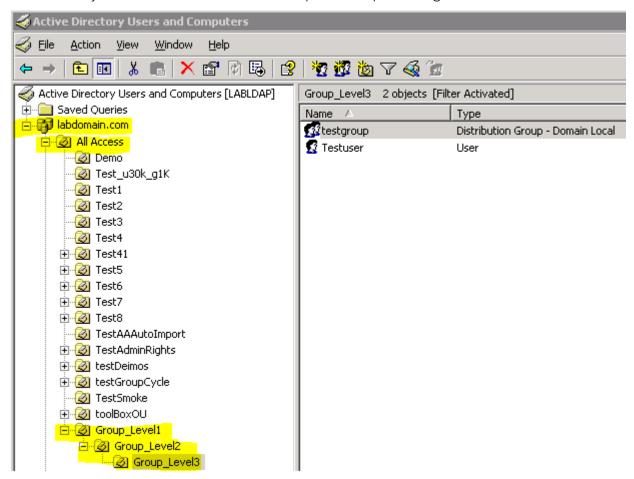

For example, to import all users in Group\_Level3. you would use the following Search Base entry:

OU=Group\_Level3,OU=Group\_Level2,OU=Group\_Level1,OU=All Access,DC=labdomain,DC=com

When the Search Base is not specified, as may be the case if you are specifying a group or user filter, the default Search Base would be used. In this example, the default would be

DC=labdomain, DC=com

#### **Group Filter**

To import all the users in a group, you can specify the group in the Group Filter field and when synchronized, that group will be added to AppWave. To include the users of that group, you need to specify a filter in the **User Filter** field.

For example, you can add two groups by entering a filter such as the following:

sAMAccountName=group name and sAMAccountName=another group name

#### **User Filter**

To import only the immediate users of a specific LDAP group, without importing the users in any subgroups of that group, you can specify a user filter such as the following:

Another option would be to specify user/group filters like:

memberOf=CN=testgroup2,OU=Group\_Level3,OU=Group\_Level2,OU=Group\_Level1,OU=All Access, DC=labdomain,DC=com

# CHANGE ADMIN PASSWORD

The default administrator user name is admin and the default password is admin. Change this password immediately to protect the server.

1 From the **Dashboard**, click **Change admin password**.

The Change Password for admin pane displays.

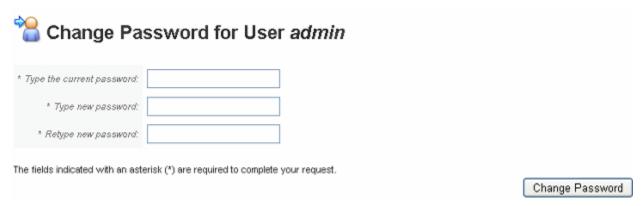

- 2 Enter the current password.
- 3 Enter the new password and then re-enter it.
- 4 Click Change Password.

**NOTE:** If you are running the Change Password command from a console opened on the machine where AppWave is running, then you only need to enter the new password.

# UPDATE APPLICATION CATALOG CONFIGURATION

The application catalog contains a list of all the applications available from Embarcadero. As new versions and new applications become available you can synchronize the AppWave catalog, and the applications cached on your AppWave, with the Embarcadero AppWave Store.

Updating the application catalog and downloading the applications to your AppWave are considered to be optional first steps when configuring AppWave. The application catalog is synchronized with the Embarcadero AppWave Store catalog when the AppWave service runs for the first time. You don't need to download all the applications your license gives you access to all at once. If you have enabled the System Property, User-initiated caching, when the AppWave Browser user launches an application that is not already cached on AppWave, the download from the Embarcadero AppWave Store to your AppWave automatically starts and when the download is finished the AppWave Browser user can immediately run the application. However, if the applications are cached on AppWave, then the applications launch much quicker. This is especially true for large applications such as RAD Studio.

1 From the **Dashboard**, click **Update application catalog configuration**.

The Version Updates pane appears.

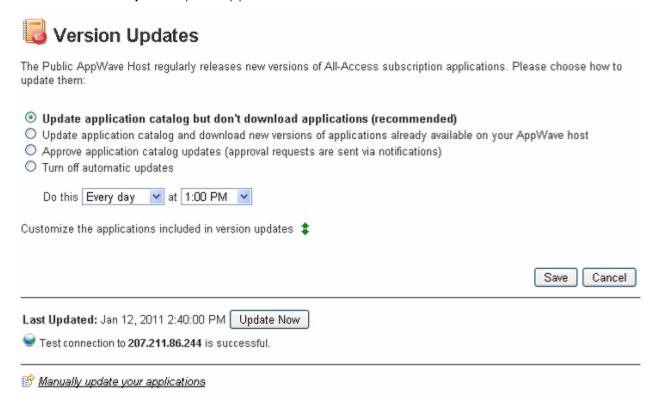

2 Choose the manner in which to update your catalog and application list.

Follow the onscreen prompts to select your update method.

To immediately update the catalog, click **Update now**.

To manually update the catalog and the applications stored on AppWave, click Manually update your applications, enter the path to the Media Kit, and then click Submit. The Media Kit is a DVD or set of DVDs available from Embarcadero that contains all the products and product versions that your All-Access license grants you access to.

# MANAGE DISK SPACE

The Manage disk space area of the Dashboard displays the total amount of free space on the disk where AppWave is installed and the total required space.

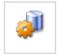

#### Manage disk space

Ø Total free space 47.52G on disk. Necessary disk space 26.78G.

The necessary disk space displayed is the current amount of disk space required by AppWave for the application repository.

1 From the **Dashboard**, click **Manage disk space**.

The Manage Disk Space pane appears.

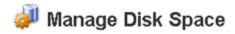

Total free space 47.52G on disk. Necessary disk space 26.78G.

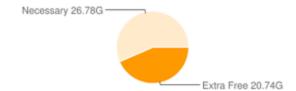

Suggested solutions to solve the disk space problem:

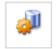

#### Disk cleanup

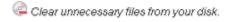

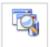

#### Delete application

Remove some applications from App Inventory.

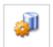

#### Relocate application repository

Change the location of the Application Repository to a different disk.

Cancel

2 To remove some applications or out-of-date versions from the application inventory, click Delete application. The App Inventory appears. Applications which have been cached on AppWave have an Available status where you can click the name of the application and then on the application page you can choose the versions to delete and click Delete Apps to delete them.

To change the location of the Application Repository to a different disk, click **Relocate application repository**. By default, the application repository is located at

**Windows XP**: C:\Documents and Settings\All Users\Application Data\Embarcadero AppWave\Products

Windows Vista/Windows 7/Windows Server 2008: C:\ProgramData\Embarcadero AppWave\Products

You can choose to locate the application repository at a different location on the machine where the AppWave is installed which has read/write privileges for the AppWave administrator and read privileges for all AppWave users.

To clear unnecessary files from your disk, from Windows Explorer delete any files unrelated to AppWave. This is just a suggested way to free up more disk space for AppWave usage.

# PUBLISH APPLICATIONS

If AppWave is run in Restricted mode, when AppWave Studio users deploy applications to AppWave, the application appears in the Pending applications list until the administrator approves the application for use by AppWave Browser users. Once the application is published it appears in the All Apps folder.

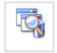

#### Pending applications

one application pending for approval. Once approved, you can make it available to your users.

1 From the **Dashboard**, click **Pending applications**.

The **Pending applications** pane appears.

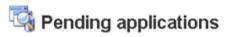

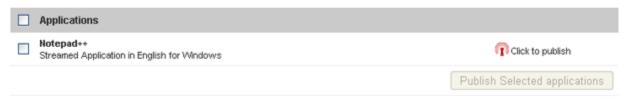

2 To publish an individual application, next to the application click **Click to publish**.

To publish multiple applications simultaneously, click the checkboxes next to the applications you want to publish and then click **Publish Selected applications**.

### Moderate Reviews

If you have configured AppWave to restrict the unauthorized publishing of application reviews (See System Properties > General tab on page 46), the Moderate reviews area of the Dashboard displays the number of reviews pending for approval.

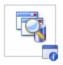

#### Moderate reviews

There are 2 reviews pending for approval. Once approved, they will be available to all users.

You must approve pending reviews before they will become available to AppWave Browser users. If the system properties have been set so that the administrator approval is not required, reviews will automatically become available as soon as they have been published. AppWave has a default list of questionable words, which if included in the review, will prevent the review from being published.

1 From the **Dashboard**, click **Moderate reviews**.

The Moderate Reviews pane appears.

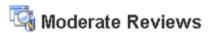

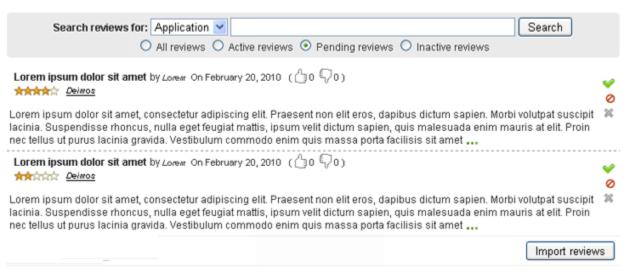

AppWave displays the reviews, those requiring approval.

- 2 To search for a specific review, in the **Search reviews for** area, click the list to search by **Application** or by **User**, enter the search criteria, choose which reviews to search through, and then click **Search**.
- 3 To approve a review, click the approval icon [ ]. The approved review is now listed amongst the **Active reviews**.

To reject a review, click the reject icon [⊘]. You can reject pending and previously approved reviews. The rejected review is now listed amongst the **Inactive reviews**.

To delete a review forever, click the delete icon [20]. You can delete pending and active reviews. The deleted review is no longer available.

# CONFIGURING THE APPWAVE SERVICE

In most cases, the standard configuration of the AppWave service will meet your needs, but in some circumstances you may want to customize the Windows service configuration.

- 1 From the **Start** menu, click **Embarcadero AppWave X.X > Configure AppWave**.
- 2 On the **General** tab of **Embarcadero AppWave Properties**, configure the server properties to suit your environment. Server service properties include:
  - **Service Name**: The name under which AppWave runs in Windows services.
  - **Display name**: The name of the AppWave Windows service that is displayed on the Services interface and other dialogs.
  - **Description**: The description of the AppWave Windows service that is displayed on the Services interface and other dialogs.
  - **Path to executable**: The location where the AppWave executable resides. Running this executable launches the AppWave.
  - **Startup type**: Specifies how the AppWave Windows service behaves when you start the computer; either **Automatic**, **Manual**, or **Disabled**.
  - **Start**, **Stop**, **Pause**, **Restart**: These service status and control buttons indicate the current status of the Server Windows service. You can select one to change the status.
- 3 Click Apply.

The new settings will take effect after AppWave has been restarted.

- 4 On the **General** tab of **Embarcadero AppWave Properties**, click **Stop**.
- 5 Click **Start**.

For more detail on the AppWave Properties, see Configure AppWave Properties on page 34.

# CONFIGURE APPWAVE PROPERTIES

In addition to Windows service settings, you can configure login accounts, logging, Java Runtime Environment (JRE), startup, and shutdown properties.

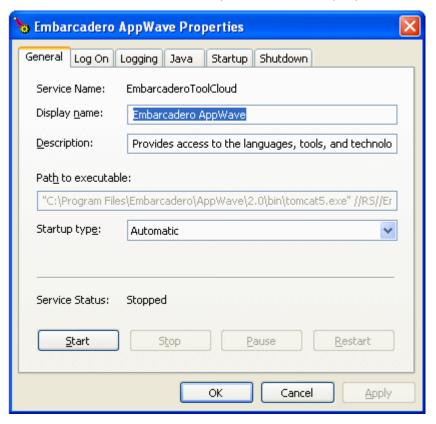

This section contains these topics:

- Opening the Properties Dialog on page 34
- Configuring Additional Login Accounts on page 35
- Configuring Logging on page 35
- Configuring the JRE on page 36
- Configuring Server Startup on page 36
- Configuring Server Shutdown on page 37

### OPENING THE PROPERTIES DIALOG

From the **Start** menu, click **Embarcadero AppWave X.X > Configure AppWave**.

### STOPPING AND STARTING THE APPWAVE SERVICE

AppWave is installed as a Windows service and automatically starts when the computer starts. If you have trouble accessing AppWave, check to see if it is running. You may need to stop the AppWave service to perform maintenance on the system. You will need to restart the AppWave service to implement system property changes, such as the configuration of a proxy server.

- 1 From the **Start** menu, click **Embarcadero AppWave X.X > Configure AppWave**.
- 2 On the **General** tab, click **Start** to start the service or **Stop** to stop the service.

### CONFIGURING ADDITIONAL LOGIN ACCOUNTS

- 1 From the **Start** menu, click **Embarcadero AppWave X.X > Configure AppWave**.
- 2 Click the **Log On** tab.
- 3 You can choose to log on to AppWave under your local system account or under another account.
  - To log on as another account, specify the credentials of the alternate account in the fields provided.
  - To log on as the local system account, specify if the service will interact with the desktop.
- 4 Click **OK**.

# CONFIGURING LOGGING

- 1 From the **Start** menu, click **Embarcadero AppWave X.X > Configure AppWave**.
- 2 Click the **Logging** tab.
- 3 Set the parameters that control server logs.
  - Level: Indicates at what severity level server logging should occur. Choose Error, Info, Warning or Debug.
  - Log Path: Specifies the location where log files will be stored.
  - Log Prefix: Specifies a file name prefix to be used for the log files.
  - **Redirect Stdout**: Indicates the full path of the file to which stdout messages are redirected.
  - **Redirect Stderror**: Indicates the full path of the file to which stderror messages are redirected.
- 4 Click **OK**.

# CONFIGURING THE JRE

- 1 From the **Start** menu, click **Embarcadero AppWave X.X > Configure AppWave**.
- 2 Click the **Java** tab.
- 3 Set the parameters that control the JRE within which AppWave runs.
  - **Use default**: Indicates that AppWave should use the default Java settings as defined during the installation process.
  - Java Virtual Machine: Indicates the directory path of the Java Virtual Machine (JVM) used for the Server.
  - Java Classpath: Indicates the directory path of the Java classpath used for the Server.
  - Java Options: Displays the Java options used for the Server.
  - **Initial memory pool**: Specifies the initial memory pool size (in MB) for the JVM.
  - Maximum memory pool: Specifies the maximum memory Pool size (in MB) for the JVM.
  - Thread stack size: Specifies the thread stack size (in MB) for the JVM.
- 4 Click **OK**.

### CONFIGURING SERVER STARTUP

- 1 From the **Start** menu, click **Embarcadero AppWave X.X > Configure AppWave**.
- 2 Click the **Startup** tab.
- 3 Set the parameters that control how AppWave starts.
  - Class: Indicates the classpath of AppWave.
  - Image: Specifies a directory location for the AppWave image.
  - Working Path: Specifies the working path directory location for AppWave.
  - **Method**: Specifies the method.
  - **Arguments**: Specifies the arguments used when executing the server class and working path.
  - **Timeout**: Specifies the timeout settings on Server communication in seconds.
  - Mode: Specifies the mode, JVM or Java.
- 4 Click **OK**.

### CONFIGURING SERVER SHUTDOWN

- 1 From the **Start** menu, click **Embarcadero AppWave X.X > Configure AppWave**.
- 2 Click the **Startup** tab.

Set the parameters that control how AppWave shuts down.

- Class: Indicates the classpath of AppWave.
- **Image**: Specifies a directory location for the AppWave image.
- Working Path: Specifies the working path directory location for AppWave.
- **Method**: Specifies the method.
- **Arguments**: Indicates the arguments used when executing the AppWave class and working path.
- **Timeout**: Specifies the timeout settings on AppWave communication in seconds.
- Mode: Specifies the mode, JVM or Java.
- 3 Click **OK**.

# LOGGING IN TO THE APPWAVE ADMIN PAGE

You manage products, licenses, and users from the AppWave **ADMIN** page.

1 In a browser, go to http://hostname:port\_number or http://hostIPaddress:port number.

For example, to access AppWave on port 8080, enter an address such as:

http://localhost:8080 (use when the browser is on the Server machine)

http://TUBETTIJ01:8080

http://10.28.65.900:8080

The above can be specified

If during installation you used the default server port number, 80, then you do not need to specify the port number (:port\_number) in the browser address. For example:

http://localhost/aaserver

2 At the top of the AppWave **HOME** page, click **ADMIN**.

3 In the **Login** dialog box, enter the administrator user name and password.

The default administrator user name is *admin* and the default password is *admin*. You should change the password. For more information, see Change Admin Password on page 28.

If you get a message indicating that an error occurred while starting the server, try restarting the Embarcadero AppWave service. Right-click **My Computer**, select **Manage > Services** and **Applications > Services**.

# LOGGING OUT OF APPWAVE

At the top of the AppWave **HOME** page, click **WELCOME**, <admin name>, and then select **LOGOUT**.

# CONFIGURING CATALOG UPDATES

The Product Catalog helps you manage caching, licenses, and versions. You can customize the way AppWave receives and updates the product catalog and the applications available.

1 From the Dashboard, select Update application catalog configuration.

The Version Updates pane appears.

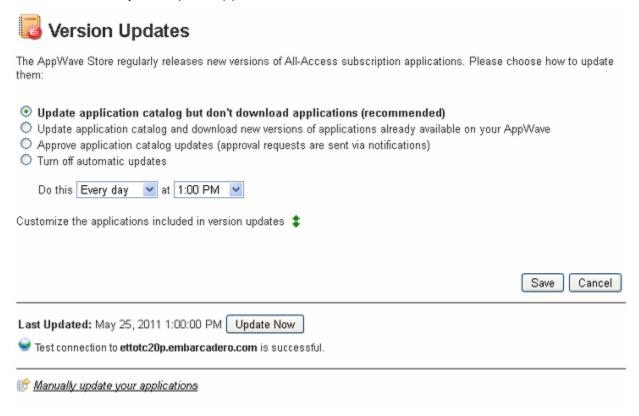

NOTE: You should automatically download product catalog updates and new versions of products as they become available; which is the second option. However, before you choose to automatically update your applications consider the performance hit on your network this may cause. It may be better in your environment to update AppWave during off-peak hours.

- TIP: You can also access the Version Updates pane from the MANAGE APPS menu.
- 2 Select how you want AppWave to be updated and then click **Save**.
  - **NOTE:** The option to **Manually update your applications** allows you to update applications from a Media Kit, a DVD available from Embarcadero that contains all the applications your All-Access license entitles you to.

# HANDLING NOTIFICATIONS

When you open the AppWave **NOTIFICATIONS** page and while logged in to the administrative pages, AppWave provides notifications of significant events such as errors, licensing problems, caching updates, product catalog update status, and the availability of new versions. The following topics help you to specify how notifications are sent to you and what types of events you should be notified about.

- System Properties > Email Tab on page 49
- View Notification Messages on page 41
- Manage Notifications on page 42
- Subscribing to the Notifications RSS NewsFeed on page 44

# VIEW NOTIFICATION MESSAGES

1 At the top of the AppWave **HOME** page, click **NOTIFICATIONS**.

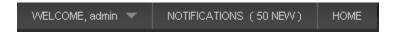

**NOTE:** If there are any new messages, the number of new messages displays in parenthesis next to the **NOTIFICATIONS** option.

The **Notifications** pane appears.

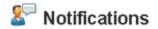

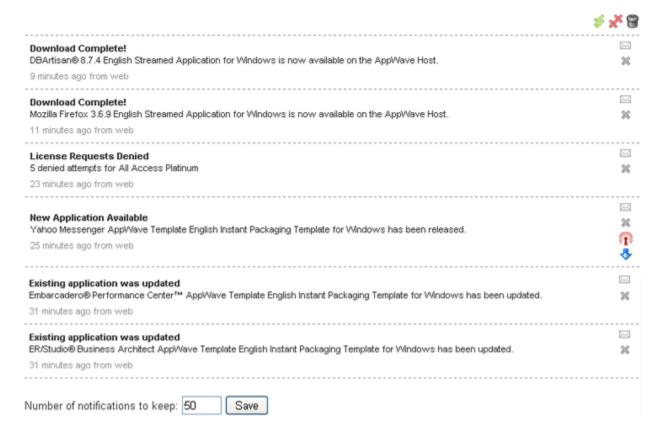

At the bottom of the page you can change the number of messages that should be kept. When the limit specified is reached, older messages are dropped from the **Notifications** page and are no longer available.

### Manage Notifications

1 At the top of the AppWave **HOME** page, click **NOTIFICATIONS**.

The **Notifications** pane appears.

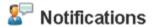

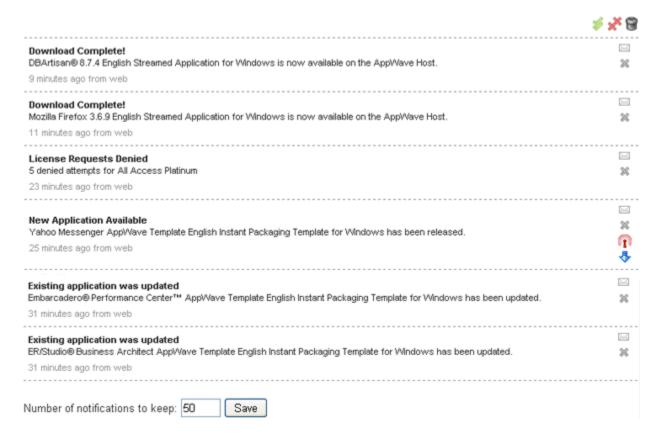

- 2 Set the notification options.
- To mark a notification as having been read, click the **Mark as read** icon [□] to the right of the message.
- To delete a notification, click the **Delete notification** icon [x] to the right of the message.
- To mark all notifications as having been read, click the **Mark all as read** icon [ ] at the top of the **Notifications** page.
- To delete all notifications, click the **Delete all** icon [ at the top of the **Notifications** pane. Deleted notifications no longer display on the notifications page, but are archived by the system and can still be retrieved until the AppWave is restarted, at which time the archive is cleared.
- To view deleted notifications, click the View deleted icon [ ] at the top of the Notifications pane.

- To add a new application to a folder and make it available to users, click the **Publish** icon [1] and then on the **Publish Applications** pane, choose which folders to update with the new application and then click **Publish Applications**. The application will appear in the user's list of available applications but will still need to be downloaded to AppWave before the application can be launched.
- To download a new application to the AppWave repository, click the **Download** icon [--].
- To change the number of notifications to save, at the bottom of the pane enter a new number in the **Number of notifications to keep** box. This number includes notifications that display on the notification pane and those that have been archived and deleted. Once AppWave is restarted, archived and deleted notifications are no longer available.
- To view deleted notifications that have been archived, click **View deleted**. Deleted notifications do not display on the **Notifications** pane by default, but they are archived so you can still retrieve them until AppWave has been restarted, at which time the archive is cleared.
- 3 Click Save.

**NOTE:** AppWave saves messages up to the specified amount. Once the maximum number is reached, AppWave deletes the oldest messages first to make room for new messages.

# SUBSCRIBING TO THE NOTIFICATIONS RSS NEWSFEED

You can view AppWave notifications, such as product update messages, by adding the News Feed to your Browser or other RSS News reader.

**NOTE:** This procedure is for use with Microsoft Internet Explorer. RSS feeds are not supported by Mozilla Firefox.

1 From the AppWave home page click the **AppWave notifications** icon [ ] at the bottom right of the **Home** page.

The RSS feed opens in your default browser and displays notifications.

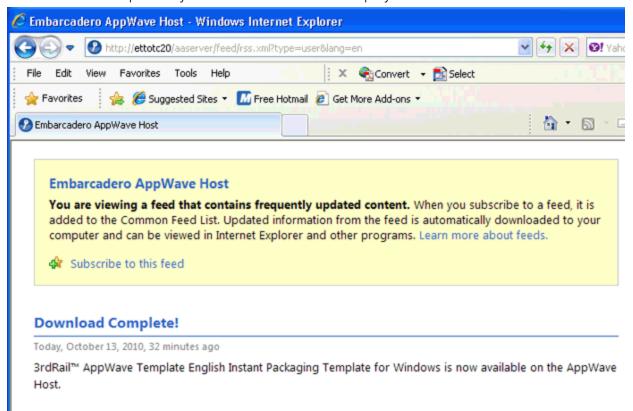

2 Click Subscribe to this feed

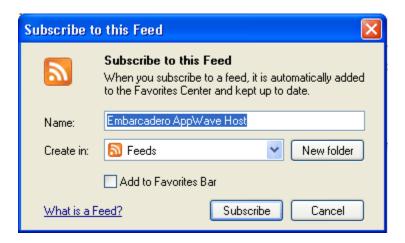

- 3 In the **Name** field, enter the name of the RSS feed you want to use to identify this feed.
- 4 In the **Create in** field, enter the location where the RSS feed should appear in the browser and then click **Subscribe**.
- On the Browser toolbar, click **Favorites** to see the news feed. The Browser will monitor this feed for news even when the browser is not open.

# MANAGING APPWAVE

Through the AppWave system management panes you can configure system properties such as the full-path name of the product repository, proxy server details, along with streaming server details and reporting configuration. This section is comprised of the following topics:

- Set System Properties on page 45
- Manage Streaming Services on page 55
- Create Usage History Reports on page 59

### **SET SYSTEM PROPERTIES**

From the **System Properties** pages you can configure AppWave behavior.

This section is comprised of the following topics:

- System Properties > General tab on page 46
- System Properties > Email Tab on page 49
- System Properties > Proxy Server Tab on page 50
- System Properties > App Repository Tab on page 51
- System Properties > Streaming Tab on page 52

### System Properties > General Tab

1 From the SYSTEM MANAGEMENT menu, click System Properties.

The **System Properties** pane appears.

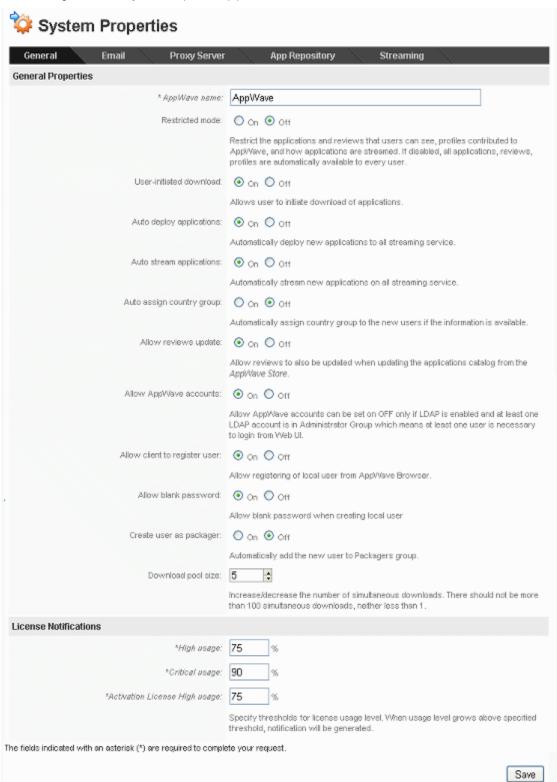

2 Make the changes required on this page and then click **Save**.

**NOTE:** The AppWave process must be restarted before changes to the Proxy Server take effect.

The following describes the fields on the **General** page:

### **General Properties**

**AppWave name**: This is the name of AppWave as it appears to your AppWave Browser users.

**Restricted mode**: Restrict the reviews that users can see, also restricts availability of custom Apps broadcasted to AppWave and affects how Apps are streamed. When run in Restricted mode, Apps broadcasted will require Admin approval before release and will be in a Pending state. For information on publishing pending applications, see Publish Applications on page 31. If disabled, all newly broadcasted Apps are automatically available to all users; they are published to the All Apps folder which is assigned to the All Users groups. If you want to monitor product reviews submitted by users and approve or reject their comments, select **On**. Reviews that contain questionable or inappropriate wording are automatically rejected.

**User-initiated download**: If set to **On**, when an AppWave Browser user runs an application that is internet available but not downloaded onto AppWave, downloading will be initiated. The application will be ready to run once it is downloaded to AppWave.

**Auto deploy applications**: If set to **On**, once applications have been cached to AppWave they are automatically copied to all streaming servers in order for the applications to be available when requested by the AppWave Browser user.

**Auto stream applications**: Once an application has been cached to AppWave, it is not automatically streamed. Setting this option to **On** automatically streams the application when it is added to AppWave.

**Auto assign country group**: If set to **On**, this creates groups automatically based on the AppWave Browser user's location. This enables AppWave to restrict access to streamed applications based on the country, which is useful when export regulations dictate that certain applications cannot be used in specific countries.

**Allow reviews update**: If set to **On**, when updating the catalog, also allows reviews originating on the AppWave Store to be copied to AppWave.

**Allow AppWave accounts**: In environments where LDAP is integrated with AppWave, you can disallow local accounts, thus requiring all users to use their domain credentials to access AppWave. When this property is set to **Off** a local user cannot connect from the AppWave Browser or the AppWave console; the user needs to connect with a domain user name.

**Allow client to register user**: Allows a new user account to be created when the AppWave Browser user attempting to connect to AppWave does not already have a user account.

**Allow blank password**: Allows new user accounts to be created that do not require a password.

Create user as author: Automatically assigns all new users to the Authors group which

enables them to use AppWave Studio and master and broadcast applications through AppWave Studio.

**Download pool size**: Specify the maximum number of simultaneous downloads that can be initiated by AppWave users.

**License Notifications**: Specify thresholds for license pool usage levels. When usage levels grow above specified levels, notifications will be generated. When usage levels reach high or critical, the chance of users being denied licenses increases and you should consider adding more licenses.

### SYSTEM PROPERTIES > EMAIL TAB

You can configure AppWave to send you an email when there are new or upgraded applications available; when a download has started, finished successfully or not; when the Embarcadero AppWave Store was checked for catalog updates and whether the catalog update was successful or not. If AppWave is configured to moderate reviewers comments you can also receive email notifications when new reviews have been submitted for your approval.

1 From the **SYSTEM MANAGEMENT** menu, click **System Properties**, and then click the **Email** tab.

The **Email** tab appears.

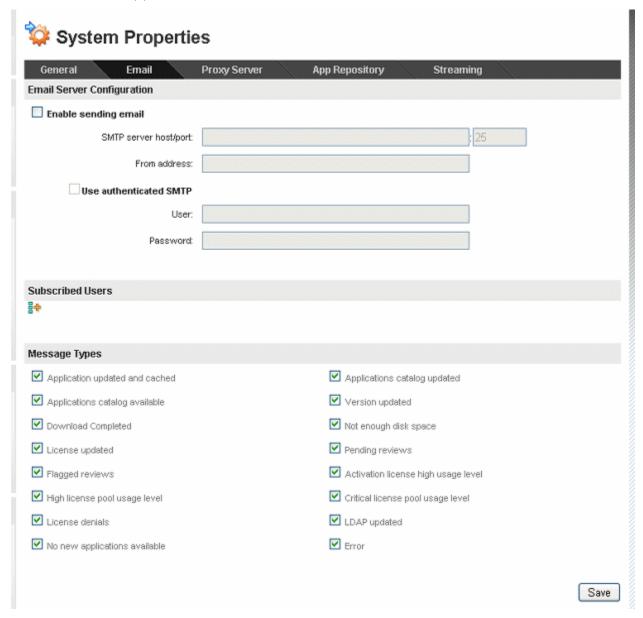

NOTE: The full list of notifications that you can receive by email is listed in the **Message Types** area of the **System Properties > Email** tab.

- 2 Select **Enable sending email** and then provide the particulars of your email server.
- 3 In the **Subscribed Users** area, click the expand icon [ ] and then enter the email address of the user to receive email notifications and then click the add icon [ ]. Enter more addresses in the same manner if required.
- 4 In the **Message Types** area, select the types of messages for which AppWave should send out email notifications. By default, all message types are selected. Deselect the message types for which you do not want email notifications. You will still see all types of messages on the **Notifications** page but for only those selected will email notifications be sent.
- 5 Click Save.

NOTE: You can also configure AppWave to send out notifications when license usage has reached certain levels by specifying the high usage and critical usage levels on the **General** tab of the **System Properties** page. For more information, see System Properties > General tab on page 46.

### System Properties > Proxy Server Tab

Security in some environments requires the use of internet proxies. You can configure AppWave to use a proxy instead of connecting to the internet directly for catalog updates and product downloads, and communications with AppWave Browser users.

1 From the **SYSTEM MANAGEMENT** menu, click **System Properties** and then click the **Proxy Server** tab.

The **Proxy Server** tab appears.

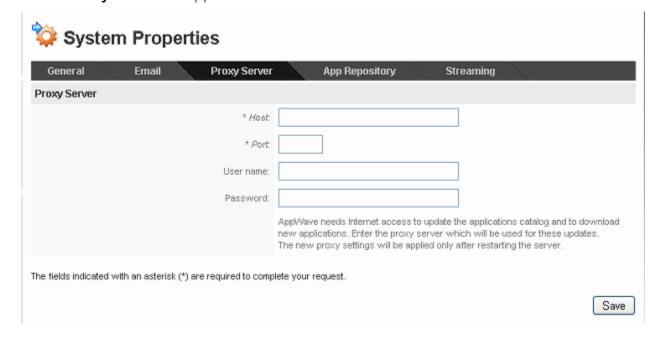

2 Complete the proxy server properties as follows:

**Host**: The URL of the proxy server.

**Port**: The port of proxy server used for communications between AppWave and the proxy server.

**User name/Password**: The name and password of the user with permissions to connect to the proxy server for internet usage.

3 Click Save.

The changes will take effect only when AppWave has been restarted.

4 Restart the AppWave service. For more information, see Configuring Catalog Updates on page 39.

### System Properties > App Repository Tab

Use the App Repository tab to specify the location of the repository where cached applications are stored on AppWave. The location of the Embarcadero Product Repository, where products are cached, is specified during installation; however, if you want you can change the product repository to a different location here. The repository can be a local directory or a network shared directory.

1 From the **SYSTEM MANAGEMENT** menu, click **System Properties**, and then click the **App Repository** tab.

The **App Repository** tab appears.

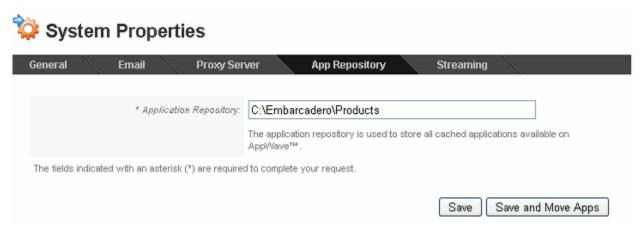

- 2 In the **Application Repository** field, enter the location where you want the cached applications on AppWave to reside.
- 3 To save the changes and later move the files to the new location, click **Save**. This may be useful where there are several GBs of data to move which could cause network congestion or if you want to temporarily use another repository for testing.

To save the new location of the repository and move the cached applications from the old location to the new locations, click **Save and Move Apps**.

### System Properties > Streaming Tab

The Streaming Server is responsible for streaming an application requested by the AppWave Browser user.

1 From the **SYSTEM MANAGEMENT** menu, click **System Properties**, and then click the **Streaming** tab.

The **Streaming** tab appears.

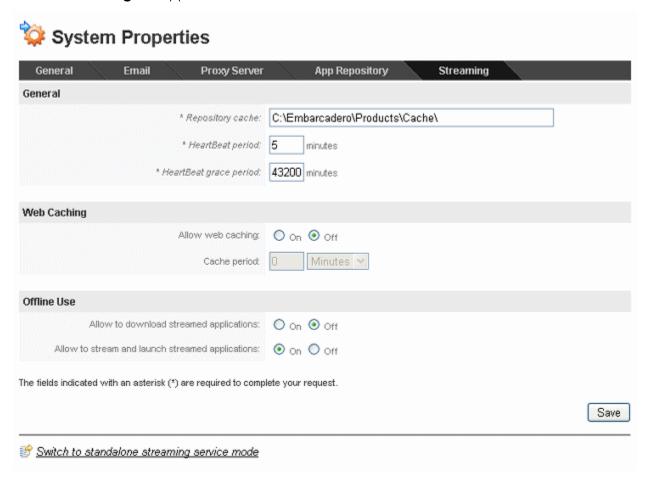

2 Make the required changes and then click **Save**.

The following describes the options available on the **Streaming** tab.

### General

**Repository cache**: This is the directory where the applications that will be streamed are saved on the AppWave Browser user's local machine. The primary purpose for the cache is to allow partial downloading of an application before showing the application to the user. This is especially important when working with large applications because caching the application allows the user to begin using the application sooner, before the entire application has been cached.

**HeartBeat period**: Number of minutes between keep alive pings to the streaming server. The heartbeat maintains streaming server connectivity and alerts AppWave when the streaming server does not respond.

**HeartBeat grace period**: The number of minutes to wait for the streaming server to respond to a heartbeat. If the streaming server does not respond within this period the streaming server is considered to be offline and a notification is generated.

**Web Caching**: Web Caching configures a transparent proxy set up between AppWave and AppWave Browser. If this proxy is configured, AppWave would add special headers to streaming data sent to AppWave Browser. This allows the streamed data to be cached on the proxy server so that the next time an AppWave Browser user asks for the relevant application, the streamed data will be sent directly to AppWave Browser from the proxy. This ability may be useful when the communication channel between AppWave and AppWave Browser is poor.

**Allow web caching**: Turn on or off the special header in streamed data blocks.

**Cache period**: The time period the data block could be stored on the proxy server before it expires and is deleted.

### Offline Use

**Allow to download streamed applications**: When enabled, allows the AppWave Browser user to download Applications (.app) to their desktop.

**Allow to stream and launch streamed applications**: If disabled, allows you to restrict specific groups from downloading and streaming applications. Select the **Off** button to grant only select groups the permission to download and stream applications.

When enabled, all users can download and stream applications.

### Switch to standalone streaming service mode

Click to convert an AppWave to a streaming server, which will work in conjunction with another AppWave to share streaming of applications to users. When you click this option, the following dialog appears where you can specify the properties of the master AppWave.

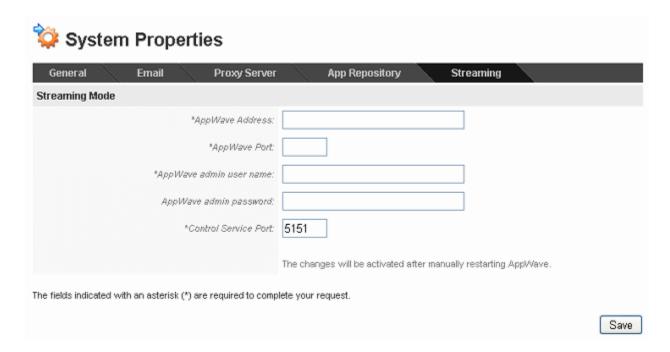

When you restart the streaming server, it will be visible to the master AppWave server and can be controlled from the master server. The streaming server will have a limited dashboard that will only present the option to reconvert it to a fully-functional AppWave.

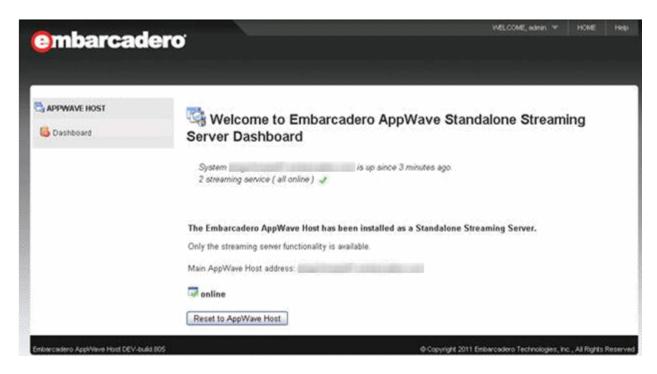

After converting an AppWave to a streaming server, AppWave displays the streaming server on the Streaming Servers page of the master to which it was connected.

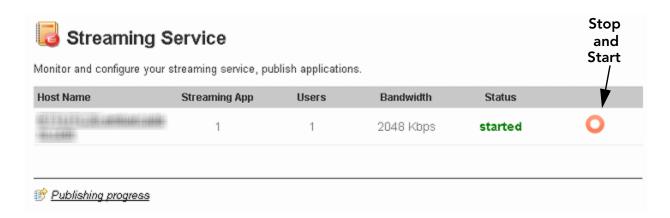

### Manage Streaming Services

The streaming service handles disk intensive product caching from AppWave. From the Streaming Services pane you can stop and start the streaming service.

This section covers the following topics:

- Accessing Streaming Services pane on page 56
- Stopping and starting a Streaming Service on page 56

- Changing the settings of a Streaming Service on page 57
- Monitoring the Streaming Service on page 58

### **Accessing Streaming Services pane**

1 From the **SYSTEM MANAGEMENT** menu, click **Streaming Service**.

The **Streaming Service** pane appears..

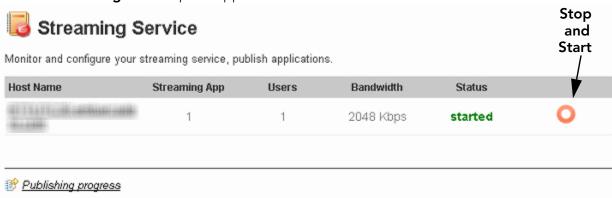

### Stopping and starting a Streaming Service

- 1 From the **SYSTEM MANAGEMENT** menu, click **Streaming Service**.
- 2 If the Status column of the server indicates that it is started, you can stop the streaming service by clicking the stop icon [ ] to the right of the **Status** column.

If the Status column of the server indicates that it is Stopped, you can start the streaming service by clicking the start icon  $[\cupebox{0}]$  to the right of the **Status** column.

To view the progress of application publishing you have started, click **Publishing Progress**.

### Changing the settings of a Streaming Service

1 From the **SYSTEM MANAGEMENT** menu, click **System Properties** and then click the **Streaming** tab.

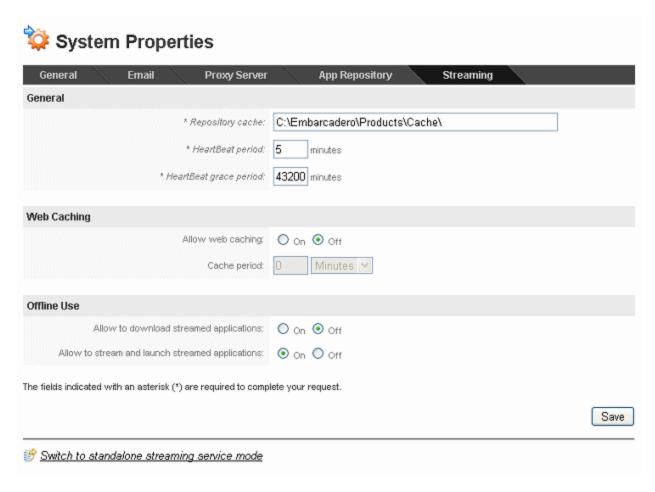

2 Make your change and then click **Save**. For information on the options available, see Set System Properties on page 45.

# Monitoring the Streaming Service

- 1 From the **SYSTEM MANAGEMENT** menu, click **Streaming Service**.
- 2 Click the name of the streaming server.

The **Streaming Live Statistics** pane appears where you can see which applications are currently being streamed and which users are receiving streamed applications.

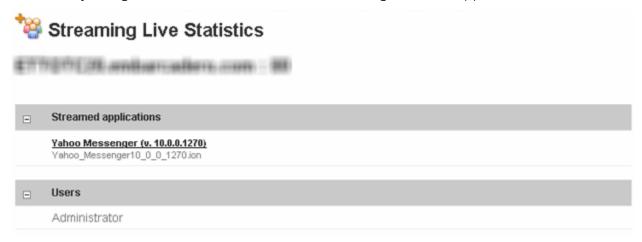

### CREATE USAGE HISTORY REPORTS

1 From the **REPORTING** menu, select **Reports**.

The **Reports** pane appears.

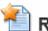

# Reports

Reporting capability allows you to generate reports about the real usage of the AppWave resources.

### Cumulative Reports

Application and license pool usage aggregated over a defined time range

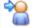

### Application Usage Frequency by User Report

Number of times each application was used by a specified user or group of users during the specified time range.

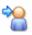

### Application Usage Duration Report

Total number of hours each application was used for the specified period. Applications that were not used are excluded.

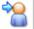

### Application Usage Duration by User Report

Total number of hours an application was used by each user and group for the specified period.

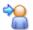

### License Denial Report

Number of license denials for every license pool during the specified period. License pools with zero denials are not shown.

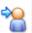

### License Denials by Application Report

Number of license denials by application for the specified period and license pool. Applications with zero denials are not shown.

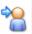

### Application Usage and Denial Usage Report

Number of NATs (successful attempts to acquire license) and NDTs (denied attempts to acquire license) for a given application.

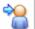

### Denied Users Report

Users who had their attempts to launch applications denied.

### Time Series Reports

Application and license pool usage statistics plotted over time

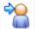

### Application Usage Over Time Report

Number of times applications on AppWave were used over a specified time period.

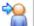

### High Watermark Report

The highest number of simultaneous users of a given license pool as well as the number of denied license requests.

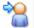

### Hourly Application Usage Report

Average and total number of licenses used by application over the course of the day over a given time range.

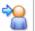

### Reporting Data Export

Export raw reporting data for a given time period.

Some reports display as graphs by default and can be viewed in tabular format. Other reports are available in tabular format only. You can export all reports in CSV format for use in applications such as Microsoft Excel.

The following Cumulative Reports are available:

- Application Usage Frequency by User Report on page 61
- Application Usage Duration Report on page 62
- Application Usage Duration by User Report on page 63
- License Denial Report on page 64
- License Denials by Application Report on page 65
- Application Usage and Denial Usage Report on page 66
- Denied Users Report on page 67

The following Time Series Reports are available:

- Application Usage Over Time Report on page 68
- High Watermark Report on page 69
- Hourly Application Usage Report on page 70

You can also export the reporting data to be used in other applications for analysis. For more information, see Reporting Data Export on page 70.

### APPLICATION USAGE FREQUENCY BY USER REPORT

Shows the number of times each application was used by a specified user or group of users during the specified time period.

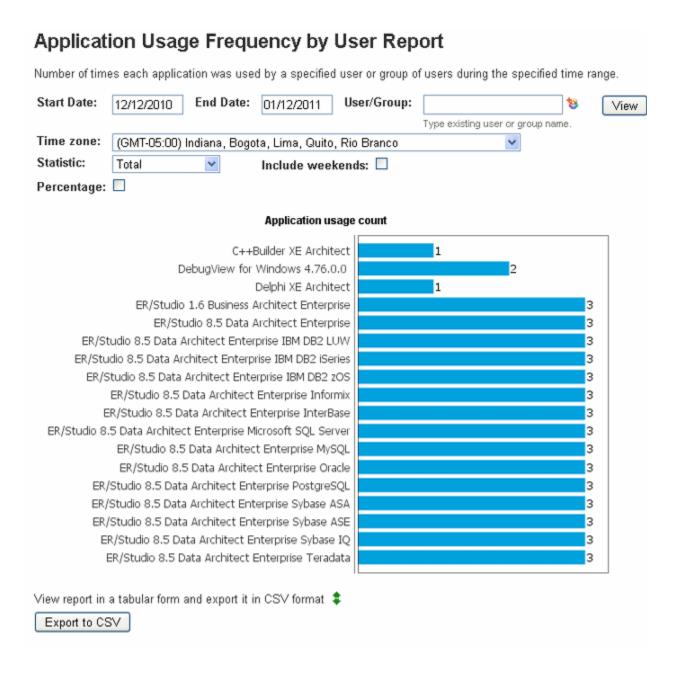

### APPLICATION USAGE DURATION REPORT

Shows the total number of hours each application was used for a specified time period. You can change the start and end date of the reporting period and choose to see only information related to a specific user or group.

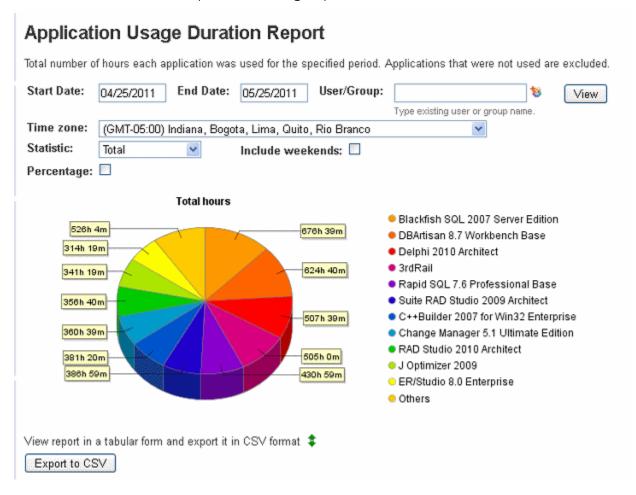

### APPLICATION USAGE DURATION BY USER REPORT

Shows the total number of hours each user or group was using AppWave services. Click the User/Group name to view which applications were used by that User/Group as shown in the Application Usage Duration Report.

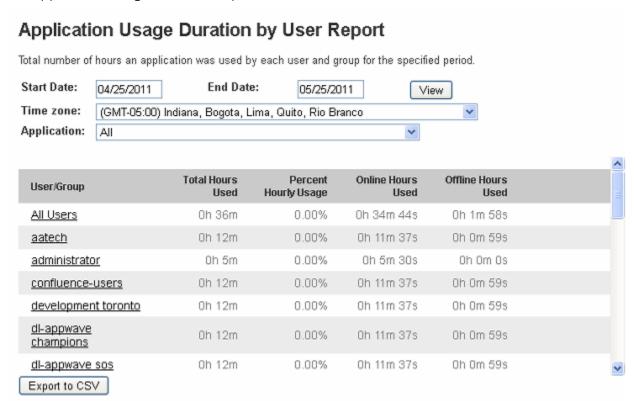

### LICENSE DENIAL REPORT

Shows the number of license denials for every license pool for a specified period.

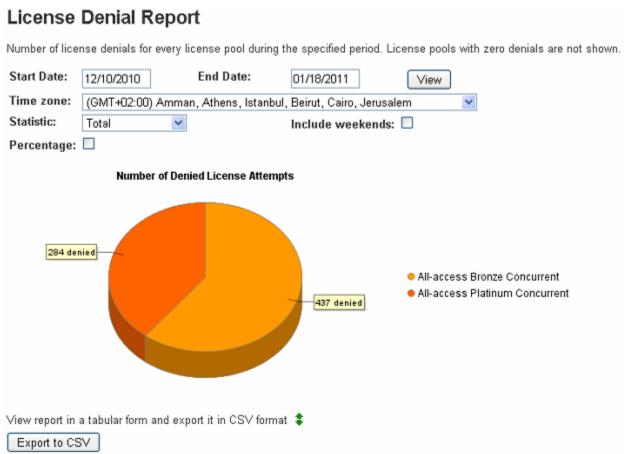

### LICENSE DENIALS BY APPLICATION REPORT

Shows a number of license denials in a specific license pool for every application for a specified period and license period.

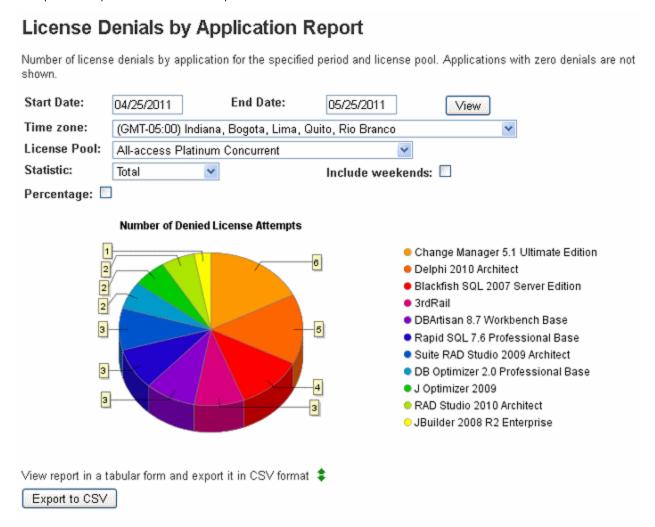

# Application Usage and Denial Usage Report

Shows number of successful and unsuccessful attempts to acquire a license for a given application.

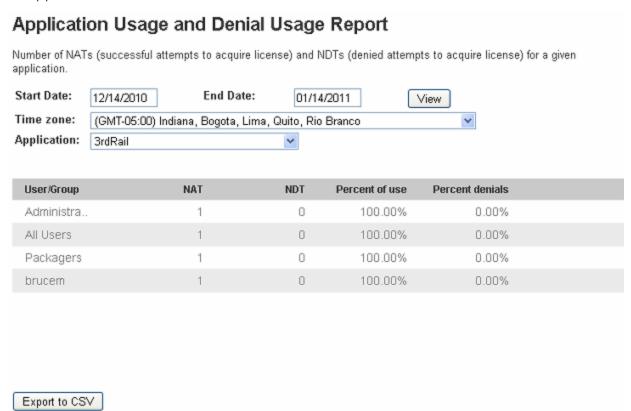

### **DENIED USERS REPORT**

Shows the users who had their attempts to launch applications denied. The information in this report can help you decide when you should purchase additional licenses.

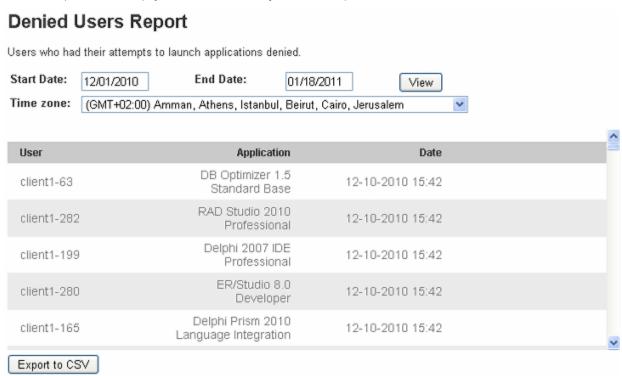

# APPLICATION USAGE OVER TIME REPORT

Shows application license checkouts over a specified time period.

# Application Usage Over Time Report

Application Usage Over Time Report shows checkouts of applications on the AppWave Host over a time period.

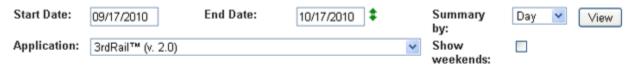

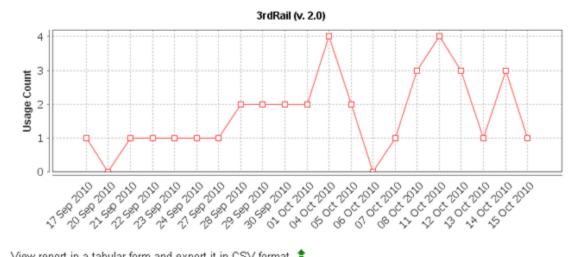

View report in a tabular form and export it in CSV format \$

### HIGH WATERMARK REPORT

Shows highest simultaneous license usage count and number of denied licence requests.

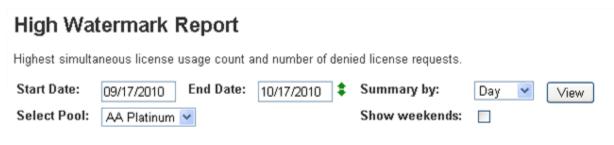

# All Access Platinum 16 14 12 10 8 8 6 4 2 0 The Royal Platin And Park College Broad College Broad

View report in a tabular form and export it in CSV format \$

### HOURLY APPLICATION USAGE REPORT

Shows the average and total number of licenses used per application on an hourly basis during a specific time period.

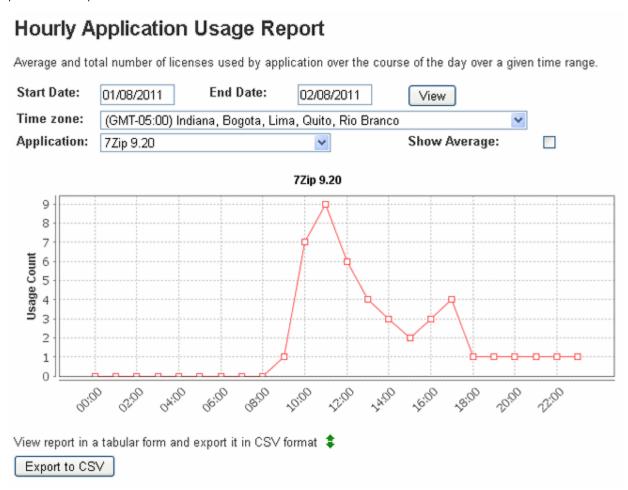

### REPORTING DATA EXPORT

Lets you export all raw reporting data over a specified time period. You can export the data in database, CSV or XML format.

# Reporting Data Export

Export raw reporting data over a time period in database, CSV or XML formats.

| Start Date: | 08/18/2010 | End Date: | 10/18/2010 | Export Data |
|-------------|------------|-----------|------------|-------------|
| DB:         | CSV: ✓     | XML:      |            |             |

# APPWAVE BACKUP AND RESTORE

Backup on AppWave can be done for the following categories:

- Products
- Users and Groups
- Folders
- Reviews
- System Properties Settings
- Licenses
- Licenses Permissions
- Reports

### **BACKING UP PRODUCTS**

### Backing up

In order to backup Products, make a backup of your database, because this is where AppWave saves the product information, the binary files, and the streaming cache.

Database, Toolcloud.ib is located in
 C:\Program Files\Embarcadero\AppWave\2.0\InterBase\

Toolcloud.ib contains data related to users/groups/folders/products/system properties. Also here is the saved information related to application Usage from Third Party Licenses and Auto Activation Licenses.

- Binary files are located in:
  - XP/Windows Server 2003 C:\Documents and Settings\All Users\Application Data\Embarcadero AppWave\Products
  - Windows 7/Windows Server 2008
     C:\ProgramData\Embarcadero AppWave\Products You can find the application repository location on the System Properties page, App Repository tab.

- Streaming cache is located in:
  - XP/Windows Server 2003
     C:\Documents and Settings\All Users\Application Data\Embarcadero
     AppWave\Products\Cache
  - Windows 7/Windows Server 2008
     C:\ProgramData\Embarcadero AppWave\Products\Cache

You can find the cache repository location on the **System Properties** page, **Streaming** tab.

### Restoring

To restore the products:

- 1 Stop AppWave.
- 2 Replace the old database with the backed up one.
- 3 Copy the binary files (only if you don't have them already).
- 4 Copy the cache folder (only if you don't have it already).
- 5 Start AppWave.

# BACKING UP AND RESTORING USERS, GROUPS, FOLDERS, REVIEWS, AND SYSTEM PROPERTIES SETTINGS

### Backing up

In order to backup Users, Groups, Folders, Reviews and System Properties, make a backup of your database, because that is where AppWave saves all the information related to these categories.

The database is located in C:\Program Files\Embarcadero\AppWave\2.0\InterBase\
(Toolcloud.ib)

If you already backed up the database for products there is no need to make a different backup for the rest of categories.

### Restoring

To restore the setting follow the steps:

- 1 Stop AppWave.
- 2 Replace the old database with the backed up one.
- 3 Start AppWave.

# BACKING UP AND RESTORING LICENSES

#### Backing up

In order to backup license, make a backup of all your license files.

The license files, license .zip file: embarcadero\_certID.zip and client license slip file: concurrent/named\_certID.slip are located in C:\Program Files\Embarcadero\AppWave\2.0\elc\ conf

#### Restoring

To restore the licenses follow the steps:

- 1 Copy all license files in the correct location.
- 2 Reload AppWave.

From the MANAGE LICENSE menu, select License Inventory, License Files, Reload License Files).

OR

1 Import the license zip files.

From the MANAGE LICENSE menu, select License Inventory, License Files, Import License.

# BACKING UP AND RESTORING LICENSE PERMISSIONS

#### Backing up

In order to backup license permissions, make a backup of all your license permissions files.

License permissions files, userlist.txt, concurrent\_userlist.txt, group.xml and iplist.txt are located in C:\Program Files\Embarcadero\AppWave\2.0\elc\conf

#### Restoring

To restore the license permissions follow the steps:

- 1 Copy all license permissions files in the correct location.
- 2 Reload AppWave.

From the MANAGE LICENSE menu, select License Inventory, License Files, Reload License Files.

# BACKING UP AND RESTORING REPORTS

# Backing up

In order to backup reports, make a backup of your report database, because there is where AppWave saves the report data.

Report database, LM\_reporting.ib is located in C:\Program Files\Embarcadero\AppWave\2.0\elc\db\

# Restoring

To restore the reports follow the steps:

- 1 Stop AppWave.
- 2 Replace the old database with the backed up one.
- 3 Start AppWave.

# APPWAVE BROWSER BACKUP AND RESTORE

The following describes the steps to be performed in case of AppWave Browser data corruption, in order to ensure that the existing data is preserved.

**NOTE:** If the two AppWave Browser installations are not using the same version, consult Embarcadero support to make sure that the old and new data are still compatible.

- 1 Backup the following folders and files in a separate location:
  - The database folder from the AppWave Browser installation folder

    Windows 7: C:\Users\<username>\AppData\Local\Embarcadero\AppWaveBrowser

    Windows XP: C:\Documents and Settings\<username>\Local

    Settings\Application Data\Embarcadero\AppWaveBrowser
  - The ToolBox.ini file from the AppWave Browser installation folder
    Windows 7: C:\Users\<username>\AppData\Local\Embarcadero\AppWaveBrowser
    Windows XP: C:\Documents and Settings\<username>\Local
    Settings\Application Data\Embarcadero\AppWaveBrowser
  - The Product Repository folder which is set up in the Tools and Options > Options > Cache Folder (by default, on

**Windows 7**: C:\Users\<username>\AppData\Local\Embarcadero\Product Repository

Windows XP: C:\Documents and Settings\<username>\Application
Data\Embarcadero\Product Repository
If there is a StreamingCore folder in Product Repository, it should not be copied along with the other folders from the cache folder content.

Workstation Licenses: If the AppWave Browser user has AppWave for Custom Apps
(AW4CA) or AppWave for Premium Product (AW4X) workstation licenses, then back those
up as well. The workstation licenses are saved in C:\Users\All Users\Embarcadero and
shouldn't be affected by AppWave Browser corruption, but only by a system data
corruption. The backup/restore procedure is the same as for the other folders.

**NOTE:** These folders/files should be backed up again if the user changes connection data, bookmarks and folders, downloads apps or modifies options.

- 2 If the AppWave Browser data becomes corrupted, AppWave Browser should be uninstalled and reinstalled.
- 3 With the new AppWave Browser closed, use the backup made in step 1 to overwrite the corresponding files and folders.
- 4 Launch AppWave Browser and all data should be the same as before making the backup.

# LICENSE MANAGEMENT

This section addresses management issues of licenses for Embarcadero products and Apps mastered with AppWave Studio.

This section includes these topics:

- Understanding All-Access and AppWave Licenses on page 77
- Managing Licenses on page 80
- Provide Licenses to AppWave Browser Users on page 123

# UNDERSTANDING ALL-ACCESS AND APPWAVE LICENSES

All-Access licenses have three dimensions: platforms supported (operating system and database), license level, and license type.

- License Levels on page 77
- License Types on page 77

# LICENSE LEVELS

The membership level or license level you purchase from Embarcadero determines which products your users can access. Each successive level provides access to a wider and more capable range of application development and database applications from the Embarcadero AppWave Store. In addition to application installers, streamed Apps for the Embarcadero products you have licensed are included with every All-Access membership, at no extra cost to active members. For more information, see

Embarcadero All-Access - Membership Levels

on the Embarcadero Web site

http://www.embarcadero.com/products/all\_access/membership\_levels.php.

# LICENSE TYPES

Embarcadero licenses grant you access to Embarcadero application, and database development and management tools. There are also licenses required to use AppWave Browser and Apps mastered with AppWave Studio. The following describe the various licenses:

- Network Named User License on page 78
- Concurrent License on page 78

- Workstation License on page 78
- A-la-Carte Licenses on page 78
- Trial Licenses on page 79
- AppWave for Premium Products License (AW4X) on page 79
- AppWave for Custom Apps License (AW4CA) on page 79
- Premium or Custom App Product Licenses on page 80

## **NETWORK NAMED USER LICENSE**

This floating user license provides an All-Access license assigned to a named user. It can also be used on any machine on the network by the named user. This type of license lets you manage your licenses easily with AppWave. The named license file name format is: named\_xxxx.slip. For more information, see Assigning Licenses to Network Named Users on page 103.

#### CONCURRENT LICENSE

This type of shared license can float to any authorized user on the network. The All-Access license provides for a certain number of seats. AppWave provides users with a license on a first-come, first-served basis. However, you can reserve a number of licenses for a group of users. For more information, see Assigning Licenses to Concurrent Users on page 99, Reserving Concurrent Licenses on page 112 and View Connected Users and Licenses Usage on page 118. The concurrent license file name format is: concurrent XXXX.slip.

#### Workstation License

The workstation license a license for the 3rd party App mastered with AppWave Studio. Workstation licenses are supported for AppWave for Custom Apps (AW4CA) and AppWave for Premium Products (AW4X) only. The Workstation license is managed by AppWave License Automation. You can assign or deny workstation licenses to specific machines, users or groups. You can also reserve workstation licenses to ensure certain users or groups always have access to a license when they need one. For more information, see Configuring License Automation on page 120, Assigning Licenses to Workstation Users on page 106 and Reserving Workstation Licenses on page 114.

#### A-I A-CARTE LICENSES

An a-la-carte license can be a named or concurrent license that can be recognized by AppWave. It is a network license that requires AppWave. An a-la-carte license can be purchased separately from an All-Access license.

### TRIAL LICENSES

A trial license allows a user to have full access to a product's functionality for a limited period of time, usually 30 days. Products with trial licenses can be downloaded directly from the AppWave Store. In the License column of the AppWave Browser Apps Window, the license will show as Trial. Users can launch or install the application as normal but will have 30 days only to use the application, after which the license will expire and they won't be able to run the application until a license is purchased.

# APPWAVE FOR PREMIUM PRODUCTS LICENSE (AW4X)

This license, also known as AW4X, is required in order for an AppWave Studio user to master and broadcast a premium application to AppWave. This license is purchased separately for each application and gives the AppWave Studio author access to an Embarcadero created template that guides the Studio user easily through the mastering process of premium applications. AW4X grants use of the application but does not guarantee that the contained application will not require a license from the vendor.

The AW4X license has the following characteristics:

- Supports concurrent and network named licenses.
- Permissions: Admin can deny a license for users/groups

Denied users/groups list will be saved in userlist-concurrent.txt file

• Reservations: Admin can reserve X seats for users or groups

The number of reserved seats must to be equal to or less than the total number of units bought

Reservation list will be saved in groups.xml file

• Apps are mastered by customer based on the template provided by Embarcadero

#### **Example Usage**

Company A owns 100 licenses of Toad XYZ. They purchase 100 AppWave for Toad XYZ from Embarcadero, master the application using the template provided by Embarcadero, and then have their users connect to their internal AppWave and run the AppWave for Toad XYZ APP.

# APPWAVE FOR CUSTOM APPS LICENSE (AW4CA)

This license, also known as an AW4CA is required to use AppWave Studio to master and broadcast applications, such as in-house applications, for which Embarcadero does not provide a mastering template.

The AW4CA license has the following characteristics

Supports concurrent licenses only

• Permissions: Admin can deny a license for users/group

Denied users/groups list will be saved in userlist-concurrent.txt file

• Reservations: Admin can reserve X seats for users/groups

The number of reserved seats must to be equal to or less than the total number of units bought

Reservation list will be saved in groups.xml file

### PREMIUM OR CUSTOM APP PRODUCT LICENSES

Through License Automation, AppWave can manage the licenses of custom 3rd party Apps you have mastered. This provides the license key and displays information on how to use the license when the AppWave Browser user launches a 3rd party App. Depending on the App, in the AppWave License Automation pages, you need to provide the license as either a serial key or as a .csv file containing multiple serial keys. For more information, see License 3rd Party Applications on page 96.

# Managing Licenses

This section contains these topics:

- View Licenses on page 81
- Import New Licenses on page 83
- Retrieve Licenses on page 85
- Update Licenses on page 92
- Reload Licenses on page 93
- Delete Licenses on page 95
- License 3rd Party Applications on page 96
- Control License Usage on page 98
- View Connected Users and Licenses Usage on page 118

# **VIEW LICENSES**

1 From the MANAGE LICENSES menu, select License Inventory.

The License Inventory pane appears.

# 🔑 License Inventory

| License Title                                     | License Type | Usage | Expiry Date       | Certificate(s) |
|---------------------------------------------------|--------------|-------|-------------------|----------------|
| All-Access Platinum IBM<br>DB2 LUW Trial          | Concurrent   | 0/5   | Jun 15, 2011 (5)  | 120759         |
| All-Access Platinum IBM<br>DB2 zOS Trial          | Concurrent   | 0/5   | Jun 15, 2011 (5)  | 120759         |
| All-Access Platinum<br>InterBase/Firebird Trial   | Concurrent   | 0/5   | Jun 15, 2011 (5)  | 120759         |
| All-Access Platinum<br>Microsoft SQL Server Trial | Concurrent   | 0/5   | Jun 15, 2011 (5)  | 120759         |
| All-Access Platinum MySQL<br>Trial                | Concurrent   | 0/5   | Jun 15, 2011 (5)  | 120759         |
| All-Access Platinum Oracle<br>Trial               | Concurrent   | 0/5   | Jun 15, 2011 (5)  | 120759         |
| All-Access Platinum<br>Sybase Trial               | Concurrent   | 0/5   | Jun 15, 2011 (5)  | 120759         |
| All-Access Platinum Trial<br>Base                 | Concurrent   | 0/5   | Jun 15, 2011 (5)  | 120759         |
| AppWave Universal - 30<br>Days Trial              | Concurrent   | 0/500 | Jun 1, 2011 (500) | 127146         |

License Files | Import License | Retrieve License | Set Trial Owner | Setup 3rd Party License

The **License Inventory** pane lists all licenses available. From this pane you can import or retrieve new licenses and view license details. You can also setup 3rd Party Licenses necessary for AppWave for Custom Apps or AppWave for Premium Apps. You can also request a trial license if you have not already purchased an All-Access license. Use the **Set Trial Owner** button, to associate an Embarcadero Developer Network (EDN) account with trial licenses that are made available to users when they try to run an Embarcadero App you have not already purchased.

# **Viewing License Files**

2 To view details of the license, click **License Files**.

The License Files pane appears.

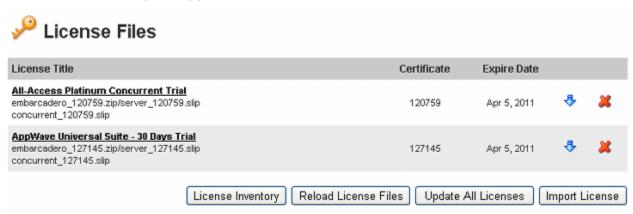

### IMPORT NEW LICENSES

If you already have license files sent to you from Embarcadero, then you need to import these licenses.

1 On the **Dashboard**, click **Set up licenses**.

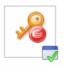

#### Set up licenses

License is configured. You can add more licenses.

Setting up licenses is a mandatory step to complete configuring your AppWave.

The **Set Up Licenses** pane appears.

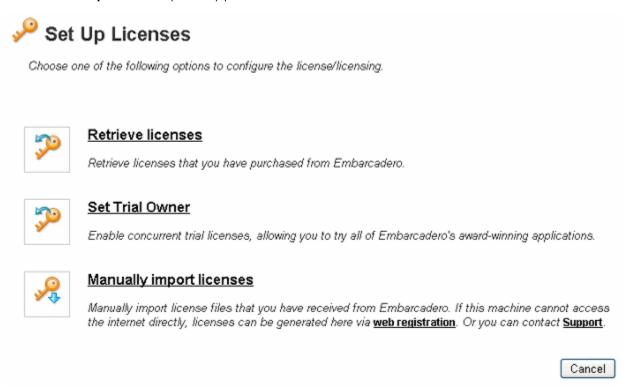

2 On the Set Up Licenses pane, click Manually import licenses.

The **Import Licenses** pane appears.

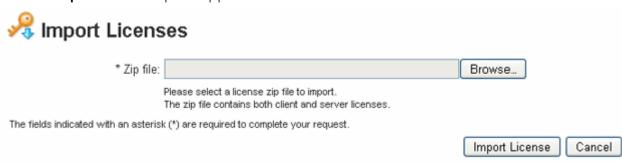

- 3 On the **Import Licenses** pane, click **Browse** and navigate to the zip file containing the client and server license.
- 4 Click **Import Licenses**.
- 5 On the MANAGE LICENSES page, click License Inventory.

The **License Inventory** pane appears.

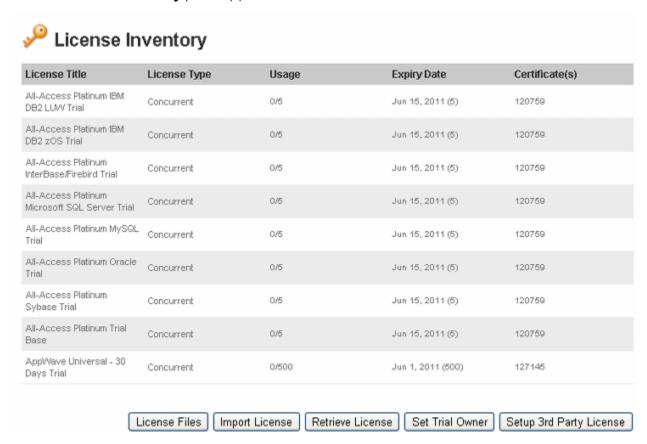

6 To view details of the license, click License Files.

The License Files pane appears.

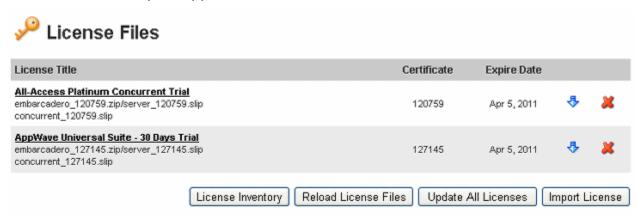

# RETRIEVE LICENSES

When you purchase a license, Embarcadero sends you an email containing license certificate information. If you have a pre-existing license that you want to start managing with AppWave, you can also register it with the AppWave server using this procedure. You will need your license certificate number.

**NOTE:** If you are using, or plan to use, a port other than 5567 as the Embarcadero License Center Communication Port, proceed to step 9.

1 From the **Dashboard**, click **Set up Licenses**.

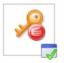

#### Set up licenses

License is configured. You can add more licenses.

Setting up licenses is a mandatory step to complete configuring your AppWave.

The **Set Up Licenses** pane appears.

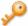

# Set Up Licenses

Choose one of the following options to configure the license/licensing.

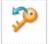

#### Retrieve licenses

Retrieve licenses that you have purchased from Embarcadero.

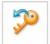

#### Set Trial Owner

Enable concurrent trial licenses, allowing you to try all of Embarcadero's award-winning applications.

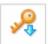

#### Manually import licenses

Manually import license files that you have received from Embarcadero. If this machine cannot access the internet directly, licenses can be generated here via <a href="web registration">web registration</a>. Or you can contact <a href="Support">Support</a>.

Cancel

2 On the **Set Up Licenses** pane, click **Retrieve License**.

The **Retrieve License** pane appears.

| PRetrieve Li                     | cense                                                                                                    |
|----------------------------------|----------------------------------------------------------------------------------------------------|
| * Login name:                    |                                                                                                    |
| * Password:                      |                                                                                                    |
| Certificate number(s):           |                                                                                                    |
|                                  | Enter one or more comma-separated Certificate numbers, to retrieve just those licenses you specified.                                                                                                    |
| Host address:                    | jacquievittualxp                                                                                                    |
|                                  | This is the AppWave address used by clients for license requests. Ensure that it is correct. If not, specify the correct address as either a host name (hostname.hostdomain.com) or an IP address (123.123.12.1). |
| The fields indicated with an ast | terisk (*) are required to complete your request.                                                                                                    |
|                                  | Retrieve Cancel                                                                                                    |
|                                  | utomatically downloaded under conf directory.<br>erver licenses manually if reload is not done during hosting                                                                                                    |
| Alternative Setup                |                                                                                                    |
| Please use Embarcadero's Lic     | ense Hosting site to retrieve your licenses if any of the following are true:                                                                                                    |
| 1) 'Retrieve License' return     | s an error.                                                                                                    |
| 2) You are using, or plan to     | use, a port other than 5567 as the ELC Communication Port.                                                                                                    |
| Embarcadero License Hostin       | g                                                                                                    |

**NOTE:** If you are using, or plan to use, a port other than 5567 as the Embarcadero License Center Communication Port, proceed to step 9.

- 3 Enter the **Login name** and **Password** provided to you in the email Embarcadero sent to you with your license certificate number when you purchased the license.
- 4 Enter the license certificate number you received from Embarcadero in the email sent to you when you purchased the license. You may have more than one license certificate if you have previously purchased licensed products from Embarcadero. You can add these license certificates one at a time.
- 5 Verify that the AppWave **Host address** name or IP number is correct. Enter the correct value if necessary.
- 6 Click **Retrieve** and the **Retrieve Licenses** pane appears

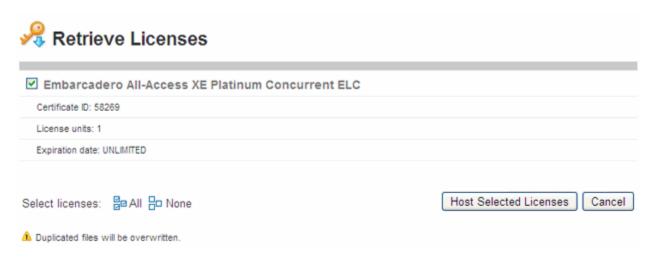

7 Click Host Selected Licenses.

The licenses will be registered with AppWave and Embarcadero License Center. The **License Retrieved** pane appears and AppWave is now licensed.

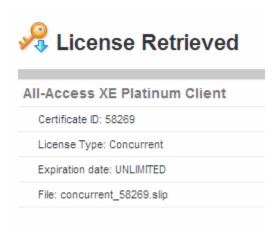

8 Click Finish.

**NOTE:** If there is an error in the license retrieval, please proceed as follows:

9 In the **Alternative Setup** portion of the **Retrieve License** pane, click **Embarcadero License Hosting**.

## Alternative Setup

Please use Embarcadero's License Hosting site to retrieve your licenses if any of the following are true:

- 1) 'Retrieve License' returns an error.
- 2) You are using, or plan to use, a port other than 5567 as the ELC Communication Port.

Embarcadero License Hosting

| The License Host                    | losting pane appears.<br>ing                                                                                      |
|-------------------------------------|----------------------------------------------------------------------------------------------------|
| Login                               |                                                                                                    |
|                                     | I to receive license server configuration files. If you have in an attempt to register a product, please go here. |
| Please refer to yo login name and p | our <i>Embarcadero License Certificate</i> for the auto-generated assword.                                        |
| Login Name:                         |                                                                                                    |
| Password:                           |                                                                                                    |
|                                     | Login                                                                                                    |

10 Enter your auto-generated **Login Name** and **Password** included in the License Hosting section of the License Certificate email sent to you by Embarcadero. Click **Login**.

The **License Hosting** page appears and resembles the following.

### License Hosting

License Certificates

#### Update your network license account profile

Listed below are license certificates that have been issued to your account.

A license may be hosted on one server only. After hosting is complete, configuration files and setup instructions may be downloaded.

License Certificate Number: 58269

Order Number: AA-2.0
Item Number: 1

SKU: AAP000EXECWBM
Product Description: Embarcadero All-Access XE Platinum Concurrent ELC
Selected Platforms:

Oracle
Sybase ASE
IBM DB2 UDB LUW
Microsoft SQL Server
MySQL

License Count: 1
First hosted: Thu, July 16, 2009
All-Access Subscription Expiration Date: Thu, June 30, 2011

# 11 At the bottom of the page, click **Host**.

The License creation for Embarcadero License Center (Master Server) page appears and resembles the following:

| License creati                                                                       | on for Embarcadero License Center (Master Server).                                                                                                    |
|--------------------------------------------------------------------------------------|----------------------------------------------------------------------------------------------------|
|                                                                                      | hosted on one master-backup server configuration only. After hosting is complete, and setup instructions can be downloaded.                                                                                                    |
| elise.bat hos                                                                        | nstall_dir)/LicenseCenter4.03/bin directory, run the host utility: t (on Windows) or elise.sh host (on UNIX). The JAVA_HOME environment be set in order to run the utility. Make a note of the server host name.                                                                                                    |
| (JBuilder, Delphi, (<br>recommended) and<br>licenses are set to<br>number for ELC is | ustomers using the Borland License Server (BLS) with Embarcadero products C++ Builder, and RAD Studio): if you are going to run a single license server (ELC d want to mix existing and new licenses, make sure that both existing and new the same port number. Default port number for BLS is 4467 and default port 5567. Licenses with different port numbers cannot be mixed on the same server. can be transferred from one server to another without modifications. |
| Host Name:                                                                           | Jacquie VittualXP                                                                                                    |
|                                                                                      | The Host Name is obtained by running a utility program supplied with the Embarcadero License Center package. This information is included in the resulting Embarcadero License Center configuration file (server_*.slip) which can be used only with supplied host name.                                                                                                    |
| Port<br>(optional):                                                                  | 5567                                                                                                    |
| Host Address<br>(optional):                                                          | jacquievittualxp  In case the server Host Name cannot be resolved to an IP address on your company network, enter either a fully qualified address (e.g. hostname.hostdomain.com) or an IP address (e.g. 123.123.12.21). This address will be used by clients to send licensing requests to the server.                                                                                                    |
| Description:                                                                         |                                                                                                    |
|                                                                                      |                                                                                                    |
|                                                                                      |                                                                                                    |
| Next                                                                                 |                                                                                                    |
| <u>Home</u>                                                                          |                                                                                                    |

## 12 Click **Next**.

Back

Next

The License creation for Embarcadero License Center (Backup Server) page appears.

| License creation            | on for Embarcadero License Center (Backup Server).                                                                                                    |
|-----------------------------|----------------------------------------------------------------------------------------------------|
| Please note the f           | following before creating a ELC redundant server configuration file.                                                                                                    |
| Only ELC version            | ons 4 and above support redundancy.                                                                                                    |
| Embarcadero prod            | idero products support ELC redundancy, however ELC redundant configuration files can be used with non-redundant ucts. If you create redundant configuration files for products that do not support redundancy, ELC backup server will in the case of ELC master server outage. See <a href="ELC redundancy support matrix">ELC redundancy support matrix</a> for more information. |
|                             | ver configuration files cannot be intermixed with Non-redundant server configuration files on the same Embarcadero<br>By clicking the following checkbox you acknowledge that you are creating a redundant server configuration file.                                                                                                    |
| Click here to               | enable backup server support.                                                                                                    |
| Host Name:                  |                                                                                                    |
|                             | The Host Name is obtained by running a utility program supplied with the Embarcadero License Center package. This information is included in the resulting Embarcadero License Center configuration file (server_*.slip) which can be used only with supplied host name.                                                                                                    |
| Port (optional):            | 5567                                                                                                    |
|                             | Backup port number cannot be changed and is set to the same value as the master port number.                                                                                                    |
| Host Address<br>(optional): |                                                                                                    |
|                             | In case the server Host Name cannot be resolved to an IP address on your company network, enter either a fully qualified address (e.g. hostname.hostdomain.com) or an IP address (e.g. 123.123.12.21). This address will be used by clients to send licensing requests to the server.                                                                                              |
|                             |                                                                                                    |

# **UPDATE LICENSES**

When you renew your licenses or upgrade your license, you need to update the license in AppWave.

1 From the MANAGE LICENSES menu, click License Inventory.

The **License Inventory** pane appears.

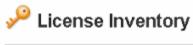

| License Title                                     | License Type | Usage | Expiry Date       | Certificate(s) |
|---------------------------------------------------|--------------|-------|-------------------|----------------|
| All-Access Platinum IBM<br>DB2 LUW Trial          | Concurrent   | 0/5   | Jun 15, 2011 (5)  | 120759         |
| All-Access Platinum IBM<br>DB2 zOS Trial          | Concurrent   | 0/5   | Jun 15, 2011 (5)  | 120759         |
| All-Access Platinum<br>InterBase/Firebird Trial   | Concurrent   | 0/5   | Jun 15, 2011 (5)  | 120759         |
| All-Access Platinum<br>Microsoft SQL Server Trial | Concurrent   | 0/5   | Jun 15, 2011 (5)  | 120759         |
| All-Access Platinum MySQL<br>Trial                | Concurrent   | 0/5   | Jun 15, 2011 (5)  | 120759         |
| All-Access Platinum Oracle<br>Trial               | Concurrent   | 0/5   | Jun 15, 2011 (5)  | 120759         |
| All-Access Platinum<br>Sybase Trial               | Concurrent   | 0/5   | Jun 15, 2011 (5)  | 120759         |
| All-Access Platinum Trial<br>Base                 | Concurrent   | 0/5   | Jun 15, 2011 (5)  | 120759         |
| App\Vave Universal - 30<br>Days Trial             | Concurrent   | 0/500 | Jun 1, 2011 (500) | 127146         |

License Files Import License Retrieve License Set Trial Owner Setup 3rd Party License

2 To view details of the license, click License Files.

The License Files pane appears.

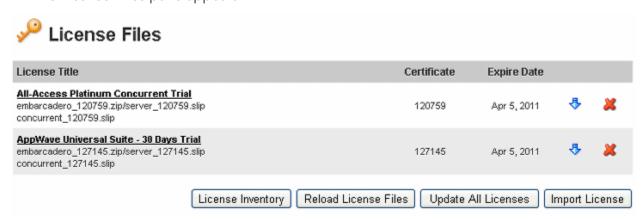

3 To update one license, click the down arrow [ 🕹 ] in the license row.

To update all licenses, click **Update All Licenses**.

# **RELOAD LICENSES**

You need to reload the licenses your license particulars change, such as you've upgraded the number of users.

1 From the MANAGE LICENSES menu, click License Inventory.

The **License Inventory** pane appears.

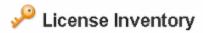

| License Title                                     | License Type | Usage | Expiry Date       | Certificate(s) |
|---------------------------------------------------|--------------|-------|-------------------|----------------|
| All-Access Platinum IBM<br>DB2 LUW Trial          | Concurrent   | 0/5   | Jun 15, 2011 (5)  | 120759         |
| All-Access Platinum IBM<br>DB2 zOS Trial          | Concurrent   | 0/5   | Jun 15, 2011 (5)  | 120759         |
| All-Access Platinum<br>InterBase/Firebird Trial   | Concurrent   | 0/5   | Jun 15, 2011 (5)  | 120759         |
| All-Access Platinum<br>Microsoft SQL Server Trial | Concurrent   | 0/5   | Jun 15, 2011 (5)  | 120759         |
| All-Access Platinum MySQL<br>Trial                | Concurrent   | 0/5   | Jun 15, 2011 (5)  | 120759         |
| All-Access Platinum Oracle<br>Trial               | Concurrent   | 0/5   | Jun 15, 2011 (5)  | 120759         |
| All-Access Platinum<br>Sybase Trial               | Concurrent   | 0/5   | Jun 15, 2011 (5)  | 120759         |
| All-Access Platinum Trial<br>Base                 | Concurrent   | 0/5   | Jun 15, 2011 (5)  | 120759         |
| AppWave Universal - 30<br>Days Trial              | Concurrent   | 0/500 | Jun 1, 2011 (500) | 127146         |

License Files | Import License | Retrieve License | S

ense | Set Trial Owner

Setup 3rd Party License

2 To view details of the license, click **License Files**.

The License Files pane appears.

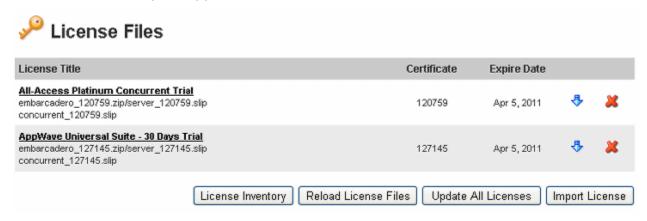

3 Click Reload License Files.

# **DELETE LICENSES**

If a license expires or is upgraded to another level, you need to delete the license.

1 In the MANAGE LICENSES menu of the ADMIN page, click License Inventory.
The License Inventory pane appears.

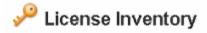

| License Title                                     | License Type | Usage | Expiry Date       | Certificate(s) |
|---------------------------------------------------|--------------|-------|-------------------|----------------|
| All-Access Platinum IBM<br>DB2 LUAV Trial         | Concurrent   | 0/5   | Jun 15, 2011 (5)  | 120759         |
| All-Access Platinum IBM<br>DB2 zOS Trial          | Concurrent   | 0/5   | Jun 15, 2011 (5)  | 120759         |
| All-Access Platinum<br>InterBase/Firebird Trial   | Concurrent   | 0/5   | Jun 15, 2011 (5)  | 120759         |
| All-Access Platinum<br>Microsoft SQL Server Trial | Concurrent   | 0/5   | Jun 15, 2011 (5)  | 120759         |
| All-Access Platinum MySQL<br>Trial                | Concurrent   | 0/5   | Jun 15, 2011 (5)  | 120759         |
| All-Access Platinum Oracle<br>Trial               | Concurrent   | 0/5   | Jun 15, 2011 (5)  | 120759         |
| All-Access Platinum<br>Sybase Trial               | Concurrent   | 0/5   | Jun 15, 2011 (5)  | 120759         |
| All-Access Platinum Trial<br>Base                 | Concurrent   | 0/5   | Jun 15, 2011 (5)  | 120759         |
| Appl/Vave Universal - 30<br>Days Trial            | Concurrent   | 0/500 | Jun 1, 2011 (500) | 127146         |

License Files Import License Retrieve License Set Trial Owner Setup 3rd Party License

2 To view details of the license, click **License Files**.

The License Files pane appears.

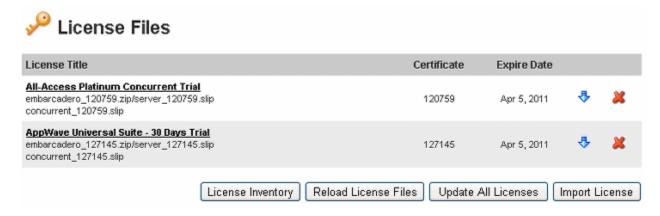

To delete a license, click the delete icon [\*\*] in the license row.

# LICENSE 3RD PARTY APPLICATIONS

When the AppWave Studio user masters a premium application, an application for which Embarcadero provides a mastering template, and then adds the application to AppWave, licenses for the mastered application can be managed by AppWave. AppWave can ensure license compliance by limiting the number of concurrent users to the maximum number of licenses available. Licensing 3rd party applications is accomplished through the License Automation pages of AppWave.

1 From the MANAGE LICENSES menu, choose License Automation.

The **Auto Activation License** page is populated with mastered 3rd party applications that support license management.

# 🛂 Auto Activation Licenses

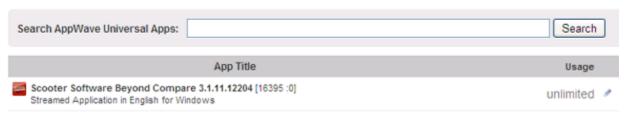

2 Locate the application to manage and in the **Usage** column, click the edit icon [ ▶]. Licensing information for the application appears.

# Third Party License Activation Information

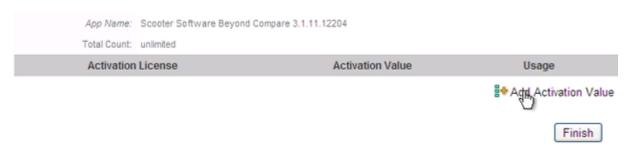

3 To add new licenses, in the Usage column, click Add Activation Value.

To change the usage information for an existing license, in the Usage column for the relevant license, click the edit icon [ ].

# Add Activation Group Value for EN All License Description string

| *Total Count:                                    |                                   |             |
|--------------------------------------------------|-----------------------------------|-------------|
| *Serialid:                                       |                                   |             |
| The fields indicated with an asterisk (*) are re | equired to complete your request. |             |
| The license count can be -1 which means un       | imited.                           |             |
|                                                  |                                   | Save Cancel |

Depending on the application, the fields on the Add Activation Group Value page may differ. For example, you may have to provide information similar to the following.

# Add Activation Group Value for License Araxis Merge 7

| *Total Count: |  |
|---------------|--|
| *Companyld:   |  |
| *Serialld:    |  |
| *UserId:      |  |
| *Emailld:     |  |

The fields indicated with an asterisk (\*) are required to complete your request.

The license count can be -1 which means unlimited.

| Save | Cancel |
|------|--------|
|------|--------|

4 To add one license, in the Total Count field, enter 1 and in the Serial ID field, enter a valid license number.

To add more than one license, click **Bulk Import**, point to the .zip file containing the licensing slip files, and then click **Import**.

#### 5 Click Save.

The **Usage** column is updated to show the number of licenses used and available. It will be updated as licenses are used.

# 🐴 Auto Activation Licenses

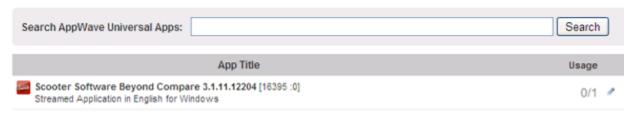

When the AppWave Browser user launches a licensed 3rd party application managed by AppWave, if there are licenses available the user will receive the following informational dialog which provides them with a serial number they can use.

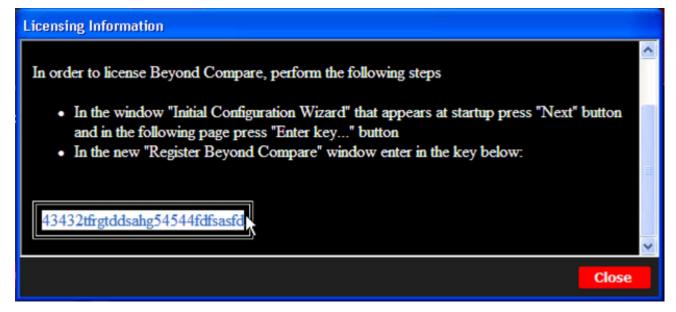

# **CONTROL LICENSE USAGE**

In AppWave you can centrally provision, manage, and update your All-Access and third-party software and licenses inside your own firewall.

This section is comprised of the following topics:

- Assigning Licenses to Concurrent Users on page 99
- Assigning Licenses to Network Named Users on page 103
- Assigning Licenses to Workstation Users on page 106

- Configuring Licenses for Offline Usage on page 109
- Restricting Usage by IP Address on page 110
- Reserving Concurrent Licenses on page 112
- Reserving Workstation Licenses on page 114

NOTE: If a user has more than one license for a specific App available to them, such as would be the case if the user was granted a named network user license and is also a member of a group with concurrent licenses to the same application, then the user would see two profiles in AppWave Browser, one for each license in the Channel View of the App when they click View All.

### Assigning Licenses to Concurrent Users

Concurrent licenses are a pool of licenses that can be shared by users on a first-come, first-serve basis. A concurrent licenses can be borrowed from the license pool and when the user quits the application, the license is returned to the shared pool and made available for another user to use. This procedure helps you define which users can or cannot use the concurrent licenses.

1 From the MANAGE LICENSES menu, select License Assignments.

The License Assignments pane appears.

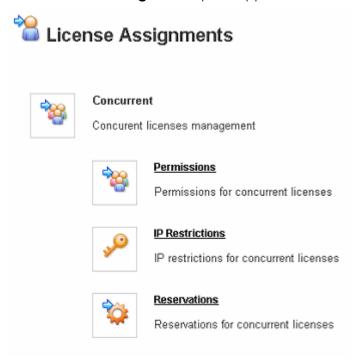

2 In the **Concurrent** area, click **Permissions** and then on the **Concurrent Users** pane, click **Add Entry**.

# Add Concurrent Users

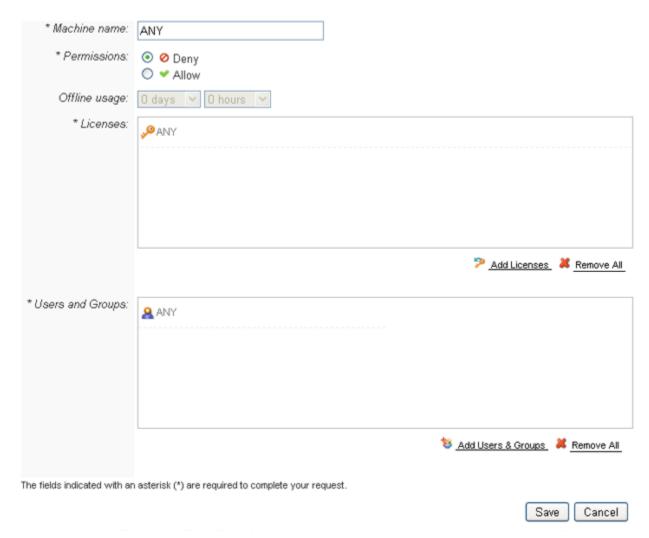

- 3 In the **Machine Name** field, enter the name of the system running the AppWave Browser to which you want to grant or deny license privileges.
- 4 To deny users or groups from using specific licenses, in the **Permissions** area, click **Deny**.

  To authorize users or groups to use specific licenses, in the **Permissions** area, click **Allow**.

To enable the user to use the license while not connected to the AppWave network, from the **Offline usage** list, select the maximum number of days and hours the user can use the license offline. When this time expires the user will not be able to use the application until he reconnects to the network from the AppWave Browser and checks out the application again. In some applications, such as ER/Studio Data Architect, there is an option in the user interface to check out a license, Help > Checkout License/Checkin License.

**NOTE:** The maximum checkout period for an application is 30 days and 23 hours.

**NOTE:** Offline license usage is only supported for Embarcadero applications.

To select all licenses the users and groups can or cannot use, leave the licenses selected set to **ANY**, which is the default setting.

To select specific licenses the users and groups can or cannot use, in the **Licenses** area click the **Add Licenses** icon [5].

The **Licenses** pane appears.

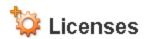

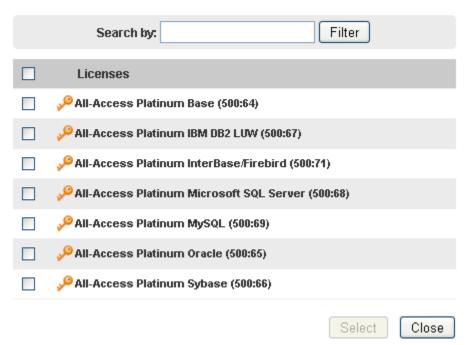

In the **Licenses** pane, select the licenses to apply and then click **Select**. Since here we are assigning users to concurrent licenses, this **Licenses** window shows only the concurrent licenses.

**TIP:** You can search for the license by entering the search text in the **Search by** area and then clicking **Filter**.

7 To select all users and groups who can or cannot use the specified licenses, leave the users and groups selected set to **ANY**, which is the default setting.

To select specific users and groups who can or cannot use the specified licenses, in the Users and Groups area, click the Add Users & Groups icon [18].

The Users and Groups pane appears.

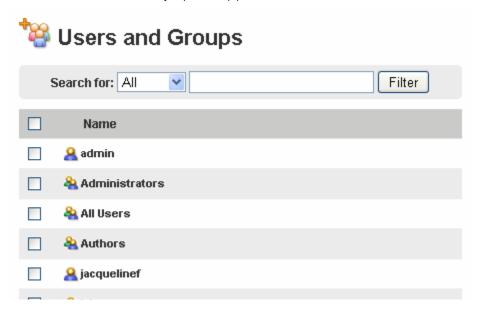

- 8 From the list of users and groups that appears, select the users and groups, and then click **Select**.
  - TIP: You can search for the user or group by entering the search text in the **Search by** area and then clicking **Filter**.
- 9 Click Save.

# ASSIGNING LICENSES TO NETWORK NAMED USERS

A network named license is a license assigned to a specified user for their use only anywhere on the network, from any IP address.

1 From the MANAGE LICENSES menu, select License Assignments.

The **License Assignments** pane appears.

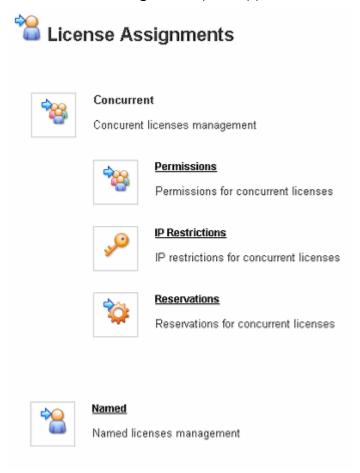

2 On the License Assignments pane, click Named and then click Add Entry.

The **Add Named Users** pane appears if you have already imported a named network license.

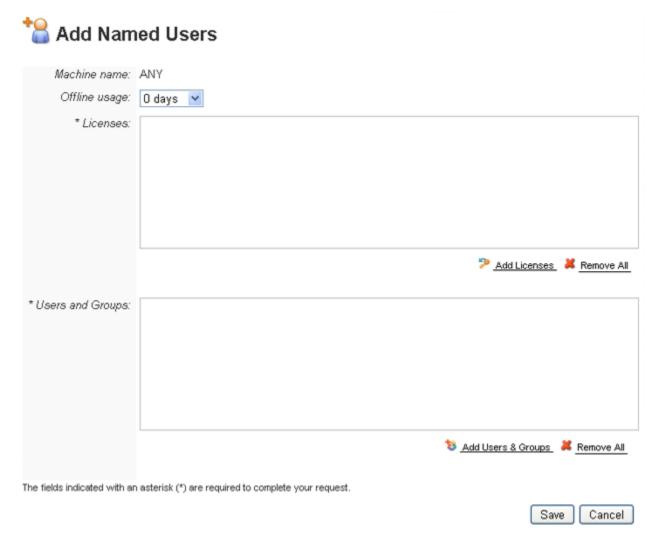

3 To enable the user to use the license when the user gets disconnected from the AppWave network, from the **Offline usage** list, select the maximum number of days and hours the user can use the license offline. When this time expires the user will not be able to use the application until he reconnects to the network from the AppWave Browser and checks out the application again.

**NOTE:** Offline license usage is only supported for Embarcadero applications.

4 In the Licenses area, click Add Licenses.

The **Licenses** window appears. Since we are assigning network named licenses to users and groups, only network named licenses appear in the **Licenses** window.

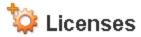

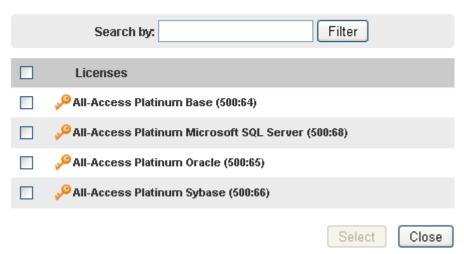

- **TIP:** You can search for the license by entering the search text in the **Search by** area and then clicking **Filter**.
- 5 Select the licenses and then click **Select**.
- 6 In the Users and Groups area, click Add Users & Groups.

The **Users and Groups** window appears.

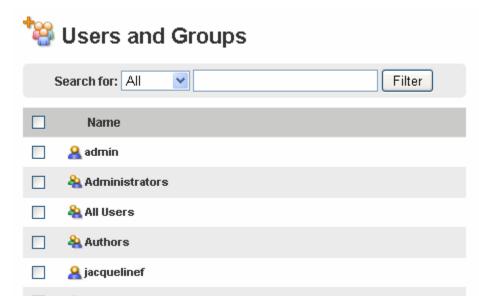

TIP: You can search for the users by entering the search text in the **Search for** area and then clicking **Filter**.

7 On the **Add Named Users** pane, click **Save**.

### Assigning Licenses to Workstation Users

The workstation license a license for the 3rd party App mastered with AppWave Studio. Workstation licenses are supported for AppWave for Custom Apps (AW4CA) and AppWave for Premium Products (AW4X) only. The Workstation license is managed by AppWave License Automation. You can assign or deny workstation licenses to specific machines, users or groups. You can also reserve workstation licenses to ensure certain users or groups always have access to a license when they need one.

1 From the MANAGE LICENSES menu, select License Assignments.

The License Assignments pane appears.

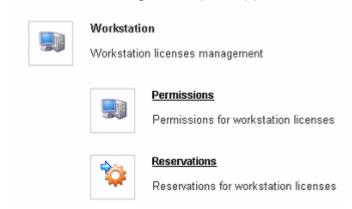

2 In the **Workstation** area, click **Permissions** and then on the **Workstation Permissions** pane, click **Add Entry**.

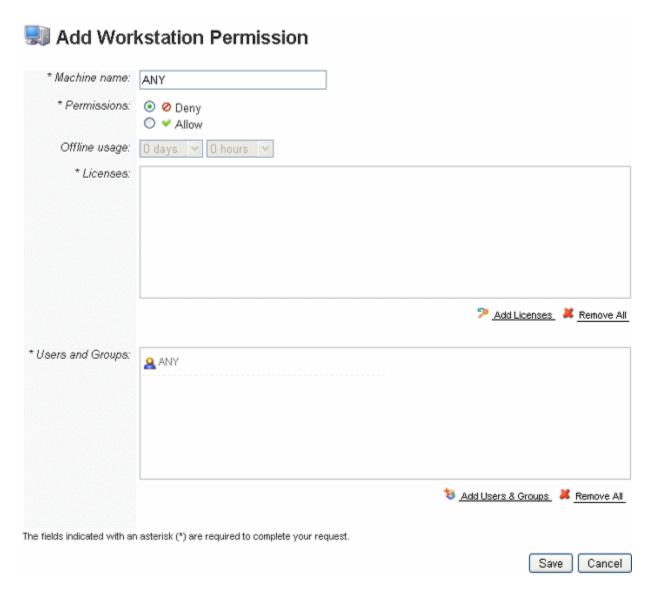

- 3 In the **Machine Name** field, enter the name of the system running the AppWave Browser to which you want to grant or deny license privileges.
- 4 To deny users or groups from using specific licenses when not connected to AppWave, in the **Permissions** area, click **Deny**.

To authorize users or groups to use specific licenses when not connected to AppWave, in the **Permissions** area, click **Allow**.

**NOTE:** Offline usage is currently only supported for Embarcadero products but will be supported in a future release.

To enable users to use specific licenses and to checkout licenses for offline usage when not connected to AppWave, in the **Offline usage** area, enter the maximum number of days and hours the users can have a license checked out before the system automatically checks in the license making it available to other users.

When the offline usage period has expired, the user will no longer be able to use the application, until he reconnects to the network and uses the license pool or checks out the license again.

**NOTE:** The maximum checkout period for an application is 30 days and 23 hours.

6 To select all licenses the users and groups can or cannot use, leave the licenses selected set to **ANY**, which is the default setting.

To select specific licenses the users and groups can or cannot use, in the **Licenses** area click the **Add Licenses** icon [5].

The **Licenses** pane appears

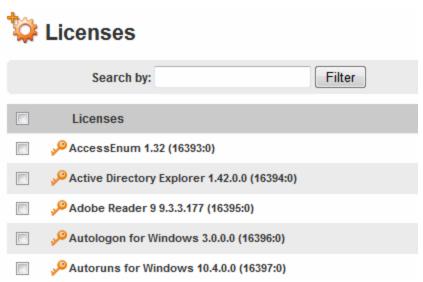

In the **Licenses** pane, select the licenses to apply and then click **Select**. Since here we are assigning users to workstation licenses, this **Licenses** window shows only the workstation licenses.

TIP: You can search for the license by entering the search text in the **Search by** area and then clicking **Filter**.

7 To select all users and groups who can or cannot use the specified licenses, leave the users and groups selected set to **ANY**, which is the default setting.

To select specific users and groups who can or cannot use the specified licenses, in the Users and Groups area, click the Add Users & Groups icon [18].

The **Users and Groups** pane appears.

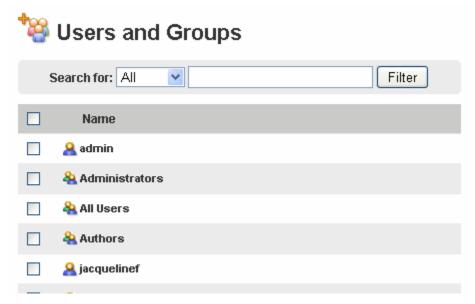

- 8 From the list of users and groups that appears, select the users and groups, and then click **Select**.
  - **TIP:** You can search for the user or group by entering the search text in the **Search by** area and then clicking **Filter**.
- 9 Click Save.

#### CONFIGURING LICENSES FOR OFFLINE USAGE

You can configure AppWave to allow a user to use an application with a concurrent or network named license when the user is not connected to AppWave.

## Configure offline use for Embarcadero and AW4X Apps

For Concurrent licenses: Follow the procedure described in Assigning Licenses to Concurrent Users on page 99, ensuring that on the Add Concurrent Users page, Permissions is set to Allow and the Offline Usage duration is specified.

For Network Named licenses: Follow the procedure described in Assigning Licenses to Network Named Users on page 103, ensuring that the **Offline Usage duration** is greater than zero (0) days.

The user must download the application using AppWave Browser to their local repository. The Embarcadero application must be launched and then set for offline usage by selecting the license from the option available in the Help menu of the Embarcadero application, such as Checkin License/Checkout License. The user can continue to use the license for the specified period of time. They will be able to quit and relaunch the application without needing to connect to AppWave for a license for the **Offline Usage duration** period specified.

# RESTRICTING USAGE BY IP ADDRESS

By default a user at any IP addresses can connect to AppWave providing they have a valid user name and password. On the **IP Restrictions** page you can restrict AppWave access to only certain IP addresses or to ranges of IP Adresses.

1 From the MANAGE LICENSES menu, select License Assignments.

The License Assignments pane appears.

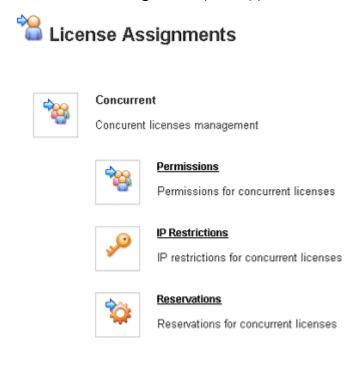

2 In the **Concurrent** area of the **License Assignments** pane, click **IP Restrictions**. The **IP Restrictions** pane appears.

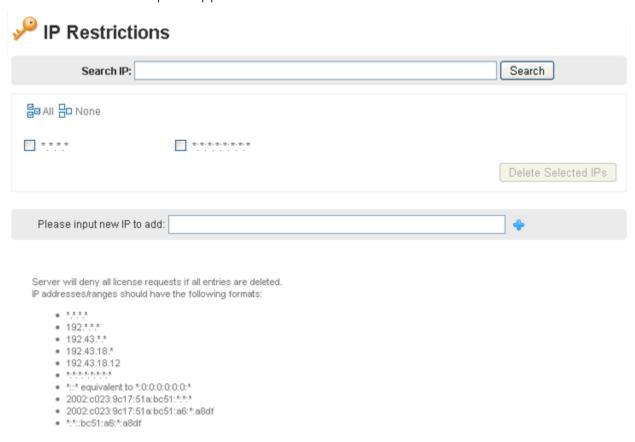

In the **Please input new IP to add**: field, enter the IP address you want to add and then click the add icon [-]. The acceptable formats for the IP address are listed onscreen.

After clicking the add icon, the added IP address displays in the list of IP addresses.

- 4 Click the checkbox next to the IP address you want to ban. No users at this IP address will be able to access the AppWave.
  - **TIP:** You can search for the IP address by entering the search text in the **Search IP** area and then clicking **Search**.

#### **Notes**

- You can select all the IP addresses in the list by clicking the **All** button  $[\[ \] \]$ .
- You can deselect all the IP addresses in the list by clicking the **None** button [ $\neg$  None].
- You can delete IP addresses from the list by first selecting them and then clicking Delete Selected IPs.

#### RESERVING CONCURRENT LICENSES

Using the Reservations system in AppWave you can reserve concurrent license seats to ensure that a certain number of licenses are available for the specified users and groups. Once reserved these licenses are no longer available to users and groups not specified in the reservation.

You can use the reservation option to ensure that a specified number of licenses are always available for a certain group, such as when one department buys 20 licenses of a product and another department buys 30 licenses.

1 From the MANAGE LICENSES menu, click License Assignments.

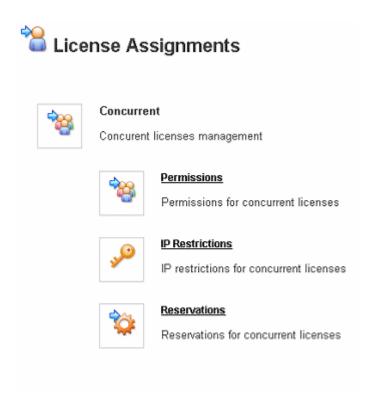

2 In the **Concurrent** area of the **License Assignments** pane, click **Reservations**.

3 On the Reservations pane, click Add Entry.
The Add Reservation pane appears.

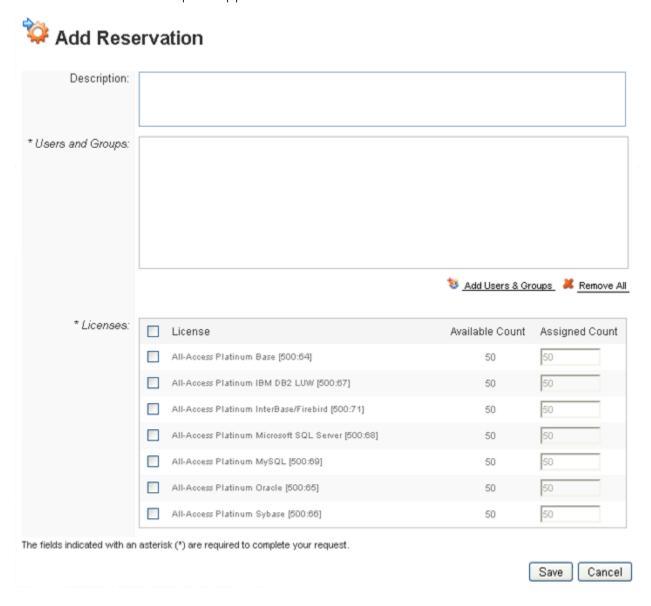

4 Optional. In the **Description** field, enter a description of the reservation.

5 In the Users and Groups area, click Add Users & Groups.

The **Users and Groups** window appears.

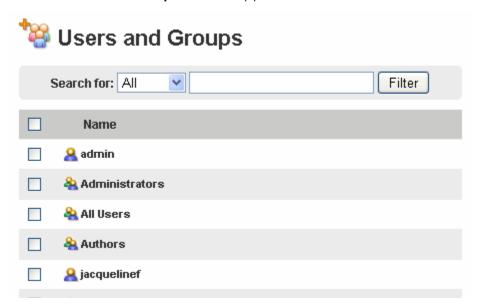

- 6 In the **Users and Groups** window, select the users and groups you want to reserve the licenses for and then click **Select**.
  - TIP: You can search for a user by entering the search text in the **Search for** area and then clicking **Filter**. You can search through all users and groups, all users or all groups.
- 7 In the **Licenses** area, click the licenses you want to reserve and in the **Assigned Count** column, enter the number of licenses to reserve. The number of licenses reserved cannot exceed the **Available Count**.
- 8 Click Save.

#### RESERVING WORKSTATION LICENSES

A workstation license is a license for 3rd party Apps mastered by AppWave Studio. The workstation license is managed by License Automation. Using the reservation pages you can ensure there are always licenses available for certain users or groups when they are required. Workstation reservations can be added only for products with limited workstation licenses.

1 From the MANAGE LICENSES menu, select License Assignments.

The License Assignments pane appears.

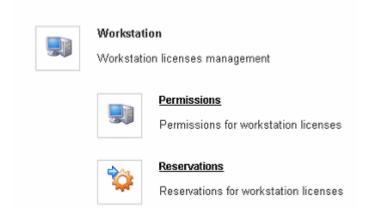

2 In the **Workstation** area, click **Reservations** and then on the **Workstation Reservations** pane, click **Add Entry**.

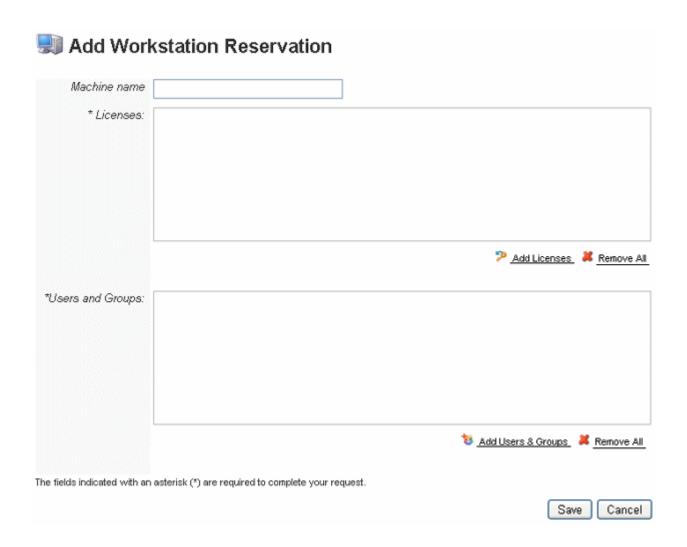

- 3 In the **Machine Name** field, enter the name of the system running the AppWave Browser to which you want to grant license privileges.
- 4 To select specific licenses the users and groups can use, in the **Licenses** area click the **Add Licenses** icon [5].

The **Licenses** pane appears. It displays only products with limited workstation licenses.

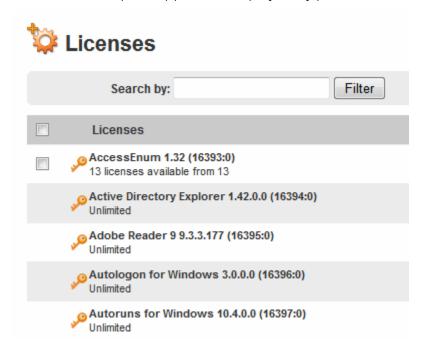

In the **Licenses** pane, select the licenses to apply and then click **Select**. Since here we are assigning users to workstation licenses, this **Licenses** window shows only the workstation licenses.

TIP: You can search for the license by entering the search text in the **Search by** area and then clicking **Filter**.

5 To select specific users and groups who can use the specified licenses, in the **Users and Groups** area, click the **Add Users & Groups** icon [ \*\*].

The **Users and Groups** pane appears.

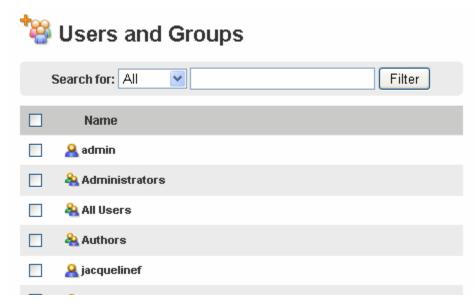

- 6 From the list of users and groups that appears, select the users and groups, and then click **Select**.
  - TIP: You can search for the user or group by entering the search text in the **Search by** area and then clicking **Filter**.
- 7 Click **Save**.

# VIEW CONNECTED USERS AND LICENSES USAGE

Using the **Connected Users** function, you can discover who is currently connected to AppWave, which system they are connected from, the licenses they are using and for users working offline, how long until their offline license expires.

1 In the MANAGE LICENSES menu, click Connected Users.

The **Connected Users** pane appears.

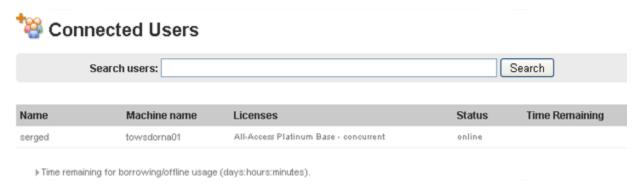

2 Search for a user by entering the search text in the **Search users** area and then clicking **Search**.

# MANAGE LICENSES OF 3RD PARTY APPS

In order to use AppWave Studio to master premium or custom Apps and for your users to use these Apps you need to do the following:

- Purchase and then import the AppWave for Custom Apps (AW4CA) or AppWave for Premium Products license (AW4X). For information on importing licenses, see Import New Licenses on page 83.
- Setup the number of users permitted to use the 3rd Party App, which can be either mastered in AppWave Studio under the license for either an AppWave for Custom Apps (AW4CA) or AppWave for Premium Apps (AW4X). For more information, see Setting up 3rd Party Licenses on page 119.
- Purchase and then setup the licenses for the 3rd Party Apps. This is only required for applications that require a license. In-house or public domain apps do not usually require licenses. For more information, see Configuring License Automation on page 120.

This section is comprised of the following topics:

- Setting up 3rd Party Licenses on page 119
- Configuring License Automation on page 120

## SETTING UP 3RD PARTY LICENSES

Once you have setup licenses for 3rd party Apps you have broadcasted to AppWave, AppWave can limit the number of simultaneous users of the App.

- 1 From the MANAGE LICENSES menu, click License Inventory.
- 2 At the bottom of the License Inventory pane, click Setup 3rd Party License.

The **Third Party Licenses** pane appears.

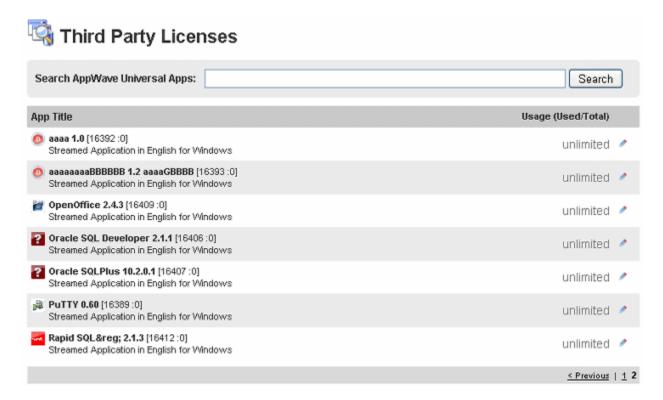

When you first broadcast an App to AppWave, the Usage column displays unlimited.

3 Locate the App you want to setup the license for and then click the **Edit entry** button [ ) on the right.

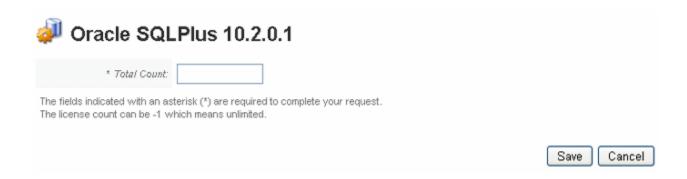

4 In the **Total Count** box, enter the total number of licenses you are have, which is also the number of permitted simultaneous users, and then click **Save**.

## CONFIGURING LICENSE AUTOMATION

The License Automation option is used to license 3rd party Apps that require a license or license key to run. To ensure license compliance, AppWave can manage the licenses of 3rd Party Apps mastered in AppWave Studio. If the App requires a license, once you have broadcasted the App to AppWave, you need to set up licenses for the App. AppWave can allocate licenses through license automation and can ensure the number of simultaneous users of that App does not exceed the licensing requirements.

1 From the MANAGE LICENSES menu, click License Automation.

The Auto Activation Licenses pane appears.

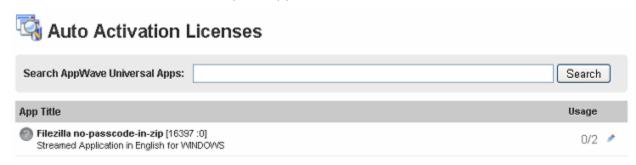

2 Locate the App you want to configure the license for and then click the **Edit entry** button [ ] on the right.

The Third Party License Activation Information pane appears.

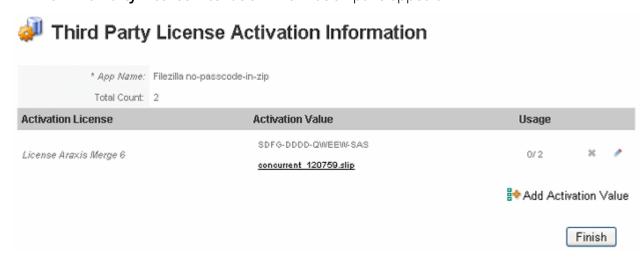

Here we can either change the license information or add new licenses.

3 To add new licenses, click **Add Activation Value**. If there is more than one version of the software, choose it on the next page and then click **Select**.

The Add Activation Group Value for... pane appears.

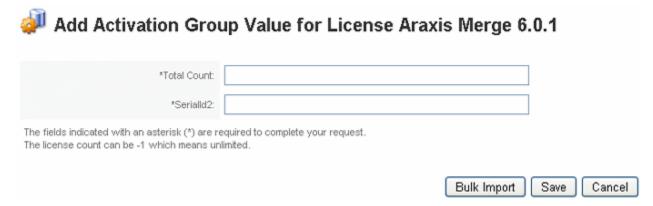

- To add one new license, in the **Total Count** field, enter the number of users permitted to use this license simultaneously. In the **SerialID** field, enter the serial number of the license and then click **Save**.
- To add more than one license, click **Bulk Import**. Browse to the CSV or ZIP file containing the serial numbers and counts and then click **Import**. The **Import Activation License**Value pane describes the required format of the license file.

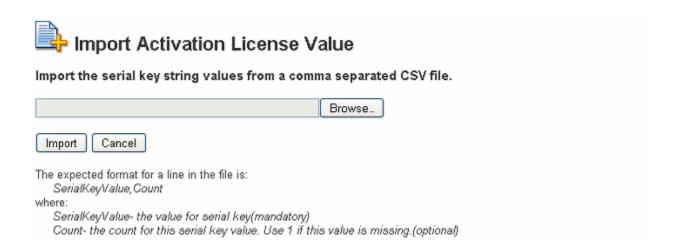

To change the number of users permitted to simultaneously use the product under an existing license, click the **Edit entry** button [ ] to the right.

Enter the new **Total Count** value, and then click **Save**.

| Edit Activation Gr                                                                            | oup Value for License Araxis Mer | ge 6        |
|-----------------------------------------------------------------------------------------------|----------------------------------|-------------|
| *Total Count:                                                                                 | 2                                | ]           |
| Serialld:                                                                                     | SDFG-DDDD-QWEEW-SAS              |             |
| fileId1:                                                                                      | concurrent_120759.slip           |             |
| The fields indicated with an asterisk (*) are r<br>The license count can be -1 which means un | , , , ,                          |             |
|                                                                                               |                                  | Save Cancel |

# MANAGE TRIAL LICENSES

When AppWave Browser users attempt to run an Embarcadero application for which you are not licensed to use, a trial license can be generated using an account created on the Embarcadero Developer Network (EDN). The trial license associates one EDN account with one AppWave.

The following describes how to assign an EDN account to AppWave, which the AppWave users will use for requesting trial licenses.

## Assign Trial License Owner in AppWave

- 1 From the Dashboard, click **Set up licenses**.
- 2 On the **Set Up Licenses** pane, click **Set Trial Owner**.
- 1 If you have an EDN account, enter your EDN credentials and then click Save.

If you do not have an EDN account, click **Create EDN account**, create an account, and then enter your EDN credentials and click **Save**.

#### Assign Trial License Owner in AppWave Browser

- 1 Start AppWave Browser using an account with administrator privileges.
- 3 At the top of AppWave Browser **Apps** tab, click the **Tools and Options** icon [ ] and then select **Licensing > Change Trial Owner**.
- 2 If you have an EDN account, enter your EDN credentials and then click **OK**.
  - If you do not have an EDN account, click **Create new EDN account**, create an account, and then enter your EDN credentials and click **OK**.

# PROVIDE LICENSES TO APPWAVE BROWSER USERS

By default the Embarcadero applications are available to all users. However, if you want tighter control over who uses your AppWave, you need to configure Folders, Groups, and Users. These are the steps involved in providing a new user access to AppWave.

- Create an individual user on page 123 or Import users and groups from an LDAP server on page 124
- Create a group of users that share application requirements on page 126
- Assign users to a group that shares application requirements on page 127
- Create a folder authorizing users and groups to use specific products on page 128
- Assign groups and users to folders on page 130

#### Create an individual user

1 On the MANAGE USERS & GROUPS menu, click Users.

The **Users** pane appears.

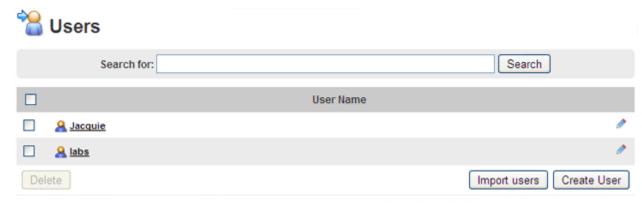

#### 2 Click Create User.

The Create User pane appears.

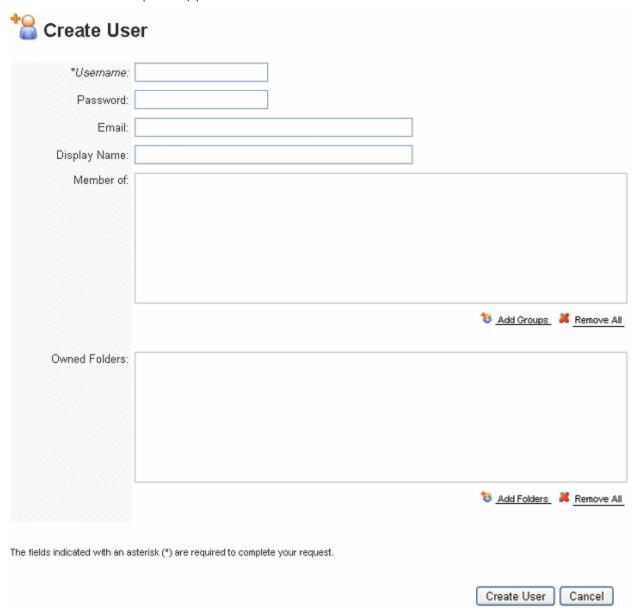

**NOTE:** The only field required on the **Create User** form is the **Username**.

3 Enter a **Username** for the user and then click **Create User**.

We will create Groups and Folders and assign the user to them in subsequent steps.

# Import users and groups from an LDAP server

If you have an LDAP server that controls user access to your network devices you can import the LDAP user list to AppWave.

4 On the **MANAGE USERS & GROUPS** menu, select **LDAP**.

The **LDAP Users & Groups** pane appears.

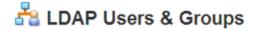

| * Server URL:                                                                    |                                                                                                    |  |
|----------------------------------------------------------------------------------|----------------------------------------------------------------------------------------------------|--|
|                                                                                  | URL of the server running LDAP. e.g. ldap://127.0.0.1:389 or ldaps://127.0.0.1:636.                                               |  |
| * Login:                                                                         |                                                                                                    |  |
|                                                                                  | The user required to authenticate when searching for users, e.g. domain\username.                                                 |  |
| * Password:                                                                      |                                                                                                    |  |
|                                                                                  | The user's password required to authenticate when searching for users.                                                            |  |
| Search Base:                                                                     |                                                                                                    |  |
|                                                                                  | Name of the root node in LDAP, from which to search for users. e.g. DC=domain,DC=com.  Leave blank to search the whole LDAP tree. |  |
| Users Filter:                                                                    |                                                                                                    |  |
|                                                                                  | LDAP filter to search for users, e.g. sAMAccountName=*.                                                                           |  |
|                                                                                  | Leave blank to import all users from LDAP.                                                                                        |  |
| Groups Filter:                                                                   |                                                                                                    |  |
|                                                                                  | LDAP filter to search for groups. e.g. sAMAccountName=". Leave blank to import all groups from LDAP.                              |  |
| * Interval:                                                                      | 0 v days 0 v hours 15 v minutes                                                                                                   |  |
| The fields indicated with an asterisk (*) are required to complete your request. |                                                                                                    |  |
|                                                                                  | Disable LDAP Save Save and Update Now                                                                                             |  |

5 Complete the **LDAP Users & Groups** pane as required.

**NOTE:** AppWave will sync its user list with the LDAP server at the specified **Interval**.

6 Click Save and Update Now.

AppWave will connect to the LDAP server and create new users and groups based on those found on the LDAP server.

# Create a group of users that share application requirements

7 On the MANAGE USERS & GROUPS menu, click Groups.

The Manage Groups pane appears.

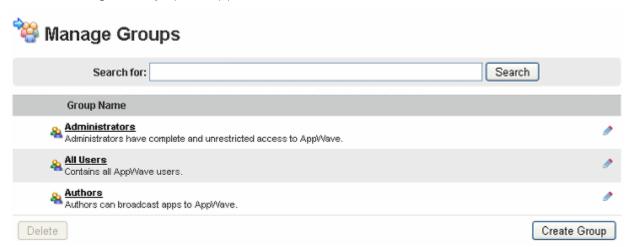

8 Click Create Group.

The **Create Group** pane appears.

# 👺 Create Group

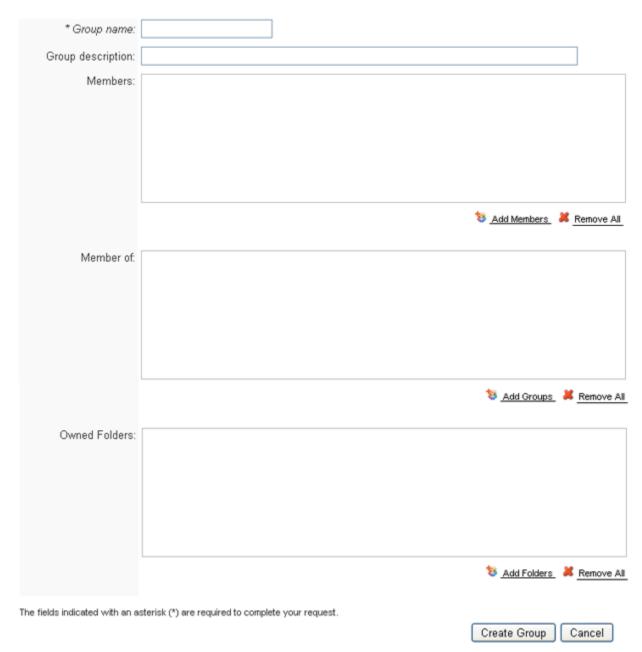

9 In the fields provided, enter a **Group name** and optionally a **Group description**.

#### Assign users to a group that shares application requirements

10 To the right of the **Members** area, click the **Add Members**, choose the user from the list of **Users and Groups** that appears, and then click **Select**.

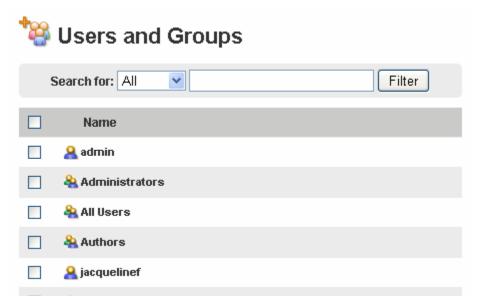

The **Create Group** dialog reappears with the selected user added to the **Members** area.

11 Click Create Group.

## Create a folder authorizing users and groups to use specific products

12 On the MANAGE FOLDERS menu, click App Folders.

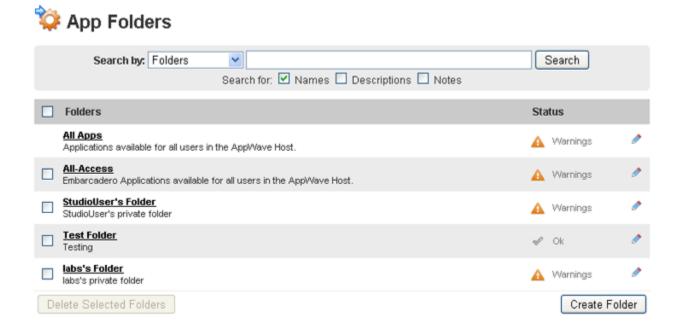

#### 13 Click Create Folder.

The Create Folder pane appears.

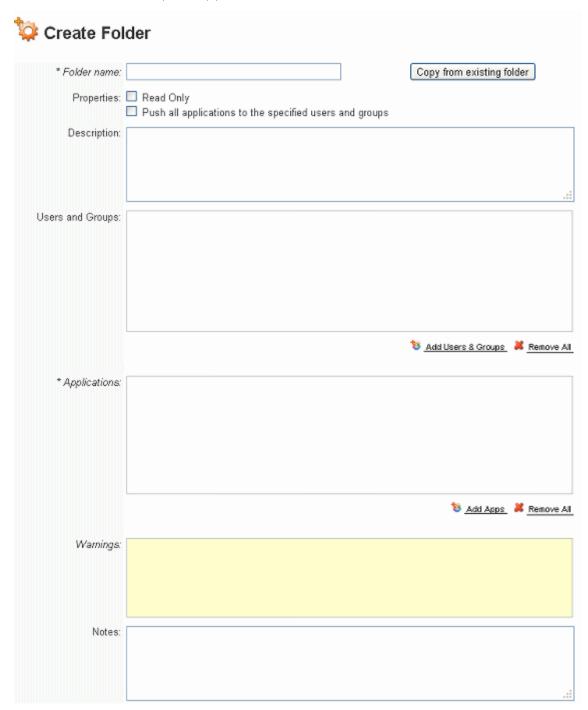

14 In the fields provided enter a **Folder Name** and a **Description** for the Folder.

15 Optional. To make the applications in this folder automatically available to the selected users and groups, select **Push all applications to the specified users and groups**. When the user starts AppWave Browser or connects to AppWave, the application-populated folder will appear in the Private AppWave. The applications are broadcasted from AppWave to AppWave Browser users.

# Assign groups and users to folders

- 16 Below and to the right of the **Users and Groups** area, click **Add Users & Groups**.
- 17 From the **User and Groups** window that appears, select the users or groups you want to share the privileges assigned to this folder and then click **Select**.

18 To the right of the **Applications** area of the **Create Folder** pane, click the **Add Apps**.

The **Applications** window appears and shows all available applications.

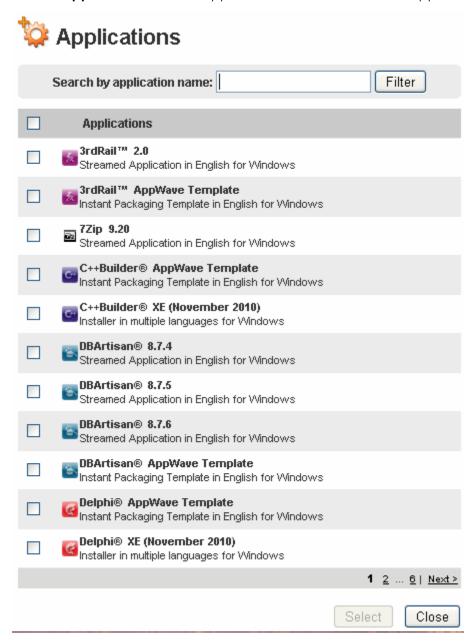

- 19 Select the applications to add to this folder and then click **Select**.
- 20 At the bottom of the **Create Folder** pane, click **Create Folder**.

Download the AppWave Browser from the main page of AppWave console and then login to the AppWave Browser using the user name just created and you will see that this user now has access to the applications specified here.

# FOLDER, USER, AND GROUP MANAGEMENT

Folders allow you to restrict users and groups to a certain set of products and licenses available on AppWave.

Grouping users enables you to grant or deny access to applications to the whole group at once, making the user administration more efficient in an environment where there are many users.

If local users are permitted in the System Properties, users running AppWave Browser for the first time without an account will automatically have individual accounts created for them. This is related to the *System Properties > Allow client to register user* option. The AppWave administrator can also add users individually or in a batch using the AppWave MANAGE USERS & GROUPS, Users pane. Users can also be added dynamically through the LDAP facility.

This section describes folders, user, and group administration and contains these topics:

- Managing Folders on page 133
- Managing Users on page 142
- Managing Groups on page 148

# Managing Folders

Creating and assigning folders allows you to restrict users and groups to a certain set of products and licenses available on AppWave. By default, AppWave is configured with the following folders:

- All Apps: Provides access to specified applications to all AppWave Browser users. The All Apps folder can be edited to provide access to only specific applications, but this folder cannot be deleted and properties other than applications and notes cannot be changed.
- All-Access: Provides access to all Embarcadero applications to all AppWave Browser users. The properties of this folder are fully editable and it can be deleted.

Folders you create appear in the **MANAGE FOLDERS** menu.

This section covers the following topics:

- Create Folders on page 134
- Use Existing Folders to Create a New Folder on page 139
- Edit Folders on page 141
- Delete Folders on page 142

# **CREATE FOLDERS**

- 1 From the MANAGE FOLDERS menu, click App Folders.
- $2\,\,$  At the bottom of the  $\mbox{\bf App}$  Folders pane, click  $\mbox{\bf Create}$  Folder.

The Create Folder pane appears.

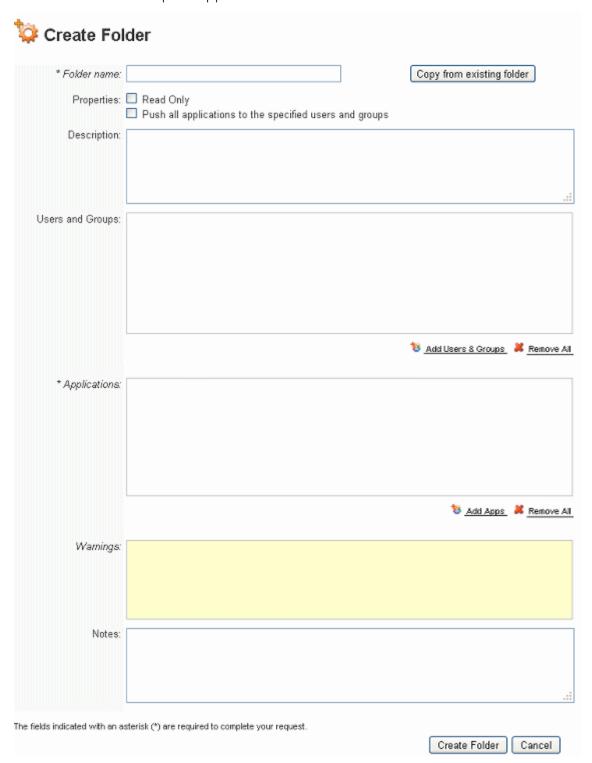

- 3 In the **Folder name** field, enter a folder name of up to 20 characters.
- 4 To create a folder that can be used to create other template, click **Read Only** so that it cannot be inadvertently changed after creation. You can deselect **Read Only** at a later time if you want to change the folder.
  - TIP: A read-only Folder cannot be changed until **Read Only** is deselected in the **Edit Folder** dialog. When you deselect **Read Only** the system prompts you to confirm the action.
- 5 To create a folder that is based on another folder, click **Copy from existing folder** and then choose the parent folder from the **Folders** dialog that appears. The Users and Groups and Applications in the new folder will be synchronized with those of the existing folder.
- 6 To make the applications in this folder automatically available to the selected users and groups, select **Push all applications to the specified users and groups**. When the user starts AppWave Browser the apps will be downloaded to the users local disk.
- 7 In the **Description** field, enter a description of the folder of up to 1024 characters.

## Assign groups and users to folders

8 Below and to the right of the **Users and Group**s area, click **Add Users & Groups**.

The **Users and Groups** window appears.

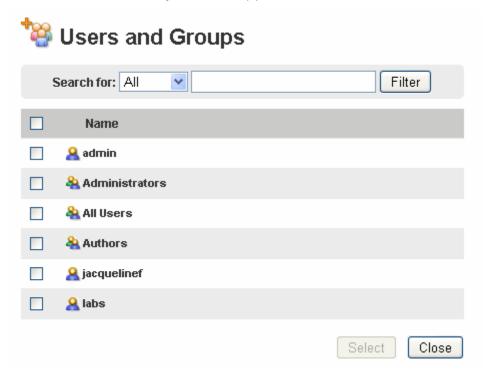

- 9 From the **User and Groups** window that appears, select the users and group you want to share the privileges assigned to this folder and then click **Select**.
  - TIP: If you have a long list of users and groups, you can browse through the pages of names or you can use the Search for and Filter options to reduce the names that appear. You can click the Search for list and choose to display All users and groups, only Users or only Groups. You can enter one or more letters in the Filter text box and then click Filter. To revert to viewing all the users and groups, enter \* in the Filter field and click Filter.

The users and groups selected display in the **Users and Groups** area. Groups and users are identified with recognizable icons.

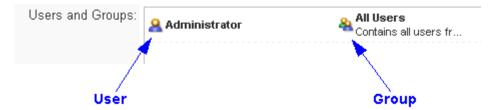

TIP: You can remove all users and groups from the folder by clicking **Remove All** below and to the right of the **Users and Groups** area. You can remove an individual user or group from the folder by hovering over its name and clicking the **x** that appears next to the user or group name.

10 To the right of the **Applications** area, click **Add Apps**.

The **Applications** window appears.

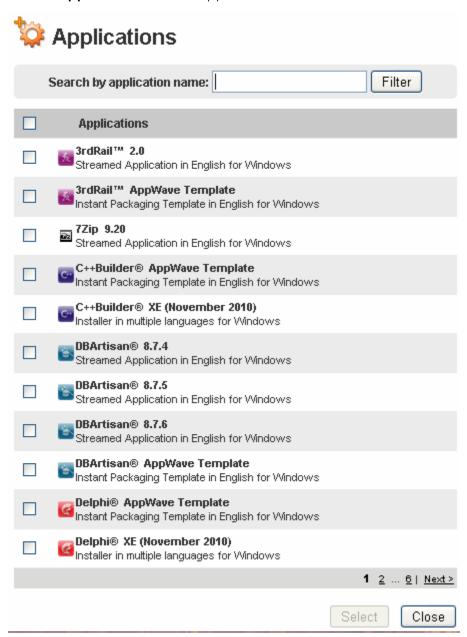

- 11 In the **Applications** window that appears, select the applications to add to this folder and then click **Select**.
- 12 In the **Notes** field you can enter additional information about the folder you want to retain. You can enter up to 1024 characters.

#### 13 Click Create Folder.

The folder summary page appears similar to the following.

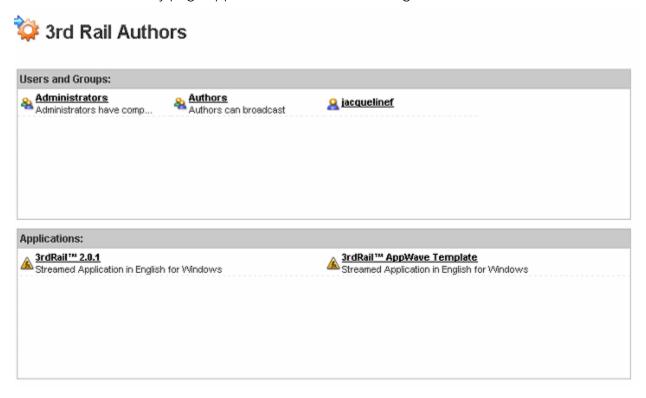

Any system warnings are posted to the **Warnings** area of App Folders for your information. You can check for warnings by selecting **MANAGE FOLDERS > App Folders** and then editing the folder you want to verify. Warnings appear similar to the following

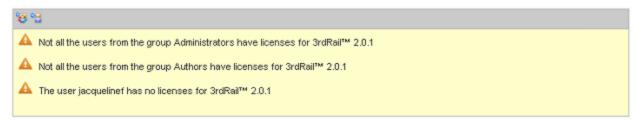

NOTE: Folders created appear in the MANAGE FOLDERS menu, in alphabetical order.

# USE EXISTING FOLDERS TO CREATE A NEW FOLDER

1 From the MANAGE FOLDERS menu, choose App Folders.

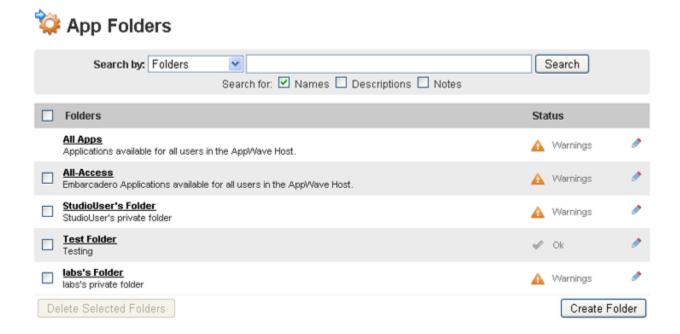

#### 2 Click Create Folder.

The Create Folder pane appears.

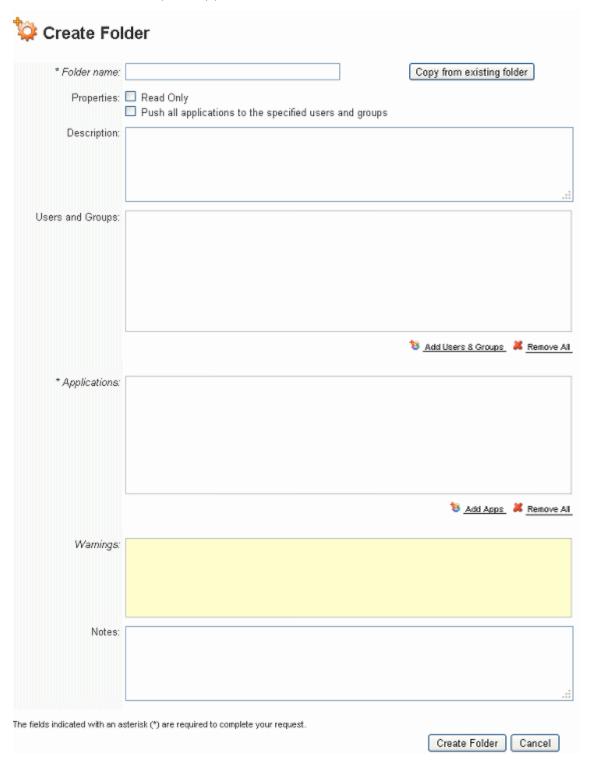

3 Click **Copy from existing folder** and then from the **Folders** window, choose a folder and then click **Select**.

The **Users and Group**s and the **Applications** areas of the new folder are populated with all the users and groups, and all the applications of the folder selected.

4 Complete defining the folder as described in Create Folders on page 134.

**NOTE:** Folders created appear in the **MANAGE FOLDERS** menu, in alphabetical order.

# **EDIT FOLDERS**

1 From the MANAGE FOLDERS menu, choose App Folders.

The **App Folders** pane appears.

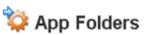

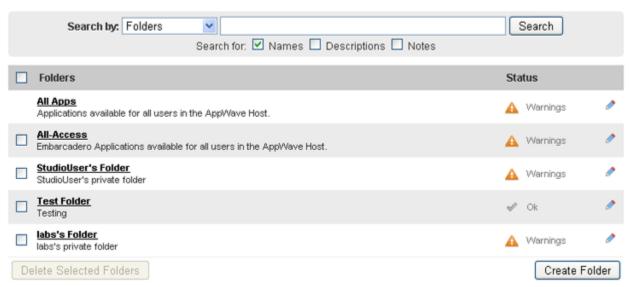

2 Next to the folder you want to change, click the edit icon [ ]

The **Edit Folder** window appears where you can make the changes desired and then click **Save Folder** to effect the changes.

# **DELETE FOLDERS**

1 From the **MANAGE FOLDERS** menu, choose **App Folders**.

The App Folders pane appears.

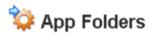

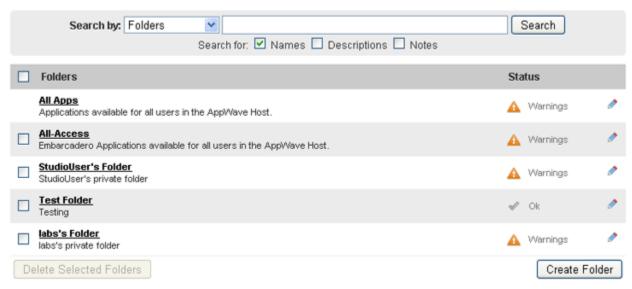

2 Select one or more folders and click **Delete Selected Folders**.

# MANAGING USERS

An Administrator can manage users from AppWave. This section contains the following topics that relate to managing users from AppWave:

- Create a User Manually on page 143
- Create a User from an AppWave Browser Log In on page 145
- Create Users Using a CSV File on page 145
- View Users on page 147
- Change the Applications Available to a User or Group on page 147
- Delete Users on page 148
- Monitor User Activity on page 148

For information on integrating an LDAP server with AppWave and automating user and group creation, see Import LDAP Users and Groups on page 26.

# CREATE A USER MANUALLY

1 From the MANAGE USERS & GROUPS menu, click Users.

The **Users** pane appears.

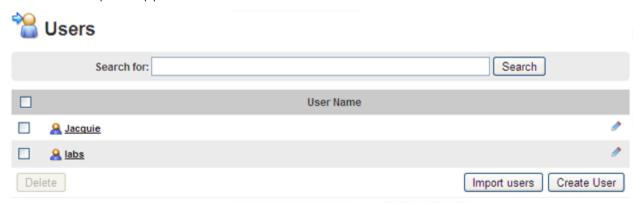

#### 2 Click Create User.

The Create User pane appears.

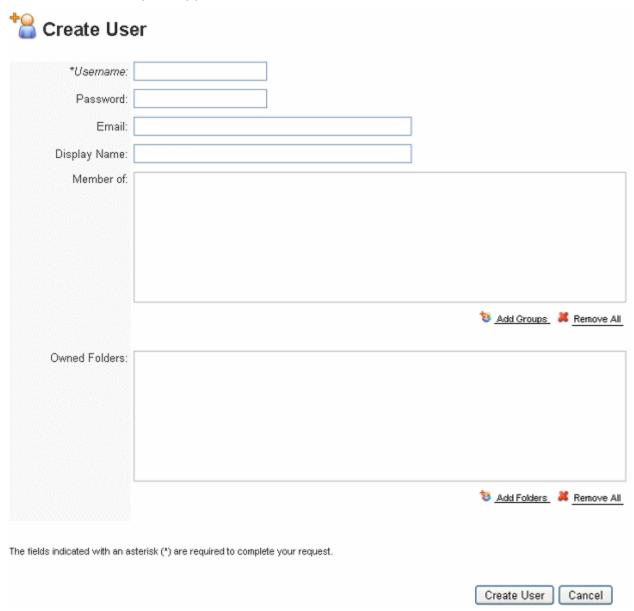

3 Enter the name of the user, and optionally a password and the user's email address.

**NOTE:** Entering a password is optional only if the system property, **Allow blank password** has been set to **On**. For more information, see **System Properties > General tab** on page 46.

4 In the **Member of** area, click **Add Groups** and then from the **Groups** window, choose the groups the user should belong to, and then click **Select**.

- 5 To grant the user access to applications on AppWave, in the **Owned Folders** area, click **Add Folders** and then on the **Folders** window, select the folders containing the applications the user should have access to, and then click **Select**.
- 6 Click Create User.

#### **Notes**

The following user groups are preconfigured with the AppWave and should be used as follows:

- All Users: Use to provide access to applications all users will want or need to use.
- Administrators have complete and unrestricted access to AppWave.
- **Authors** have access to AppWave Studio and using AppWave Studio, they can master applications and then broadcast them to AppWave.

### CREATE A USER FROM AN APPWAVE BROWSER LOG IN

If the System Property, **Allow client to register user** has been set to **On**, and if the user does not already have a user ID, a user account is automatically created when the user starts AppWave Browser and connects to AppWave. The account created uses the user's Windows domain and user name when LDAP is enabled on AppWave. If LDAP is not enabled, the account created uses the user's Windows user name. The account created has access to all the applications specified by the All Apps folder.

## CREATE USERS USING A CSV FILE

You can create users using a comma seprarated text file. This is an efficient way to create many users.

- 1 In a text editor create and save a CSV file.
  - Entries in the CSV should be of the form: username [password, groups, certificates] where:
- password is optional only if the System Property, Allow blank password is set to On. Otherwise, a blank password field invalidates the user entry. For more information, see System Properties > General tab on page 46.
- groups and certificates are optional
  - groups is formatted as: g1:g2:...:gN
  - certificates for licenses is formatted as: c1:c2:...:cN

For example, importing "FK,g1:g2,c1:c2" will create a user FK in groups g1 and g2 with license certificates c1 and c2 assigned to the new user.

2 On the MANAGE USERS & GROUPS menu, click Users.

The **Users** pane appears.

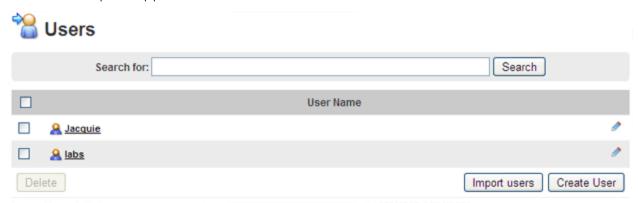

3 Click **Import users**.

The **Import Users** pane appears.

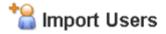

Import the users from a comma separated text file (CSV).

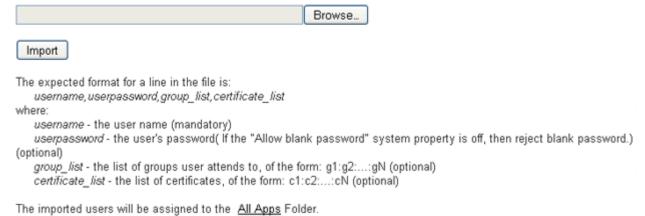

### Download an example

- 4 Click **Browse** and then browse to the CSV file, select it, and then click **Open**.
- 5 Click Import.

#### **Notes**

- The imported users will be assigned to the All Users folder which has assigned to it the All Apps folder.
- There are two ways to automate user creation, from a .csv text file or from an LDAP server. For information on creating users by integrating with an LDAP server, see Import LDAP Users and Groups on page 26.

### **VIEW USERS**

1 From the MANAGE USERS & GROUPS menu, select Users.

The **Users** pane appears.

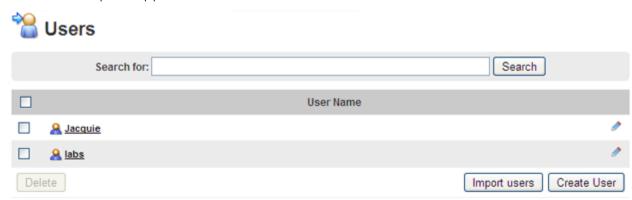

AppWave lists all users alphabetically by user name.

2 To view a select user, in the **Search for** field, enter the first few letters of the user name and then click **Search**.

### CHANGE THE APPLICATIONS AVAILABLE TO A USER OR GROUP

The applications users have access to are dependent upon the which group they are assigned to and which folders are assigned to that group. All users are assigned the All Users group, which has assigned to it the All Apps folder. The All Apps folder by default grants access to all applications. This folder can be modified to include a subset of the applications available and then other folders can be created to grant access to specific applications required by specific users. For more information, see Managing Users on page 142, Create Folders on page 134, and Edit Folders on page 141.

### **DELETE USERS**

You can delete only users locally created; users created via LDAP integration cannot be deleted from the list of AppWave users. If a user is deleted from the LDAP server, the user will also be deleted from the list of AppWave users when the next LDAP synchronization occurs.

1 From the MANAGE USERS & GROUPS menu, select Users.

The **Users** pane appears.

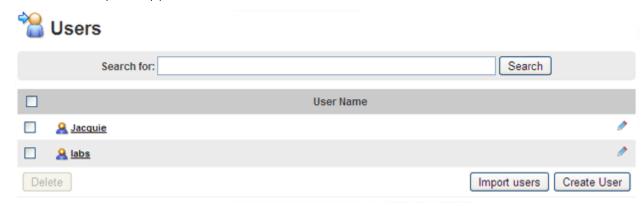

AppWave lists all users alphabetically by user name.

2 To select all users for deletion, select the checkbox next to **User Name**.

To select one or more individual users for deletion, select the checkbox next to the name of each user you want to delete.

3 Click **Delete**.

### MONITOR USER ACTIVITY

From the REPORTING menu, there are a variety of reports that you can generate which measure user activity. For more information, see Create Usage History Reports on page 59.

# MANAGING GROUPS

Creating a group and then associating users to that group enables you to manage users as a group, allowing you to grant or deny access to applications to the whole group at once, making the process more efficient in an environment where there are many users.

This section is comprised of the following topics:

- Use the Preconfigured Groups on page 149
- Create Groups on page 149
- View, Edit, and Delete Groups on page 152

### Use the Preconfigured Groups

The following are the preconfigured groups:

- Administrators have complete and unrestricted access to AppWave.
- **All Users** contains all AppWave users. By default, this group provides access to all applications available on AppWave.
- **Authors** have access to AppWave Studio and can master applications and broadcast them with AppWave Studio.

These groups cannot be deleted, but you can add to or remove users from these groups.

### CREATE GROUPS

Grouping users allows you to efficiently manage users who share the same application requirements. Once a group is created, you can include that group in the list of users and groups who have access to a specific folder. (For information on folders, see Managing Folders on page 133.) Groups can be manually created, or automatically created via LDAP integration. LDAP groups on AppWave cannot be changed or deleted. Changes required to these groups must be applied at the LDAP server and affect AppWave groups when the next synchronization is performed.

1 From the MANAGE USERS & GROUPS menu, click Groups.

The **Manage Groups** pane appears.

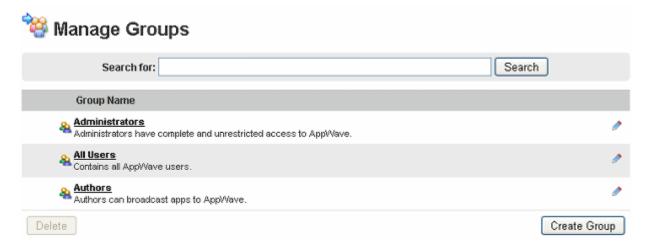

2 On the **Manage Groups** pane, click **Create Group**.

The **Create Group** pane appears.

# 뛓 Create Group

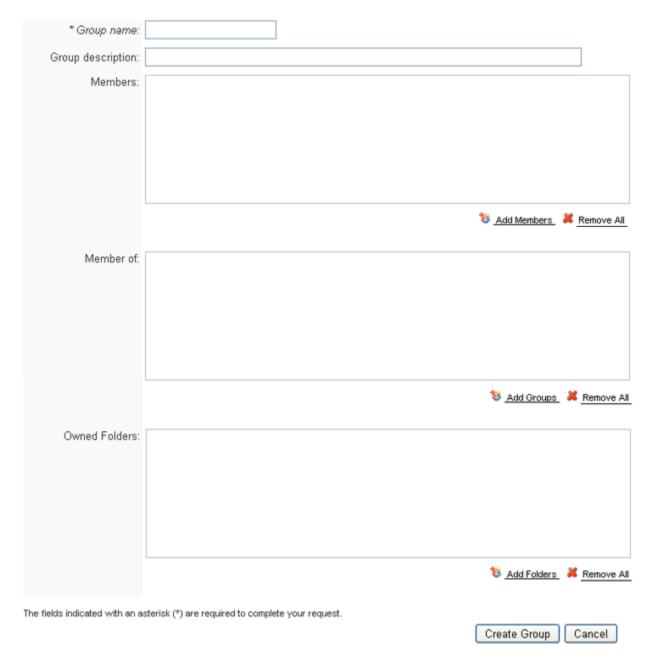

- 3 Enter a **Group name** and then enter a **Group description** if desired.
- 4 To the right of the **Members** area, click **Add Members**, and in the **Users and Groups** window that appears, choose the users and groups you want to belong to this group, and then click **Select**.

- 5 To the right of the **Member of** area, click **Add Groups** and in the **Groups** window that appears, choose the groups you want this group to belong to, and then click **Select**.
- 6 To the right of **Owned Folders**, click **Add Folders** and in the **Folders** window that appears, choose the folders you want this group to have access to.
- 7 Click **Create Group**.

#### **Notes**

- Once you create a group, you can apply a folder to all users in that group, granting or denying them access to certain applications as a group. For more information, see Managing Folders on page 133.
- If you have an LDAP server, you can import the users and groups from that server. For more information, see Import LDAP Users and Groups on page 26.

## VIEW, EDIT, AND DELETE GROUPS

1 From the MANAGE USERS & GROUPS menu, click Groups.

The Manage Groups page appears.

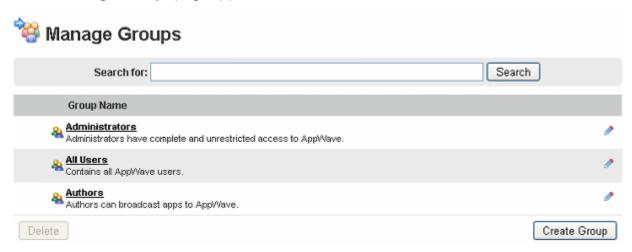

To view details of the group, such as the members of the group, including users and groups, and the licenses this group has access to, click the group name. From the group details pane that appears, you can click **Edit Group** to change any of the group details.

To edit the group, click the edit icon ( ≥) to the right of the group name. From the group details pane that appears, you can change any of the group details.

To delete a group that was created locally, click the checkbox to the left of the name of the group and then click **Delete**.

**NOTE:** The following groups are system generated and cannot be deleted: All Users, Administrators, and Authors.

**NOTE:** You can create groups to manage your organization. A group can contain zero or more users and can also encompass other groups or subgroups. Once a group has been created, you can later edit the group by adding or removing users and groups or deleting the group from AppWave.

# MANAGING APPLICATIONS

This section includes these topics:

- Understanding AppWave Apps on page 153
- Caching Applications on AppWave on page 154
- Monitoring Download Progress on page 157
- Importing Applications to the Product Repository on page 158
- Obtaining Products Manually on page 159
- Understanding App Inventory on page 161
- Automatically Updating the Application Catalog on page 163
- Manually Updating the Application Catalog on page 165
- Moderating Product Reviews on page 165
- Downloading Applications to Users on page 168

### UNDERSTANDING APPWAVE APPS

In addition to standard installation executable for all Embarcadero products, Embarcadero also provides AppWave App versions for many of our products.

AppWave App executables (Apps) provide click-and-run functionality for each product, to simplify deployment and enable side-by-side versioning of products. Apps are also ideal in locked-down desktop environments because they do not affect system files or system registry settings.

AppWave Apps run within their own space without sharing DLLs or system-wide settings that could conflict with other applications. Application data, including configuration and license information, is stored locally on the hard disk, separate from the executable itself.

AppWave Apps run on the local machine and are launched from either the local hard drive or over the network using AppWave Browser.

- In a server-centered environment, Apps are provisioned and licensed by AppWave and then accessed using AppWave Browser. In this scenario, AppWave obtains software updates from Embarcadero servers and makes them available to the AppWave Browser user.
- In a client-centered environment, the AppWave Browser user downloads products from Embarcadero. Users license the products using the Embarcadero Developer Network (EDN). See the Embarcadero AppWave Browser User 's Guide for more information.

Using AppWave Apps on a shared server avoids the need to keep multiple machines updated with new versions. By keeping the AppWave version up to date, you will automatically gain access to the latest versions of the products.

AppWave Apps benefit from AppWave application streaming, because the application will begin to open before the App has been fully downloaded. However, users who need frequent access to an application should run the file locally, because that is typically faster than running it from AppWave.

## CACHING APPLICATIONS ON APPWAVE

AppWave manages Embarcadero product installers, streamed Apps, and third-party Apps that you master with AppWave Studio and lets you make them available to users of AppWave Browser. To obtain your licensed installers and executables, you download them from Embarcadero to your AppWave. This process is called "caching" or "charging AppWave".

The product catalog is the list of products you have licensed and can manage with AppWave.

You can keep AppWave up-to-date by automatically downloading new product versions or by choosing to download updated applications from the notifications.

If this is not the first time you charge AppWave, first update your product catalog. This ensures you are aware of the most up-to-date product versions and allows you to cache new versions. For more information, see Configuring Catalog Updates on page 39.

1 On the MANAGE APPS menu, click App Inventory.

The **App Inventory** pane appears where you can see which applications have been cached on AppWave, applications available on the Embarcadero AppWave Store, and which applications are missing some versions.

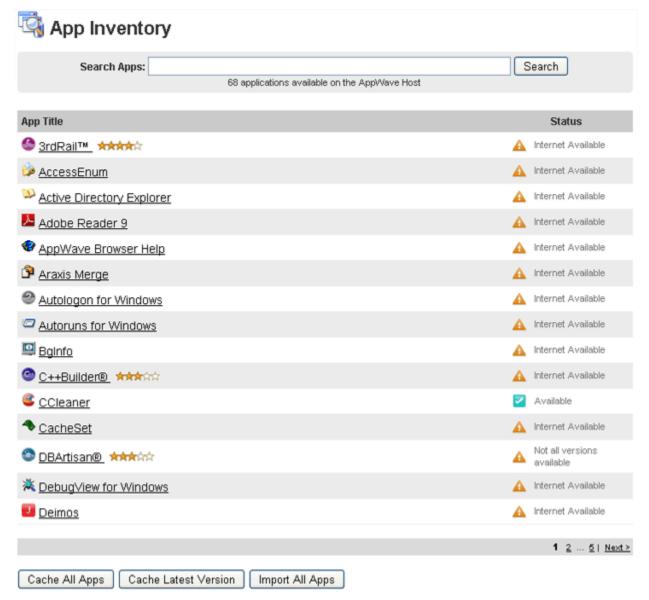

TIP: Applications that have been reviewed appear with their star ratings beside their names. You can see the review contents by choosing MANAGE APPS > Moderate Reviews and then clicking Search. For more information, see Moderating Product Reviews on page 165.

The following describes the possible entries in the **Status** column:

- Available indicates that all versions of the application have been cached.
- Not all versions available indicates that some versions of the application have been cached.
- **Internet Available** indicates that you have not yet downloaded any versions of the application but they are available on the Embarcadero AppWave Store.
- 2 Click the title of any application for which the status is either **Not all versions available** or **Internet Available**.

The product page appears. The most recent release of the application appears at the top of the page.

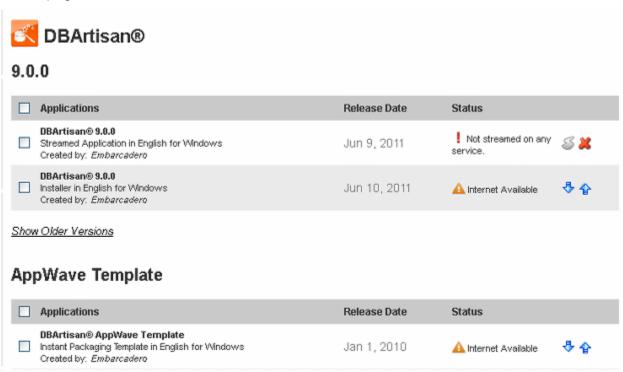

Depending on availability, there may be an **AppWave Template** available for the application. The AppWave Template is used in AppWave Studio to master an application as an App for broadcasting onto AppWave, where AppWave can manage and monitor application usage. For more information, see the *AppWave Studio User Guide*.

3 To cache all available versions of the application and template, click Cache All Versions.

**Note**: Caching may take hours to complete depending on your network connection. You can alternatively purchase the All-Access Media Kit from Embarcadero, which is a set of DVDs that have all the software your license entitles you to. You can then update and cache all your applications from **MANAGE APPS > Version Updates**, where you can choose **Manually update your applications**.

To cache a specific version, click the download icon [4] in the product **Status** column.

### MONITORING DOWNLOAD PROGRESS

1 To view the product update progress, on the MANAGE APPS menu, click **Download Progress**.

The overall progress of all the caching instances initiated displays at the top of the **Download Progress** page.

The **Download Progress** page appears where you can **Cancel**, **Pause** or **Resume** caching of any listed application whose status is **In progress**.

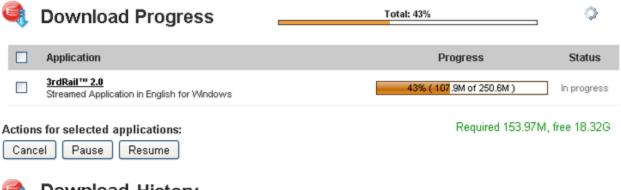

# Download History

| Application                                                        | Application Size | Caching Date            |
|--------------------------------------------------------------------|------------------|-------------------------|
| DBArtisan® 8.7.4<br>Installer in English for Windows               | 112.95M          | Oct 30, 2010 4:37:10 PM |
| Helloworld JSharp Test Streamed Application in English for Windows | 332.04M          | Oct 29, 2010 5:27:45 PM |
| Helloworldtest Streamed Application in English for Windows         | 332.04M          | Oct 29, 2010 5:10:38 PM |
| Helloworldtest Streamed Application in English for Windows         | 332.04M          | Oct 29, 2010 4:54:17 PM |

The Download page also displays **Download History**, which displays the name and size of the application cached and when the product was cached.

2 To pause downloading of an application, select the checkbox next to the application and then click **Pause**. The caching is paused until you click **Resume** or **Cancel**.

To cancel downloading of an application, select the checkbox next to the application and then click **Cancel**. The product is removed from the list of caching products.

To resume downloading of an application, select the checkbox next to the application and then click **Resume**.

## IMPORTING APPLICATIONS TO THE PRODUCT REPOSITORY

If you are upgrading from a previous version of AppWave (previously known as ToolCloud), you can import the applications in your previous repository to the new 2.0 repository.

1 On the MANAGE APPS menu, select App Inventory.

The **App Inventory** pane appears.

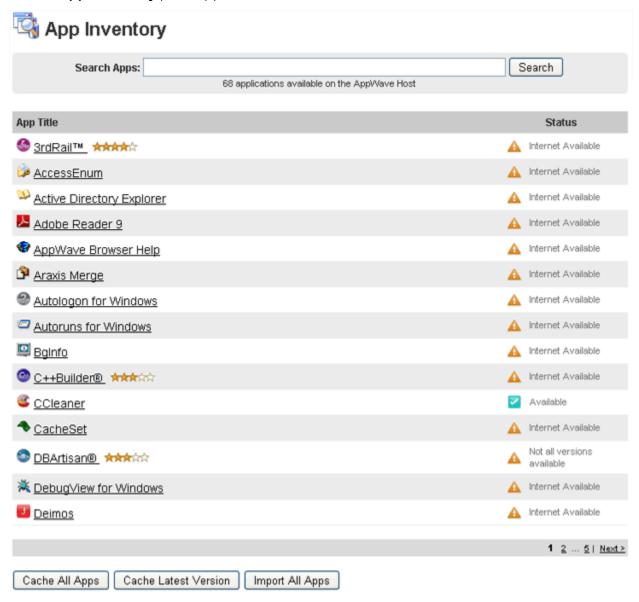

2 To import all the application binaries for applications that already exist on AppWave in another repository, click **Import All Apps**, and then in the **Import Apps** dialog, enter the location of the repository, and then click **Submit**.

To import an individual application, click the name of the application you want to add to the AppWave repository.

The product details pane appears.

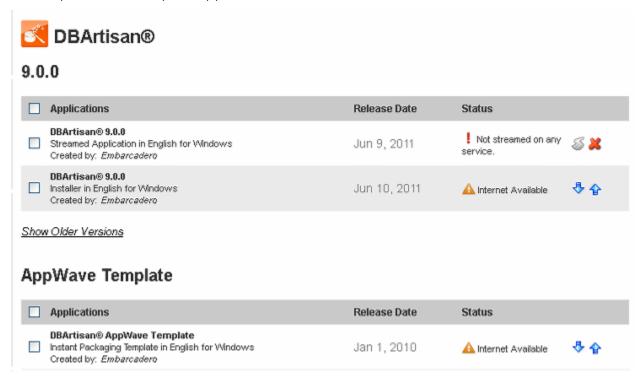

Select the version you want to import and then in the **Status** column, click the import icon [1]. On the **Import applications** pane that appears, enter the location of the binary of the product version selected and then click **Submit**.

# **OBTAINING PRODUCTS MANUALLY**

In some cases, you may need to add products to the product catalog manually. For example, your security policies may not permit applications to download other applications from the internet, or you may have installed AppWave from a DVD. In these cases, you can download applications directly from the Embarcadero Developer Network (EDN) and then make them available to AppWave.

1 Navigate to

https://members.embarcadero.com/Allaccess.aspx on the EDN.

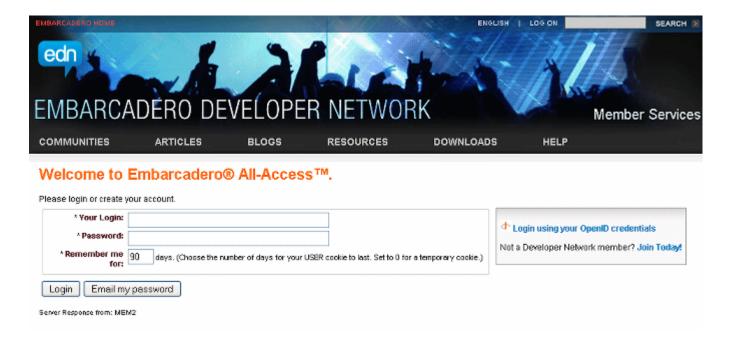

- 2 Login using the your developer network credentials.
- 3 On the developer network **Member Services** page that appears, on the left side of the page, click **My Member Services** and then click **Embarcadero All-Access**.
- 4 In the **Enter your passcode** box, enter the license certificate number. A list of available products appears.
- 5 To download App (.app) files, in the **OPTIONS** column, click the download icon [6].

To download application installers, click the downloads list icon [(1)]. A list of downloads available displays. Click the name of the version you want to download. EDN downloads the products to your machine to the folder specified in your browser.

- 6 Place the application executables in a shared location accessible by AppWave.
- 7 From the **MANAGE APPS** menu, click **App Inventory**.
- 8 In the **App Inventory** list, locate the name of the application executable you downloaded from the EDN and click it.
- 9 In the application details page, find the name of the specific application file you downloaded from the EDN, click the checkbox next to its name and then click the **Import**Apps icon [1].
- 10 Enter the location of the application executable downloaded from the EDN and then click **Submit**.

The application executable is imported into AppWave and will show as available as soon as the caching has completed.

## Understanding App Inventory

The Status column on the App Inventory pane indicates whether all versions of a product are cached or some versions are missing or no versions are cached. When you click a product name, the product details page appears which indicates exactly which versions are downloaded and which are missing.

1 From the MANAGE APPS menu, click App Inventory.

A listing of all the products available displays.

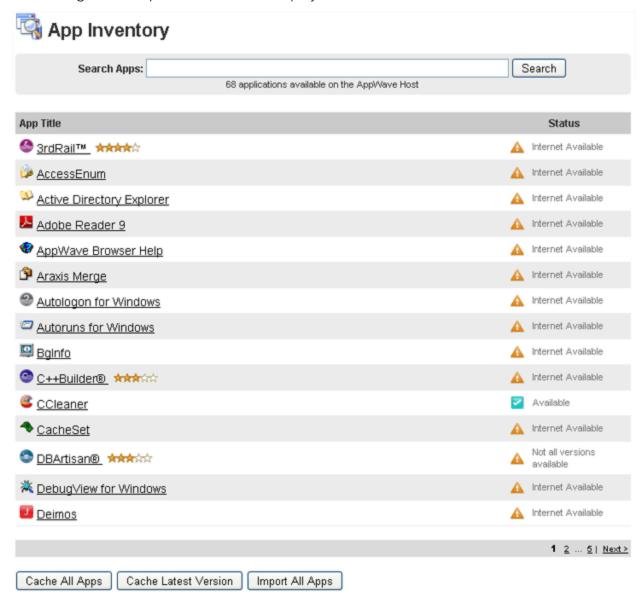

2 To obtain more details on application availability, click the name of an application.

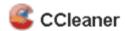

## 2.36.0.1233

| Applications                                                                                                    | Release Date | Status |
|----------------------------------------------------------------------------------------------------|--------------|--------|
| CCleaner CCleaner is the number-one tool for cleaning your Windows PC. It protects your privacy online and makes your computer faster and more secure. | Oct 1, 2010  | \$ ☆   |

# AppWave Template

|    | Applications                                                                                                    | Release Date       | Status              |
|----|----------------------------------------------------------------------------------------------------|--------------------|---------------------|
|    | CCleaner CCleaner is the number-one tool for cleaning your Windows PC. It protects your privacy online and makes your computer faster and more secure. | Sep 28, 2010       | ☑ Available 🧸       |
| De | elete Apps                                                                                                    | Cache All Versions | Import All Versions |

## AUTOMATICALLY UPDATING THE APPLICATION CATALOG

Automatically updating the application catalog ensures you obtain all new product versions. On the **MANAGE APPS** menu, click **Version Updates**.

The **Version Updates** pane appears.

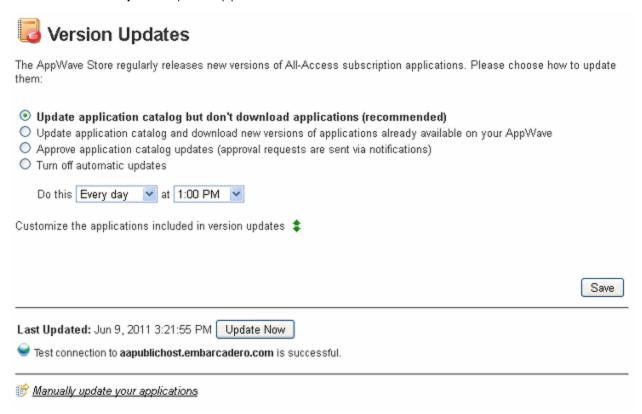

3 Choose an update option.

**Update application catalog but don't download applications**: Checks the Embarcadero AppWave Store at the frequency defined in the **Do this** area but does not automatically download the product updates. The product catalog will display **Missing some versions** for applications for which there are updates available.

**Update application catalog and download new versions...**: Checks the Embarcadero AppWave Store at the frequency defined in the **Do this** area and automatically downloads any available updates for applications already available on your AppWave.

**Approve application catalog updates**: Checks the Embarcadero AppWave Store at the frequency defined in the **Do this** area and sends a notification when an update is available. Check NOTIFICATIONS for available updates.

**Turn off automatic updates**: Does not check for downloads and available updates from the Embarcadero AppWave Store.

4 Set the frequency at which AppWave connects to the Embarcadero AppWave Store to receive updates or a list of updates.

If you chose any of the options except **Turn off automatic updates**, you can choose which applications you want to be automatically updated. Click the arrows [\*\*] next to **Customize the applications included in version updates** and the list of products available to you on the Embarcadero AppWave Store displays.

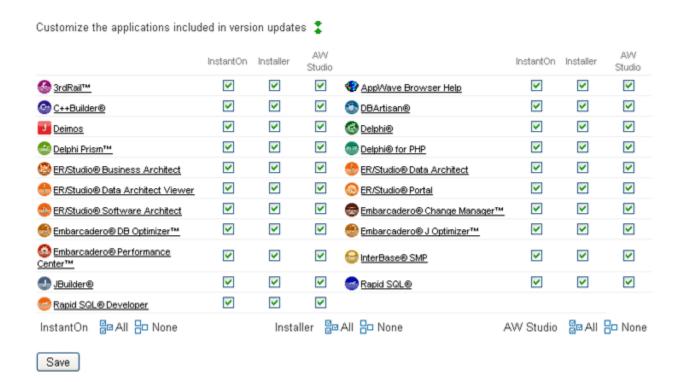

To choose all applications, click All.

To deselect all applications, click **None**.

To select specific applications, deselect the applications you don't want to automatically update and select the applications you want to automatically update.

#### 6 Click Save.

You will receive a notification whenever the application catalog has been updated with new applications or when a new version of an application is available. For more information on notifications, see Handling Notifications on page 40.

## MANUALLY UPDATING THE APPLICATION CATALOG

Embarcadero makes available a Media Kit which contains the Apps and installers of all the products your license entitles you to. Instead of downloading these applications from the Embarcadero AppWave Store to your own AppWave, you can buy and install the Media Kit and then update the application catalog with the Media Kit.

- 1 From the MANAGE APPS menu, select Version Updates.
- 2 At the bottom of the **Version Updates** page, click **Manually update your applications**.
- 3 On the **Manually Update Applications** page, enter the path to the Media Kit and then click **Submit**.

This will update the application catalog and the applications available on AppWave.

## Moderating Product Reviews

To approve or disapprove product reviews or otherwise moderate user review comments, set your review preferences to Restricted mode in the System Properties. For more information, see System Properties > General tab on page 46.

When moderation is enabled, reviews added to AppWave are not immediately published. Their initial status is set to pending. A notification is added to the **Notifications** and if email is setup on the **System Properties** pane then an email is sent to notify the administrator that there are reviews pending approval. There is also a **Moderate Reviews** option on the Dashboard that indicates how many reviews are pending and which is a launch point for the **Moderate Reviews** management page. The **Moderate Reviews** option on the Dashboard appears only if there is at least one review pending.

- 1 From the MANAGE APPS menu, click Moderate Reviews.
  - The **Moderate Reviews** page appears and initially displays no reviews.
- 2 To view all pending reviews, select **Pending reviews** and then click **Search**.

# Moderate Reviews

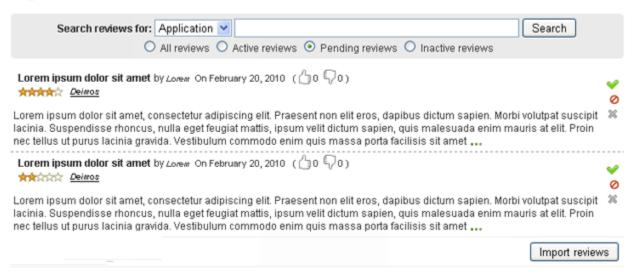

The list of product reviews displays, in descending order of creation.

**TIP:** When **All Reviews** is selected, this list contains all the reviews, including those that are active, pending, and inactive (rejected).

The product review shows the product name, name of the review creator, the review rating, and the review status. Initially, the reviews are sorted by application name.

The review comments display in condensed format. Only the first 250 characters of the review are displayed initially. To view the entire text of the review, click....

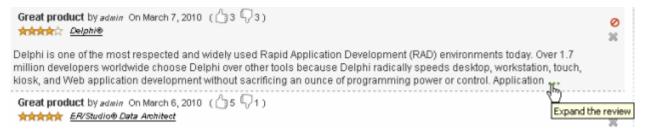

Review details also include a star rating for that product. Thumbs up/ thumbs down details indicate the number of users who gave the review a thumbs up, and the number of users who gave the review a thumbs down.

### Filtering reviews

3 To view all reviews, ensure there is no text entered in the **Search reviews for** text box, click **All reviews** and then click **Search**.

To view only reviews that have been approved, click **Active reviews** and then click **Search**. Only approved reviews are viewable by AppWave Browser users.

To view only reviews that have not yet been approved or rejected, click **Pending reviews** and then click **Search**.

To view only reviews that have been rejected, click **Inactive reviews** and then click **Search**.

To view reviews submitted by a specific user, select **User** from the **Search reviews for** list and then click **Search**.

To view reviews pertaining to a specific tool, select **Application** from the **Search reviews for** list and then click **Search**.

### **Processing reviews**

4 To accept a review and publish it, click the check mark [ ❤ ] next to the review.

To reject a review, click the red cross-out circle [⊘] next to the review.

To restore a review, click the green restore icon [ next to the review.

To delete a review forever, click the x [x] next to the review.

#### Importing Reviews from Previous Repository or from an Archive

This may be useful in the case where you've removed an application from the system and then, months later, decide to make the application available again and want to bring back the reviews saved.

- 5 On the **Moderate Reviews** pane, click **Import reviews**.
- 6 On the **Import Reviews** pane, enter the path to the xml file containing the reviews, and then click **Import**.

## DOWNLOADING APPLICATIONS TO USERS

If you want certain applications to be automatically downloaded to a user's local repository, you can select the **Push all applications to the specified Users and Groups** option on the **Create Folder** or **Edit Folder** dialogs. Then when the user starts AppWave Browser, the applications in this folder will be automatically downloaded to their repository. You might want the applications to be downloaded to the user for the following reasons:

The user may want to download an application for the following reasons:

- To run the application on a machine that does not have access to AppWave. In this case, you can download the installer on a machine that has access to AppWave, copy the installer to the machine with no AppWave access, and then run it on the other machine. You may need a license key to run the application.
- To install the application at another time. In this case you can download the installer and then run it later. For large applications, the installation will be much faster if the installer is first copied locally.
- Your environment includes a backup AppWave license server and the user want tso be able to run your applications when AppWave is unavailable but you can access the backup license server.
- To run an Embarcadero application when are not connected to AppWave, that is for offline usage.

For more information, see Managing Folders on page 133.

# Index

| A                                                        | Embarcadero License Center Account 48          |
|----------------------------------------------------------|------------------------------------------------|
| Admin 149                                                | errors 40                                      |
| a-la-carte license 78                                    | F                                              |
| All Apps folder 26, 133<br>All-Access licenses 78        | Folders 133                                    |
| Allow AppWave accounts 47                                | Н                                              |
| • •                                                      | HeartBeat grace period 53                      |
| Allow blank password 47 Allow client to register user 47 | HeartBeat period 53                            |
| Allow reviews update 47                                  | High Watermark Report 69                       |
| Application Repository 51                                |                                                |
| Application Usage Over Time Report 68                    | I                                              |
| Applications 21                                          | Importing Applications 158                     |
| Downloading 168                                          | Importing New Licenses 83                      |
| Running standalone 168                                   | Importing Reviews 167                          |
| Apps 153                                                 | individual user 123                            |
| AppWave                                                  | J                                              |
| Backup License Server 168                                | Java Runtime Environment (JRE) 34              |
| Running Applications 168                                 | JRE configuration 36                           |
| AppWave Host name 47                                     |                                                |
| AppWave Service 35                                       | L                                              |
| AppWave Windows Service 33                               | LDAP 125                                       |
| Authorizing concurrent licenses 100, 107                 | LDAP server 124, 151                           |
| Auto assign country group 47                             | LDAP sync 125                                  |
| Auto deploy applications 47                              | license denials 64                             |
| Auto stream applications 47                              | License Files 94                               |
| Automatic Updates 39                                     | License Hosting web site 17                    |
| C                                                        | License Pool Notifications 48                  |
|                                                          | license usage notifications 50                 |
| caching 154                                              | licenses                                       |
| caching updates 40                                       | offline usage 108                              |
| catalog updates 49                                       | Licenses Usage 118                             |
| charging the Server 154                                  | licensing problems 40                          |
| checkout period 101, 108                                 | Logging 35                                     |
| Concurrent License 78                                    | Logging in to AppWave 37                       |
| Concurrent licenses                                      | M                                              |
| allow 100, 107                                           | Managa Groups, 150                             |
| deny 100, 107                                            | Manage Groups 150<br>MANAGE USERS & GROUPS 123 |
| concurrent licenses 99                                   |                                                |
| Concurrent Users 99                                      | N                                              |
| configure system properties 45                           | Named User License 78                          |
| Connected Users 118                                      | Notification management 42                     |
| Create Group 150                                         | Notification Messages 41                       |
| Create user as packager 47<br>CSV File 145               | Notifications 40                               |
| Cumulative Reports 60                                    | 0                                              |
| D                                                        | offline usage 108                              |
|                                                          | P                                              |
| default password 38                                      | •                                              |
| Denying concurrent licenses 100, 107                     | password 28                                    |
| Download Applications 168                                | password default 38                            |
| Downloading Applications 168                             | Preconfigured Groups 149                       |
| E                                                        | Processing reviews 167                         |
| Email Notifications 49                                   | product catalog 154                            |
| Embarcadero Developer Network (EDN 153                   | manually updating 159                          |
| Embarcadero License Center (ELC) 17                      | product catalog update 40                      |

product catalog updates 39 Product Repository 158 Product review moderation 165 Providing Licenses 123 Provisioning Admin 149 Proxies 50 Publish Applications 43 Publishing Progress 56 Push all applications 168 Push all applications to the specified users and groups 130 Pushing Applications 168 reload licenses 93 Reporting Data Export 70 Repository cache 53 Restricted mode 47 Retrieve License 86 S Server Shutdown 37 Server Startup 36 star ratings 155 Streaming 52 Streaming Servers 55 subgroups 152 system generated groups 152 System Properties 49 system properties 21 Т ToolPacks 21 Tools and Options Import Apps 122 Tools Update 39 trial license 79 U Update All Licenses 93 Usage History Reports 59 User-initiated caching 47 Users 21 V Version Updates 163 Windows service 35 Windows service settings 34

Windows Services 17